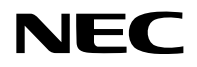

## **Projektor**

# P627UL/P547UL

## **Bruksanvisning**

Modellnr. NP-P627UL/NP-P547UL

## **Innehållsförteckning**

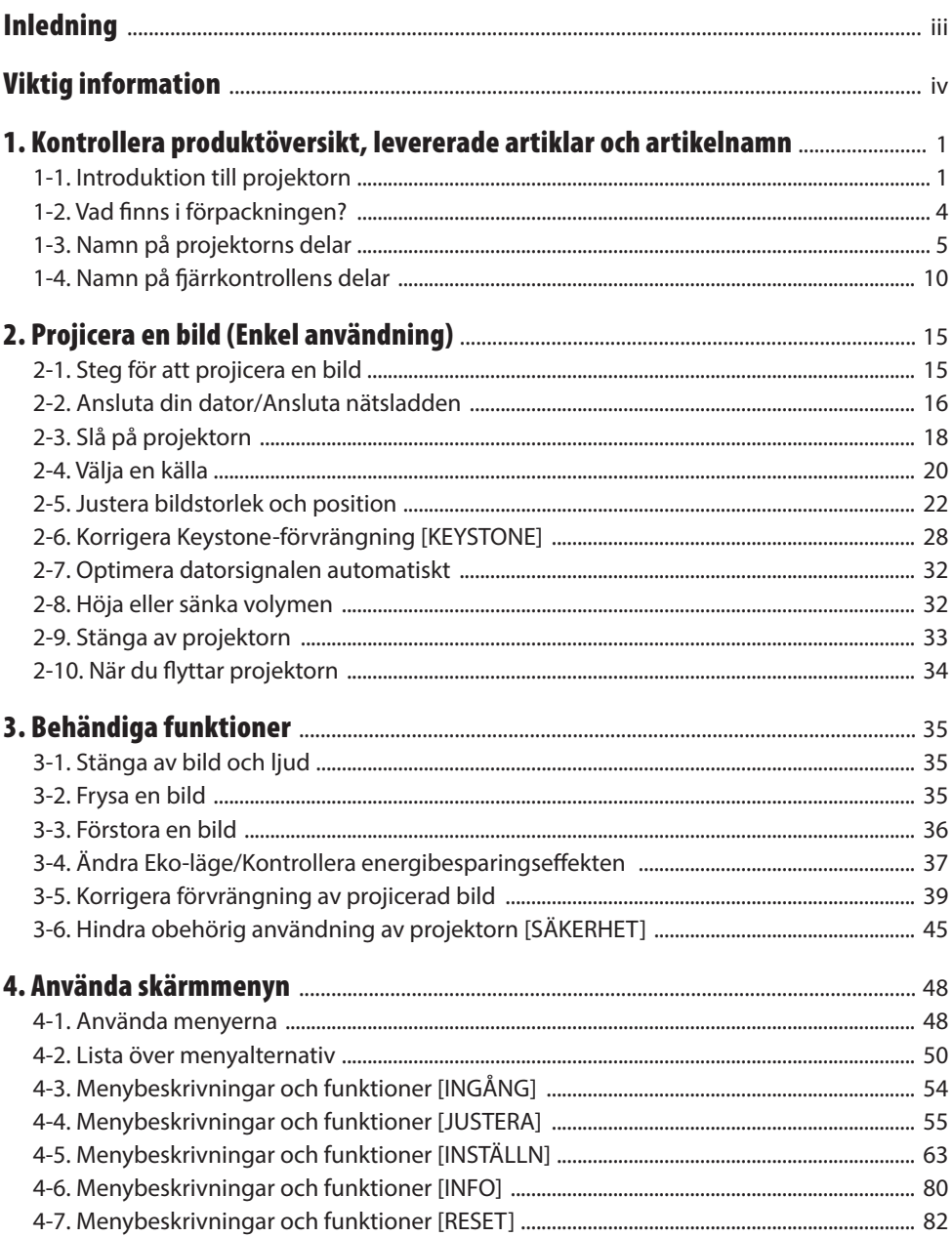

#### Innehållsförteckning

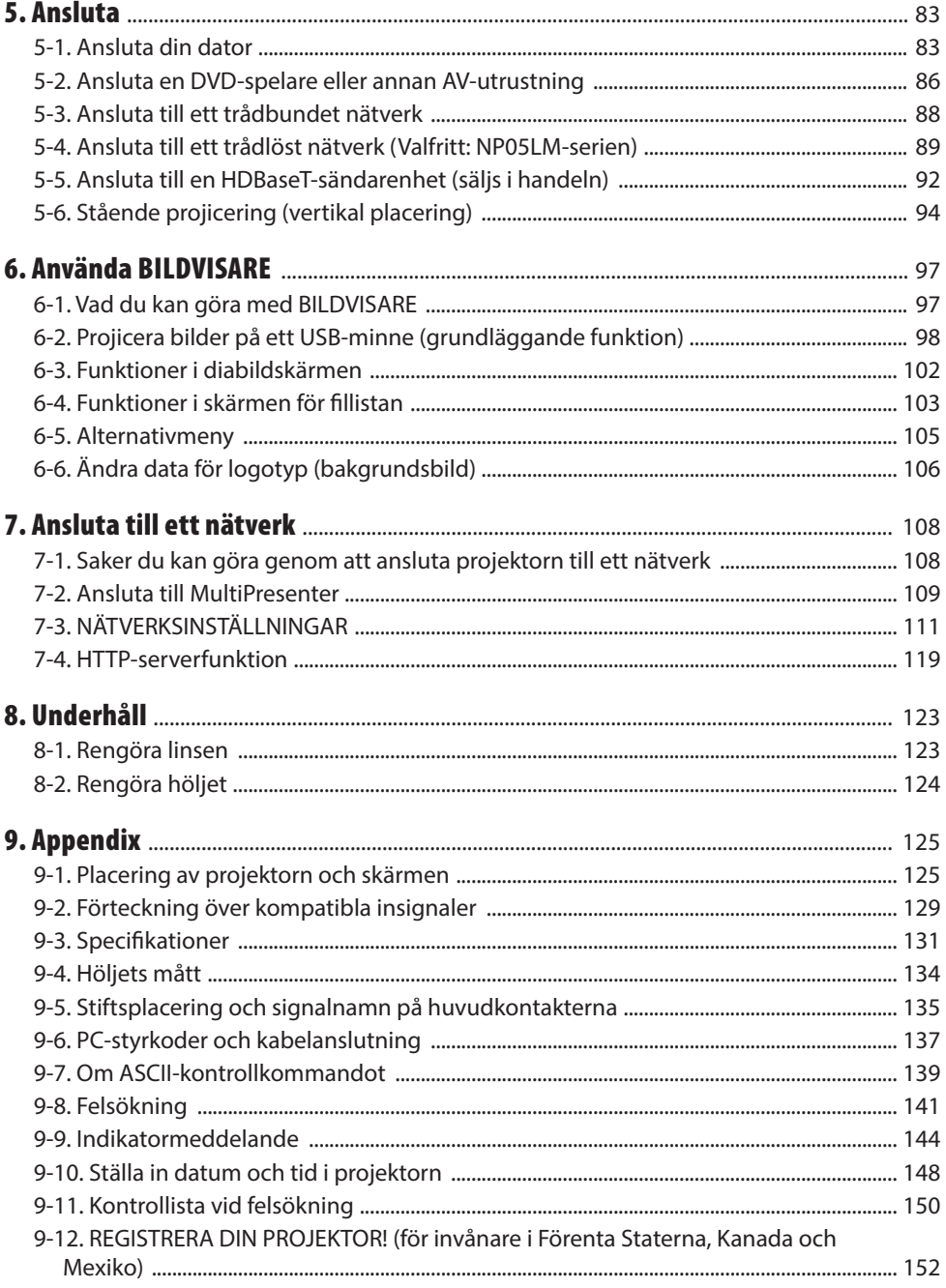

## <span id="page-3-0"></span>Inledning

Tack för att du har köpt en NEC-projektor.

Denna projektor kan anslutas till datorer, video, etc. för att projicera bilder tydligt på en skärm.

Läs denna bruksanvisning noggrant innan du börjar använda din projektor, och förvara den nära till hands för framtida bruk.

Läs denna bruksanvisning om det finns någon som helst tveksamhet angående drift eller om du tror att projektorn kan vara trasig.

#### **ANMÄRKNINGAR**

- (1) Innehållet i denna bruksanvisning får inte, helt eller delvis, tryckas om utan tillstånd.
- (2) Innehållet i denna bruksanvisning kan ändras utan föregående meddelande.
- (3) Bruksanvisningen har sammanställts med största möjliga noggrannhet. Om du dock skulle hitta uppgifter du ifrågasätter, fel eller utelämnanden ska du kontakta oss.
- (4) Bilden som visas i denna bruksanvisning är endast en indikation. Om det finns skillnader mellan bilden och den faktiska produkten är det den faktiska produkten som gäller.
- (5) Oaktat punkt (3) och (4) åtar vi oss inte ansvar för ersättningsanspråk pga. utebliven vinst eller andra konsekvenser som beror av användning av projektorn.
- (6) Denna bruksanvisning tillhandahålls vanligtvis i alla regioner, så den kan innehålla beskrivningar som är relevanta för andra länder.

## <span id="page-4-0"></span>Viktig information

## Om symbolerna

För att säkerställa säker och korrekt användning av produkten innehåller denna bruksanvisning ett antal symboler för att förebygga personskador på dig och andra samt skador på egendom. Symbolerna och deras betydelse beskrivs nedan. Se till att du förstår dem ordentligt innan du börjar läsa denna bruksanvisning.

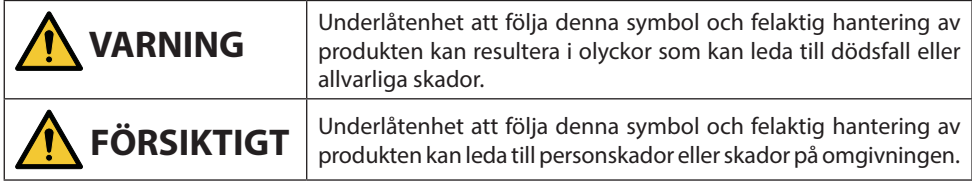

## Exempel på symboler

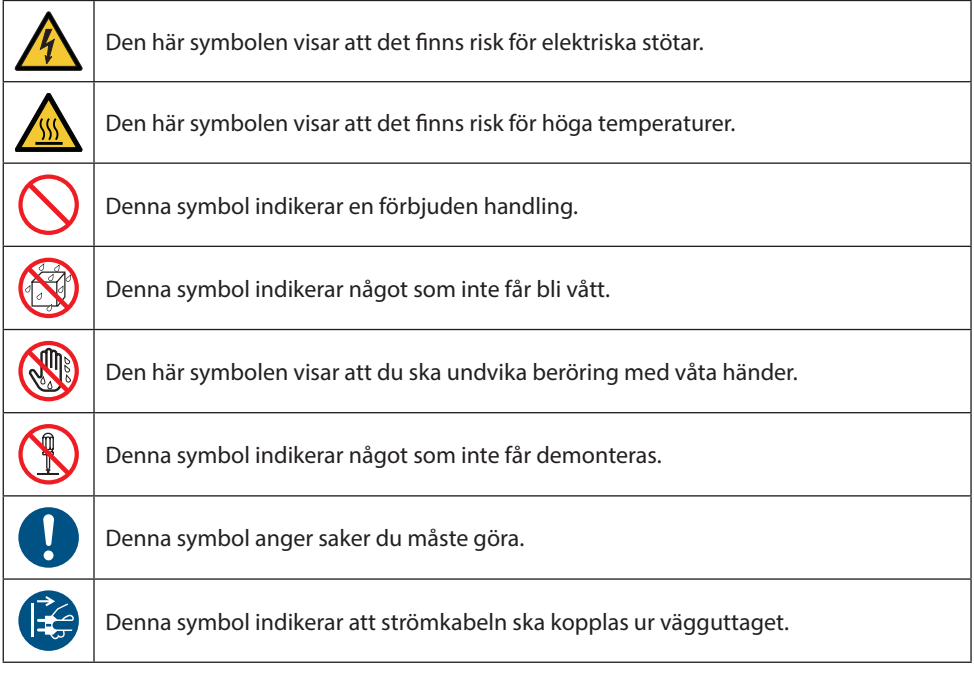

## Säkerhetsföreskrifter

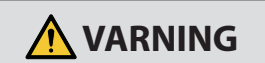

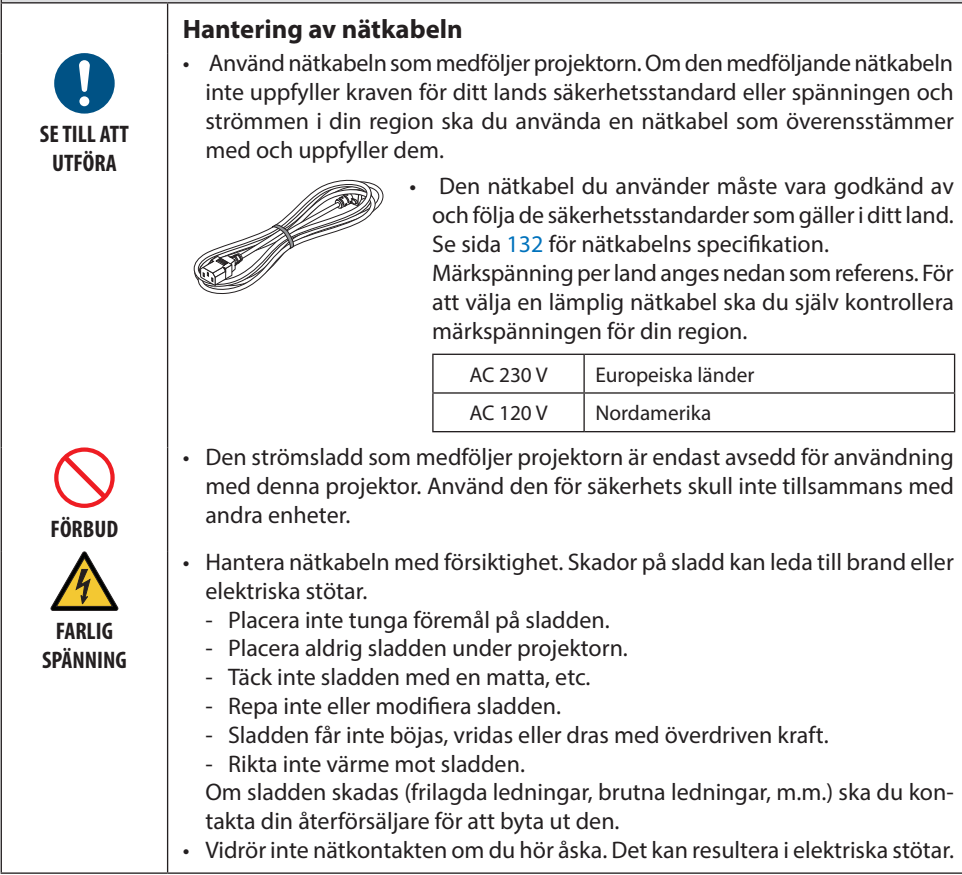

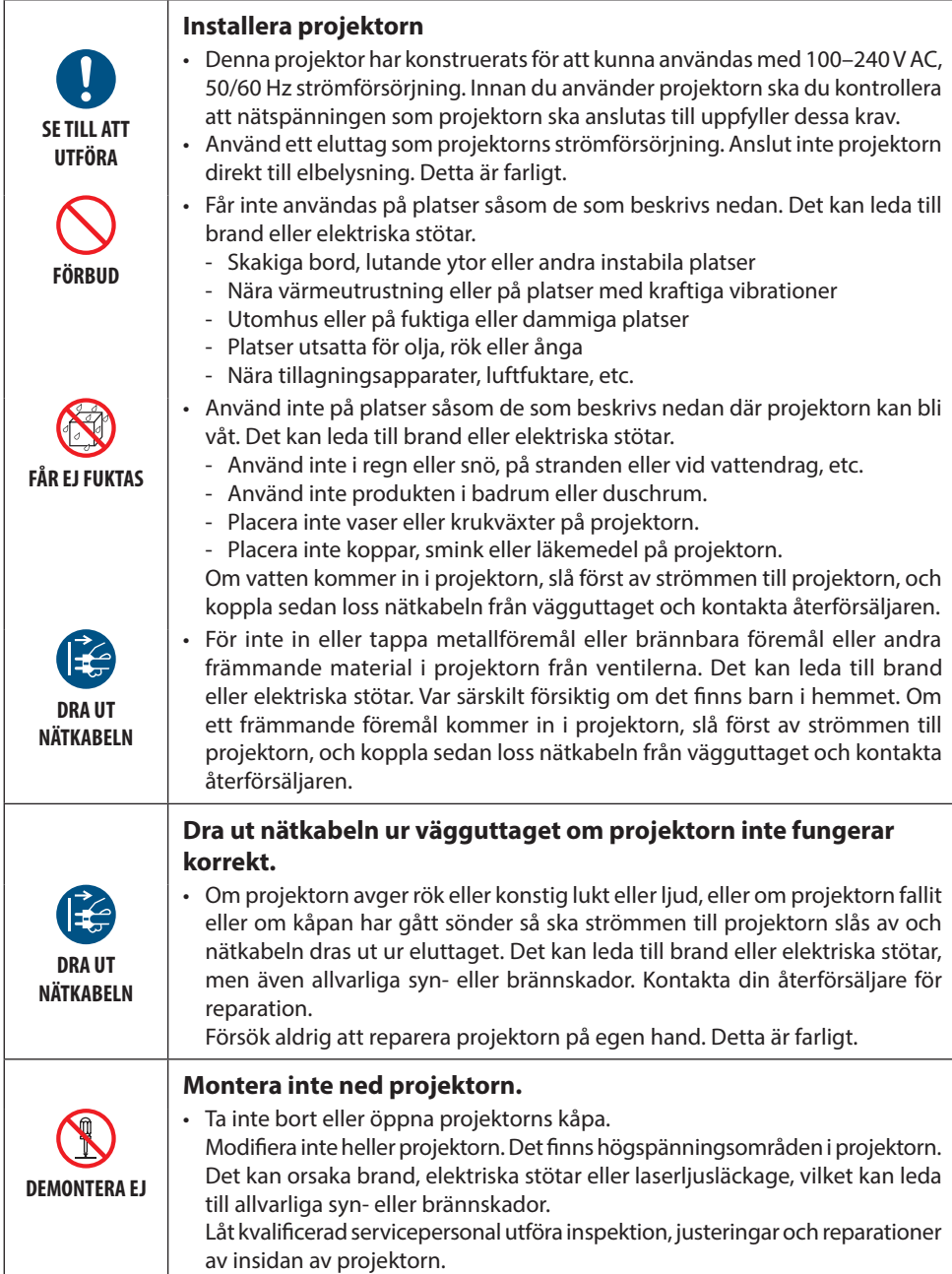

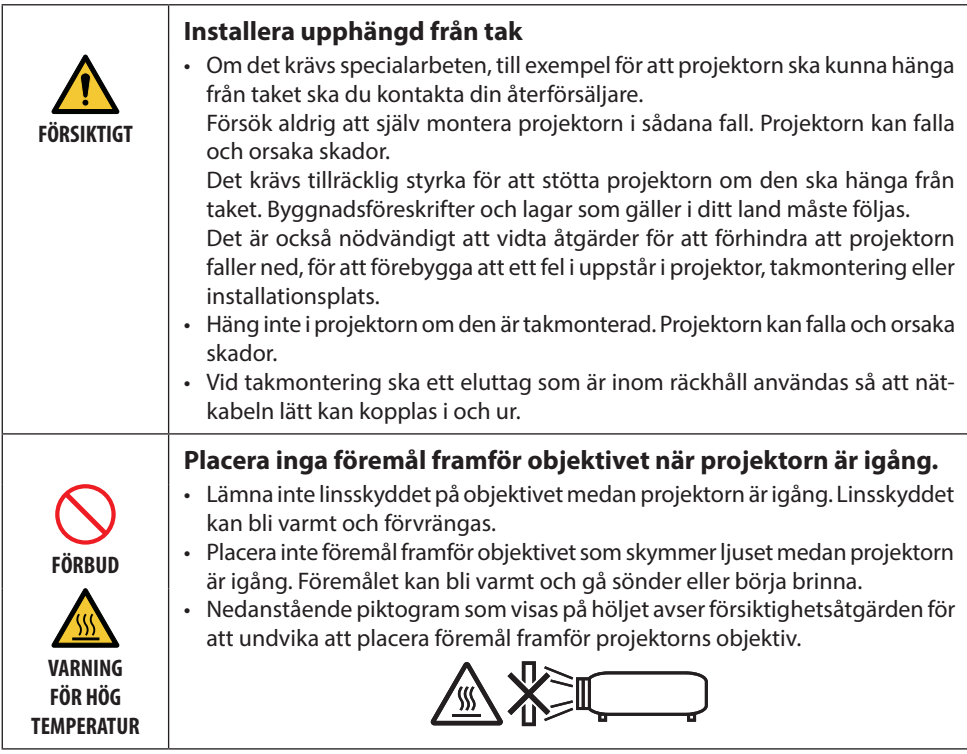

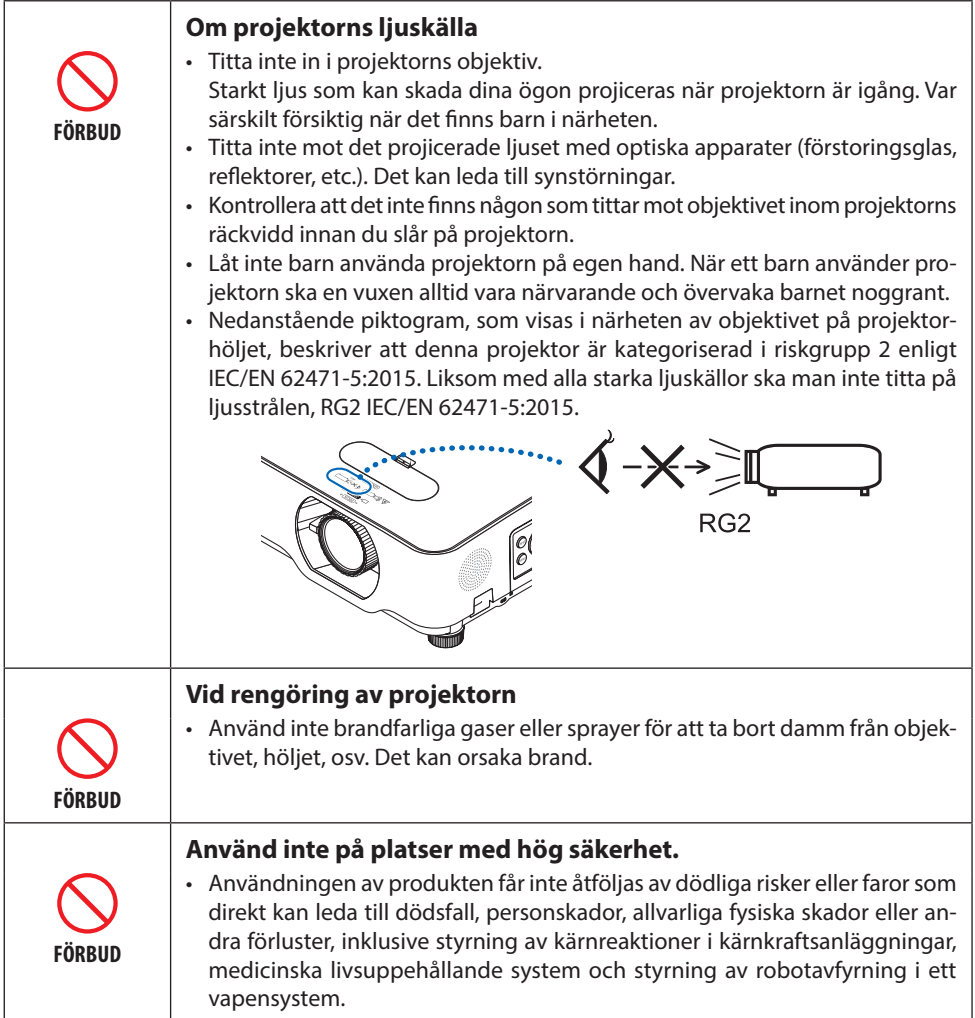

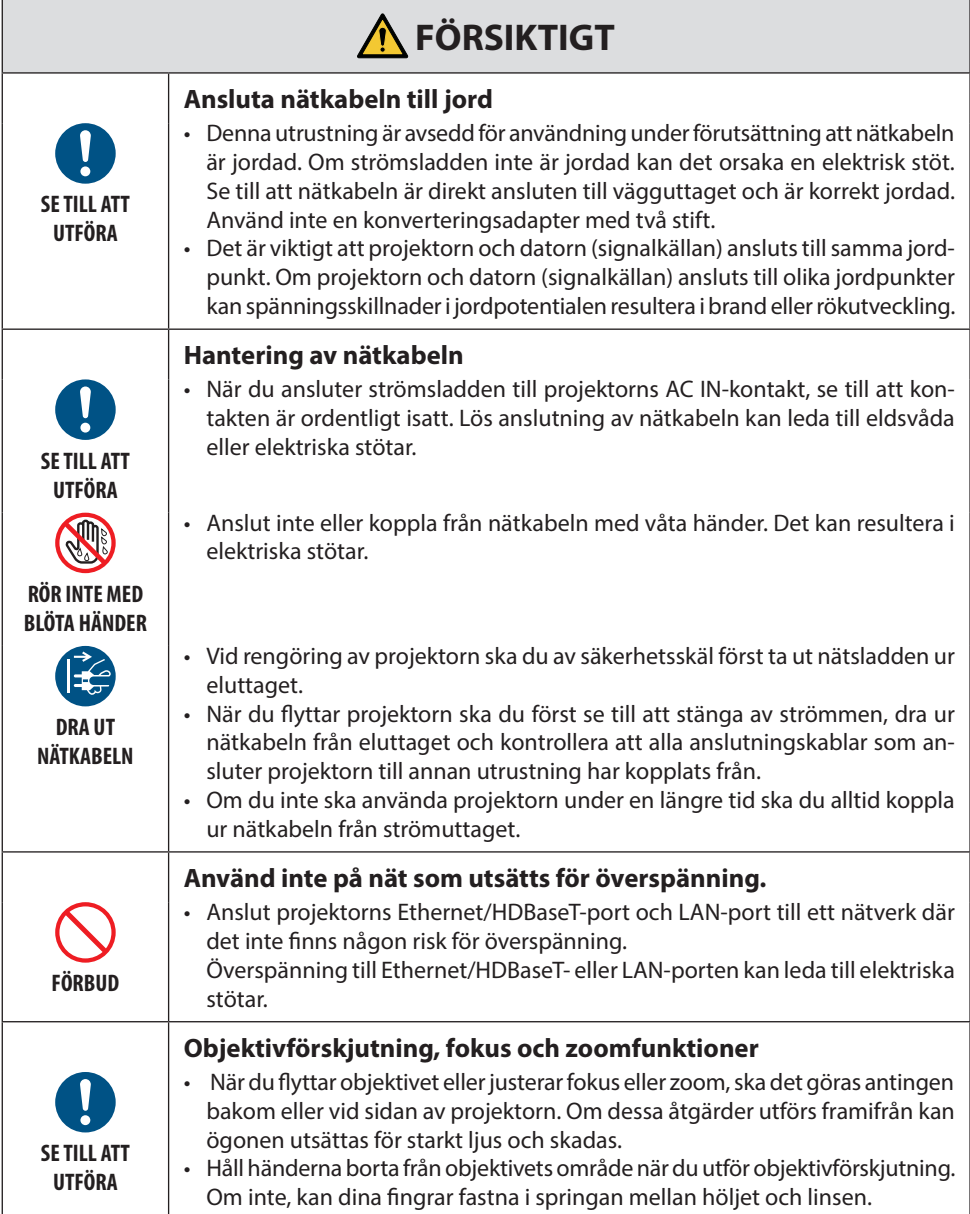

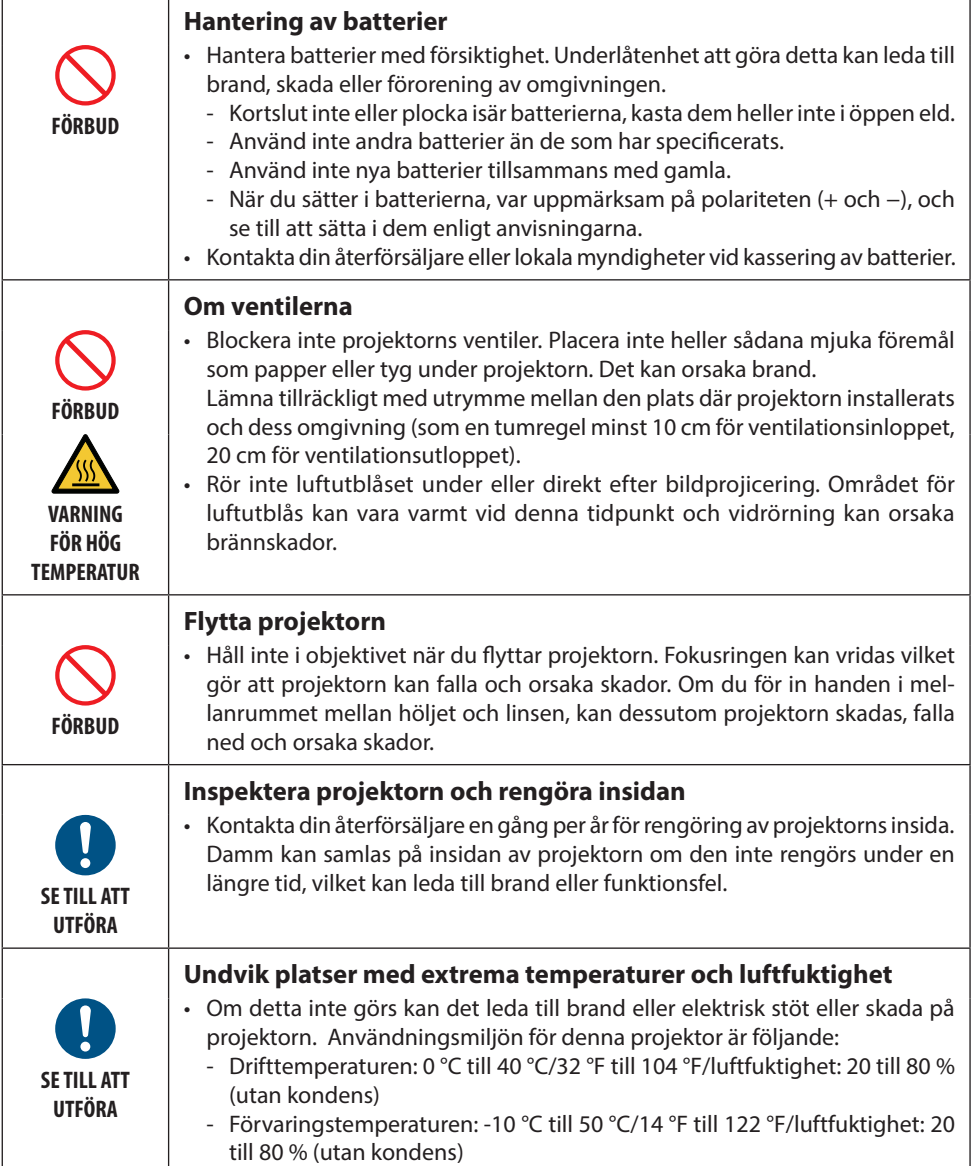

#### Lasersäkerhetsföreskrifter

Följ de lagar och bestämmelser som gäller i ditt land när det gäller installation och hantering av enheten.

#### **För Kina**

Denna produkt är klassificerad som klass 2 i GB 7247.1-2012.

## **VARNING**

KLASS 2 LASERPRODUKT GB 7247.1-2012

- LASERSTRÅLNING TITTA INTE IN I STRÅLEN KLASS 2 LASERPRODUKT.
- Användning av andra kontroller eller justeringar eller utförande av procedurer än de som specificeras häri kan leda till exponering för skadlig radioaktiv strålning. Laserenergiexponering nära öppningen kan orsaka brännskador.

#### **För andra regioner**

Denna produkt är klassificerad som klass 1 i IEC 60825-1, tredje utgåvan 2014-05 och RG2 i IEC/EN 62471-5, första utgåvan.

#### **VARNING**

KLASS 1 LASERPRODUKT IEC 60825-1 TREDJE UTGÅVAN

• Användning av andra kontroller eller justeringar eller utförande av procedurer än de som specificeras häri kan leda till exponering för skadlig radioaktiv strålning. Laserenergiexponering nära öppningen kan orsaka brännskador.

#### **endast USA**

• Överensstämmer med 21 CFR 1040.10 och 1040.11 förutom för överensstämmelse som en Riskgrupp 2 LIP enligt definitionen i IEC 62471-5:Ed. 1,0. För ytterligare information, se Laser Notice No. 57, daterad 8 maj 2019.

## **VARNING**

- Titta inte in i projektorns ljusstråle på vilket avstånd som helst från projektorn. Barn bör övervakas av en vuxen för att förhindra exponeringsrisker.
- Kontrollera att det inte finns någon som tittar mot objektivet när du använder fjärrkontrollen för att slå på projektorn.
- Titta inte mot det projicerade ljuset med optiska apparater (kikare, teleskop, förstoringsglas, reflektorer, etc.).
- [VARNING: MONTERA OVANFÖR BARNS HUVUD. ] Användning av ett takfäste rekommenderas med denna produkt för att placera den ovanför barns ögonhöjd.
- Disposition av laser som avges från den inbyggda ljusmodulen:
	- Våglängd: 449 461 nm
	- Maximal effekt: 112 W
- Strålningsmönster från det skyddande höljet:
	- Våglängd: 449 461 nm
	- Maximal laserstrålning: 1,7 W (IEC 60825-1 Ed.3 klass 1)

66,6 mW (IEC 60825-1 Ed.2 klass 2)

• Denna produkt är utrustad med en lasermodul. Användning av andra kontroller eller justeringar av procedurer än de som specificeras häri kan leda till exponering för skadlig radioaktiv strålning.

#### **Ljusmodul**

- En ljusmodul som innehåller flera laserdioder används i produkten som ljuskälla.
- Dessa laserdioder är förseglade i ljusmodulen. Inget underhåll eller service krävs för ljusmodulens funktion.
- Slutanvändaren får inte byta ut ljusmodulen.
- Kontakta en auktoriserad distributör för byte av ljusmodulen och ytterligare information.

#### **Produktetiketter**

Varningsetiketter och förklarande etiketter för klass 1 LASERPRODUKT i enlighet med IEC 60825-1 tredje utgåvan har fästs på nedan angivna positioner.

#### **Etikett 1**

#### **FDA extra varningsetikett (endast för USA)**

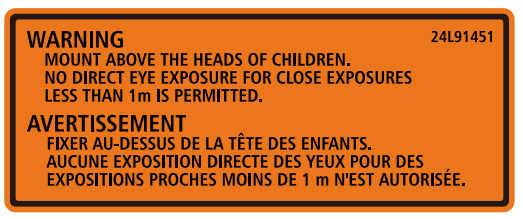

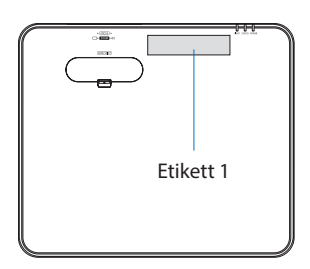

#### **Etikett 2**

**Klass 1 laserproduktetikett (För andra regioner utom Kina)**

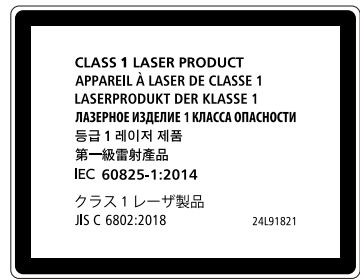

**Klass 2 laserproduktetikett (För Kina)**

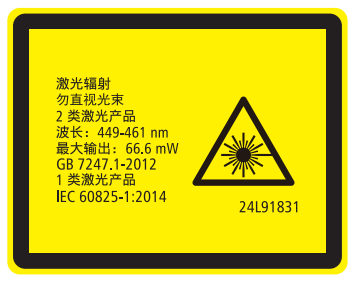

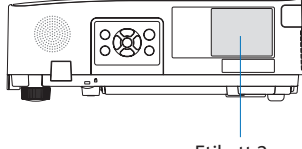

Etikett 2

#### **Räckvidd för laserljusstrålning**

Figuren nedan visar laserljusets maximala strålningsräckvidd.

#### Horisontal vinkel (enhet: grader)

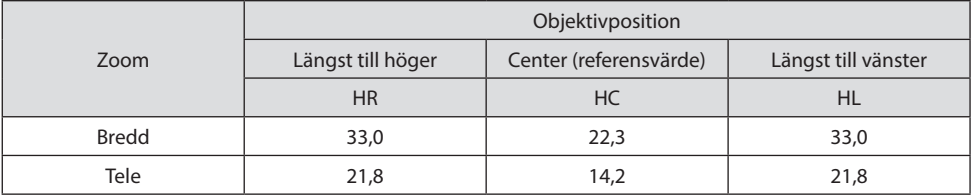

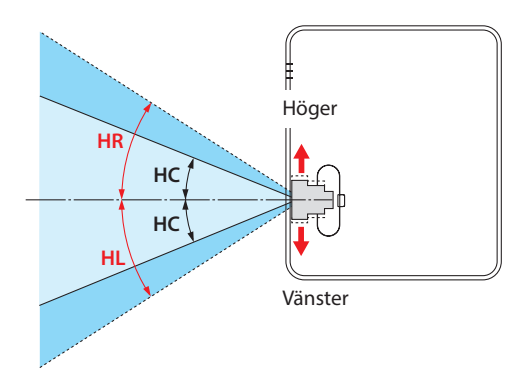

#### Vertikal vinkel (enhet: grader)

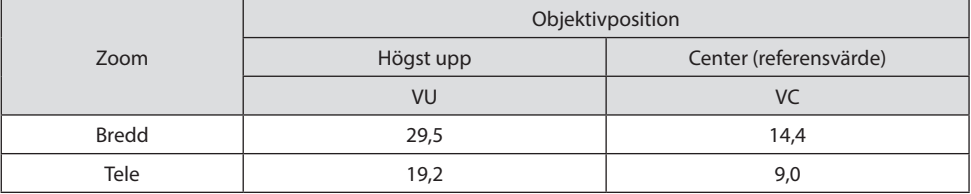

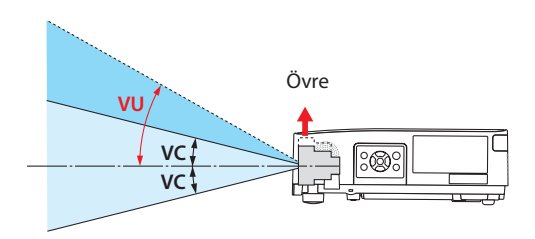

#### Kabelinformation

Använd skärmade kablar eller kabelanslutna ferritkärnor för att inte störa radio- och TV-mottagning. För mer information, se "5. Göra anslutningar" i den här bruksanvisningen.

#### Meddelande angående elektromagnetisk interferens (EMI)

VARNING: Användning av denna utrustning i ett hushåll kan orsaka radiostörningar.

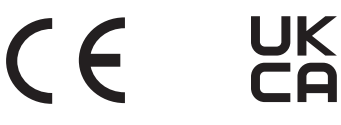

#### Kassering av den förbrukade produkten

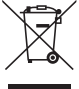

#### **I den Europeiska unionen**

EU-lagstiftningen i respektive medlemsstat föreskriver att förbrukad elektrisk och elektronisk utrustning märkt med symbolen till vänster måste kasseras separat och inte får slängas tillsammans med vanligt hushållsavfall. Detta inkluderar projektorn eller elektriska tillbehör, såsom en strömsladd. Vid kassering av denna typ av utrustning uppmanas du kontakta lokala myndigheter och/eller affären där produkten har köpts. Utrustning som inlämnas på särskilda återvinningsstationer tas om hand och återvinns på korrekt sätt. Detta bidrar till att minska resursslöseri och skonar både miljö och människors hälsa mot miljöfarliga ämnen.

Märkningen av elektrisk och elektronisk utrustning gäller endast de stater som är medlemmar i Europeiska unionen idag.

#### **Utanför den Europeiska unionen**

Om du vill göra dig av med förbrukade elektriska och elektroniska produkter utanför den Europeiska unionen, kontakta de lokala myndigheterna för information om korrekt avfallshantering.

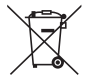

**För EU:** Den överkorsade soptunnan innebär att använda batterier inte ska slängas med vanliga hushållssopor! Det finns ett separat insamlingssystem för använda batterier, för att möjliggöra korrekt hantering och återvinning i enlighet med lagstiftningen.

**I enlighet med EU-direktiv 2006/66/EG får batteriet inte kasseras felaktigt. Batteriet ska avskiljas och lämnas för separat insamling.**

#### **Varningar för att säkerställa projektorns prestanda**

- Installera inte på platser som utsätts för vibrationer eller stötar. Om installation görs på platser där vibrationer från strömkällan och liknande överförs, eller i fordon eller på båtar etc., så kan projektorn påverkas av vibrationer och stötar som kan skada inre komponenter och leda till funktionsfel.
- Installera på en plats som inte utsätts för vibrationer eller stötar.
- Installera inte i närheten av högspänningsledningar eller strömkällor. Projektorn kan påverkas av störningar om den har installerats nära en högspänningsströmkälla eller en strömkälla.
- Installera inte eller förvara inte på sådana platser som beskrivs nedan. Det kan leda till funktionsfel.
	- Platser där starka magnetfält genereras
	- Platser där frätande gaser bildas
- Om väldigt starkt ljus, som exempelvis laserstrålar, kommer in i objektivet kan det leda till funktionsfel.
- Kontakta din återförsäljare innan användning på platser där det förekommer mycket cigarettrök eller damm.
- När samma statisk bild projiceras under en längre tid med en dator eller liknande så kan bilden förbli på skärmen efter att projiceringen har avslutats, men den försvinner efter ett tag. Detta händer på grund av egenskaperna hos flytande kristallpaneler och är inte ett fel. Vi rekommenderar att du använder en skärmsläckare på datorn.
- Om du använder projektorn vid höjder på cirka 1 600 m över havet eller högre, se till att ställa in [FLÄKTLÄGE] till [HÖG HÖJD OVER HAVET]. Om inte detta görs kan insidan av projektorn bli varm, vilket kan leda till att den slutar fungera.
- När projektorn används på hög höjd (platser där det atmosfäriska trycket är lågt), kan det bli nödvändigt att byta ut de optiska delarna (ljuskälla, etc.) tidigare än normalt.
- Om att flytta projektorn
	- Se till att montera det medföljande linsskyddet för att skydda objektivet från repor.
	- Utsätt inte projektorn för vibrationer eller stötar.
	- Annars kan projektorn skadas.
- Använd inte lutningsfötterna för något annat ändamål än att justera projektorns lutning. Felaktig hantering, som t.ex. att bära projektorn i lutningsfötterna eller att luta den mot en vägg kan leda till funktionsfel.
- Rör inte projiceringsobjektivet med bara händerna. Fingeravtryck eller smuts på ytan för projektorobjektivet förstoras och projiceras på skärmen. Ta inte på projiceringsobjektivets yta med bara händerna.
- Dra inte ut nätkabeln från projektorn eller från vägguttaget medan du projicerar. Detta kan skada projektorns AC IN-kontakt eller stickkontakten. För att avbryta strömförsörjningen medan en bild projiceras, använd en brytare, etc.
- Om hantering av fjärrkontrollen
	- Fjärrkontrollen fungerar inte om projektorns fjärrsignalsensor eller fjärrkontrollens signalsändare utsätts för stark belysning eller om det finns hinder mellan dem som hindrar signalerna.
	- Använd fjärrkontrollen inom 7 meter från projektorn och rikta den mot projektorns fjärrsignalsensor.
	- Tappa inte fjärrkontrollen i golvet eller hantera den på fel sätt. Låt inte vatten eller annan vätska komma på fjärrkontrollen. Torka genast av fjärrkontrollen om den blir våt.
	- Undvik att använda den på varma och fuktiga platser så långt som möjligt.
- När du inte ska använda fjärrkontrollen under en längre tid ska du avlägsna båda batterierna.
- Vidta åtgärder för att förhindra att externt ljus lyser på skärmen. Se till att det bara är ljuset från projektorn som lyser på skärmen. Desto mindre ljus på skärmen, ju högre kontrast och ju vackrare bilder blir det.
- Om skärmar

Det blir inte några tydliga bilder om det finns smuts, repor, missfärgning, etc. på din skärm. Hantera bildskärmen varsamt och skydda den från flyktiga ämnen, repor och smuts.

#### Fritt utrymme vid montering av projektorn

När du installerar projektorn, se till att ha tillräckligt utrymme runt om enligt beskrivningen nedan. Om inte kan den heta luften från projektorn ledas tillbaka in i den.

Se även till att ingen luft från luftkonditionering träffar projektorn.

Projektorns värmekontrollsystem kan upptäcka något som är onormalt (temperaturfel) och automatisk stänga av strömmen.

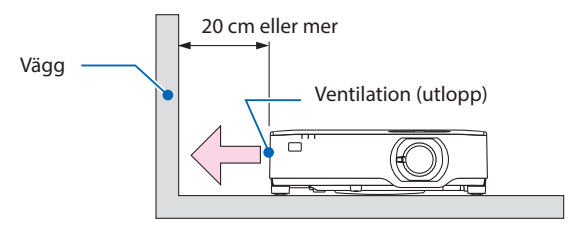

#### OBSERVERA:

• I ovanstående bild antas det att det finns tillräckligt med utrymme ovanför projektorn. Det finns också ett ventilationsinlopp på baksidan. Lämna ungefär 10 cm eller mer utrymme bakom och ännu mer utrymme för installation av kablarna.

#### Försiktighetsåtgärder för takinstallation

Installera inte projektorn på följande platser. Vidhäftande ämnen såsom olja, kemikalier och fukt kan orsaka deformeringar eller sprickor i höljet, korrosion av metalldelarna eller bristande funktionsförmåga.

- Utomhus och platser med fukt eller damm
- Platser utsatta för olja, rök eller ånga
- Platser där frätande gaser bildas

#### Om upphovsrätt för originalprojicerade bilder:

Observera att användningen av den här projektorn i kommersiellt syfte eller för att få allmänhetens uppmärksamhet på platser såsom kaféer eller hotell, och vid komprimering eller förstoring av bilden med följande funktioner, kan utgöra ett intrång i upphovsrätten, som skyddas enligt lagen om upphovsrätt.

[BILDFÖRHÅLLANDE], [KEYSTONE], Förstoringsfunktion och andra liknande funktioner.

#### Energisparfunktion

Projektorn har energisparfunktioner. För att minska energiförbrukningen är energisparfunktionerna (1 och 2) fabriksinställda enligt nedan. För att styra projektorn från en extern enhet via ett LAN eller en seriekabelanslutning, använd skärmmenyn för att ändra inställningarna för 1 och 2.

#### **1. STANDBY-LÄGE (Fabriksinställning: NORMAL)**

För att styra projektorn från en extern enhet, välj [NÄTVERKS-STANDBY] eller [VILOLÄGE] för [STANDBY-LÄGE]. (→ sidan [76](#page-95-0))

#### **2. AUTO STRÖM AV (Fabriksinställning: 1 timme)**

För att styra projektorn från en extern enhet, välj [AV] för [AUTO STRÖM AV]. (→ sidan [78](#page-97-0))

#### Modellnummer för den trådlösa nätverksenheten

Den trådlösa nätverksenheten är valfri. För att hitta rätt modell för ditt område, besök företagets webbplats: URL:<https://www.sharp-nec-displays.com/global/support/index.html>

#### Varumärken

- MultiPresenter och ProAssist är varumärken eller registrerade varumärken som tillhör NEC Display Solutions, Ltd. i Japan och andra länder.
- Apple, Mac, MacBook och iMac är varumärken som tillhör Apple Inc. och som registrerats i USA och andra länder.
- Microsoft, Windows och PowerPoint är antingen ett registrerat varumärke eller varumärke som tillhör Microsoft Corporation i USA och/eller andra länder.
- Termerna HDMI, HDMI High-Definition Multimedia Interface, HDMI Trade dress och HDMI-logotyperna är varumärken eller registrerade varumärken som tillhör HDMI Licensing Administrator, Inc.

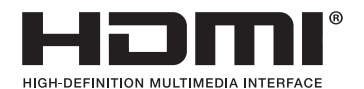

• HDBaseT™ och HDBaseT Alliance-logotypen är varumärken som tillhör HDBaseT Alliance.

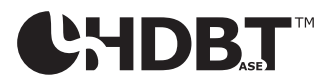

- PJLinks-varumärket och logotyp är registreringsansökta varumärken eller varumärken som redan är registrerade i Japan, USA och andra länder och områden.
- Wi-Fi® är ett registrerat varumärke som tillhör Wi-Fi Alliance®. WPA™, WPA2™ är registrerade varumärken som tillhör Wi-Fi Alliance®.
- Blu-ray är ett varumärke som tillhör Blu-ray Disc Association
- CRESTRON och CRESTRON ROOMVIEW är registrerade varumärken som tillhör Crestron Electronics, Inc. i USA och andra länder.
- Extron och XTP är registrerade varumärken som tillhör RGB Systems, Inc. i USA.
- Ethernet är antingen ett registrerat varumärke eller ett varumärke som tillhör FUJIFILM Business Innovation Corp.
- Övriga produkter och företagslogotyper som nämns i denna bruksanvisning kan vara varumärken eller registrerade varumärken som tillhör respektive ägare.
- GPL/LGPL Programvarulicenser Produkten innehåller programvara licensierad under GNU General Public License (GPL), GNU Lesser General Public License (LGPL), och andra.

För mer information om varje programvara, besök vår webbplats.

https://www.sharp-nec-displays.com/dl/en/pj\_manual/lineup.html

## 1-1. Introduktion till projektorn

I detta avsnitt lär du känna din nya projektor och får en beskrivning av dess funktioner och kontroller.

#### Allmänt

**• Projektor av typen flytande kristall hög ljusstyrka/hög upplösning**

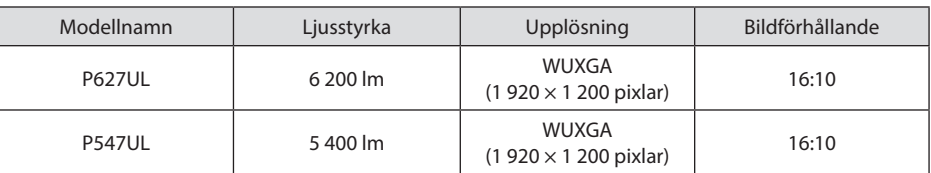

#### **• En proprietär förseglad struktur som uppnår mycket dammsäker prestanda**

På grund av dess utmärkta dammsäkra prestanda är projektorn inte försedd med något filter. Filterutbyte är därför onödigt.

**• Tyst design med en förseglad struktur**

En tyst design utan irriterande fläktbuller, även i ett tyst konferensrum eller klassrum.

#### Ljuskälla · Ljusstyrka

**• En laserdiod med lång livslängd finns i ljusmodulen**

Produkten kan användas med låg driftskostnad eftersom laserljuskällan kan användas under en lång tid utan att kräva utbyte eller underhåll.

**• Ljusstyrka kan justeras inom ett brett spektrum**

Till skillnad från vanliga ljuskällor kan ljusstyrkan justeras från 50 till 100 % i steg om 1 %.

**• [KONSTANT LJUS]-läge**

Ljusstyrkan avtar normalt med användningen, men genom att välja läge [KONSTANT LJUS] styr projektorn utmatningen från ljusmodulen automatiskt enligt ljusmodulens använda tid för att upprätthålla konstant ljusstyrka.

#### Installation

#### **• 360 ° installation och projicering av porträtt**

Projektorn kan installeras i valfri vinkel från 0 ° till 360 ° i både vertikal och horisontell riktning. När projektorn monteras i ett lutande läge ska fästen med tillräcklig styrka användas. Porträtt kan också projiceras med projektionsskärmen lutad i 90 °. Var noga med att montera och installera ett därför avsett stativ.

**• Objektivförskjutningsmekanism för att enkelt justera positionen för den projicerade bilden**

Positionen för den projicerade bilden flyttas genom att vrida de två rattarna på projektorhöljets ovansida, den ena för vertikal riktning och det andra för horisontell riktning.

#### **• Korrigera projicerad bildförvrängning på speciellt formade ytor**

Förvrängning vid projicering på speciellt formade ytor (t.ex. cylindriska eller sfäriska ytor) kan korrigeras med vårt program ProAssist.

#### Videor

#### **• Stort urval av ingångar (HDMI × 2, HDBaseT, etc.)**

Projektorn är utrustad med en mängd olika ingångar: HDMI  $(x 2)$ , Dator (analog), HDBaseT, etc. HDMI-ingången på denna produkt stödjer HDCP. HDBaseT är en anslutningsstandard för hemmautrustning som skapats av HDBaseT Alliance.

#### **• [BILDVISARE]-funktionen för att projicera stillbilder som sparats i ett USB-minne**

När du sätter i ett separat sålt USB-minne som innehåller bilden i projektorns USB-port (typ A) kan bilderna på USB-minnet visas av enheten. Genom att göra detta kan du göra en presentation utan att använda en dator.

#### **• Seamless switch-funktion för smidigare skärmbyten när signalen slås på**

När ingångskontakten växlas om hålls bilden som visades före omkopplingen kvar för att växla till den nya bilden utan avbrott på grund av frånvaro av en signal.

#### Nätverk

#### **• Kompatibel med trådbundet nätverk/trådlöst nätverk**

Projektorn är försedd med en LAN-port (RJ-45) och kan anslutas till ett trådbundet nätverk för överföring av bilder från en dator till enheten eller för att styra denna enhet från datorn. Dessutom, när ett trådlöst nätverk (säljs separat) är anslutet till enheten, kan enheten anslutas till ett trådlöst nätverk.

#### **• CRESTRON ROOMVIEW- och Extron XTP-kompatibilitet**

Projektorn stödjer CRESTRON ROOMVIEW och Extron XTP, vilket möjliggör att flera enheter anslutna till nätverket kan hanteras och styras från en dator. Dessutom är det möjligt att skicka ut och styra bilden genom en Extron XTP-sändare som är ansluten till projektorn.

#### **• Kompatibel med programmet MultiPresenter.**

Denna projektor är kompatibel med programmet MultiPresenter, så multiskärmsprojicering är möjlig via nätverket (trådbundet LAN/trådlöst LAN).

#### **Energisparande**

### **• 0,13 W (100–130 V AC)/0,19 W (200–240 V AC) i standby-läge med energisparteknologi**

Om [NORMAL] väljs som [STANDBY-LÄGE] från menyn kan projektorn gå in i energisparläge. NORMAL: 0,13 W (100-130 V AC)/0,19 W (200-240 V AC) NÄTVERKS-STANDBY: 1,4 W (100-130 V AC)/1,6 W (200-240 V AC)

#### **• [EKO-LÄGE] för låg effekt och [CO2-MÄTARE]-visning**

Projektorn är utrustad med ett [EKO-LÄGE] för att minska strömförbrukningen under användning. Den effektsparande effekten när [EKO-LÄGE] är inställt omvandlas dessutom till mängden minskningar av CO2-utsläpp och detta indikeras på bekräftelsemeddelandet som visas under [INFO] på skärmmenyn ([CO2-MÄTARE]) när strömmen slås av.

## 1-2. Vad finns i förpackningen?

Kontrollera att förpackningen innehåller alla delar enligt förteckningen. Kontakta din återförsäljare om det saknas några delar.

Spara originalförpackningen och allt emballagematerial om du någon gång skulle behöva skicka iväg din projektor.

#### **Projektor**

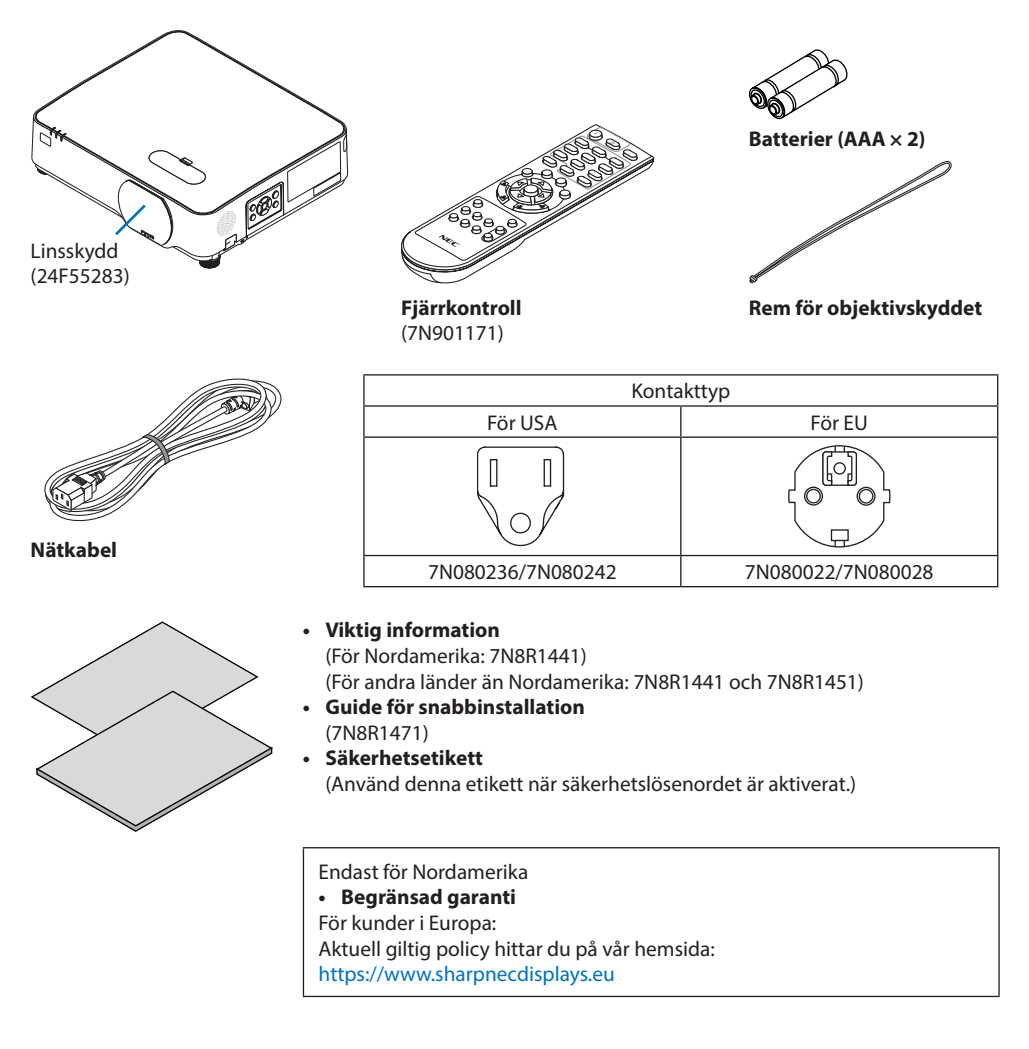

#### 1-3. Namn på projektorns delar

#### Fram

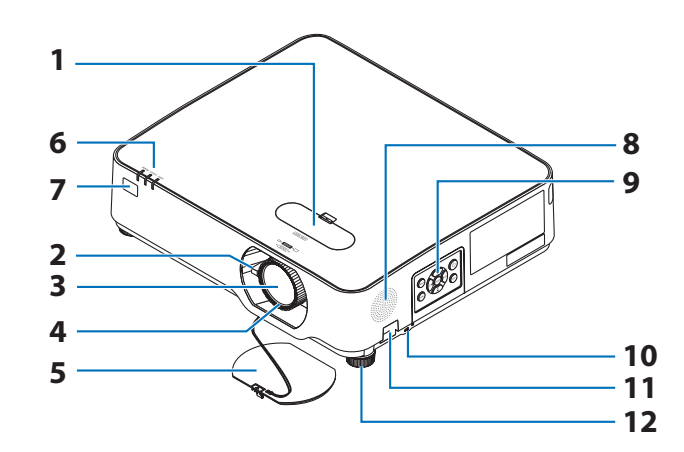

- **1. Skydd till objektivförskjutning**  $(\rightarrow$  sid [23\)](#page-42-0)
- **2. Zoomreglage**   $(\rightarrow$  sid [26\)](#page-45-0)
- **3. Lins**
- **4. Fokusring**  $(\rightarrow$  sid [25\)](#page-44-0)
- **5. Linsskydd**

```
6. Indikatorer
```

```
(→8144)
```
- **7. Fjärrkontrollsensor**  $(\rightarrow$  sid [14\)](#page-33-0)
- **8. Monohögtalare**
- **9. Kontroller**

 $(\rightarrow$  sid [8](#page-27-0))

10. Säkerhetsuttag ( $\frac{1}{10}$ )

#### **11. Säkerhetskedjeöppning**

Anslut en inbrottssäker enhet.

Säkerhetskedjeöppningen godtar säkerhetstrådar eller kedjor i upp till 4,6 mm i diameter.

#### **12. Lutningsfot**

 $(\rightarrow$  sid [27\)](#page-46-0)

<u> --------------------</u>

TIPS:

• Säkerhets- och stöldskyddslås kompatibelt med Kensington säkerhetskablar/-utrustning. För produkter, gå till Kensingtons hemsida.

```
________________________
```
#### Montering av objektivskyddets rem

**1. För in remspetsen i linsskyddets monteringshål och dra igenom knuten.**

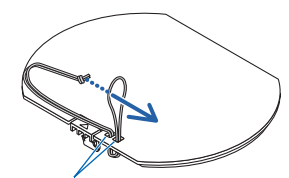

Objektivskyddets monteringshål

**2. För in knuten i remmens monteringshål (stort) på projektorns undersida, tryck sedan in den i det smala (lilla) hålet.**

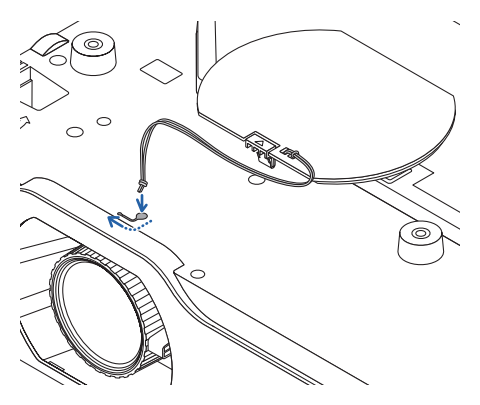

#### Baksida

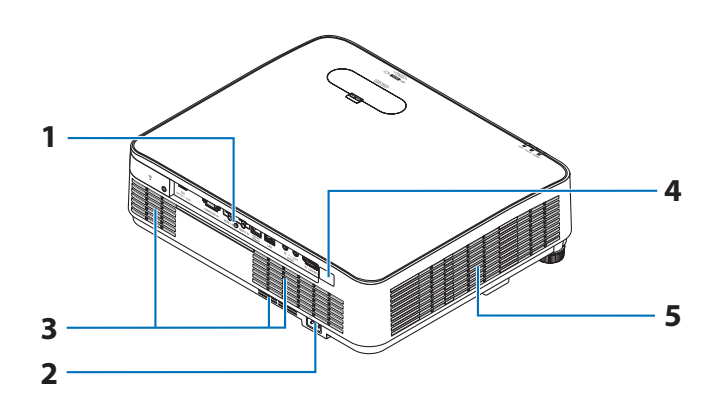

#### **1. Kontaktpanel**

 $(\rightarrow$  sid [9](#page-28-0))

#### **2. Nätanslutning**

Anslut den medföljande nätkabelns trestiftiga kontakt hit, och den andra änden i ett vägguttag.

 $(\rightarrow$  sid [16\)](#page-35-0)

- **3. Luftintag**
- **4. Fjärrkontrollsensor**

 $(\rightarrow$  sid [14\)](#page-33-0)

**5. Ventilation (utlopp)**

#### <span id="page-27-0"></span>Kontroller/indikatorer

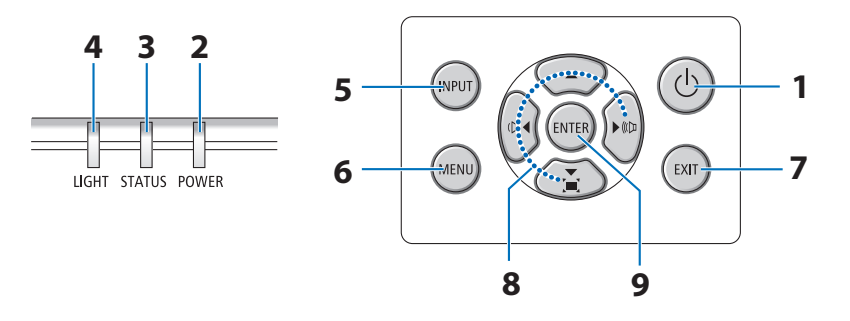

#### 1.  $\circledcirc$  (POWER)-knapp  $(\rightarrow$  sid [18,](#page-37-0) [33\)](#page-52-0)

**2. POWER-indikator** 

(→ sid [16,](#page-35-0) [18,](#page-37-0) [33,](#page-52-0) [144](#page-163-0))

- **3. STATUS-indikator**   $(\rightarrow$  sid [144](#page-163-0))
- **4. LIGHT-indikator** 
	- $(\rightarrow$  sid [144](#page-163-0))
- **5. INPUT-knapp**   $(\rightarrow$  sid [20\)](#page-39-0)
- **6. MENU-knapp**

 $(\rightarrow$  sid [48\)](#page-67-0)

**7. EXIT-knapp** 

 $(\rightarrow$  sid [48\)](#page-67-0)

**8.** ▲▼◀▶ **/ Volymknappar** ◀▶ **/ Keystone-knapp** ▼

 $(\rightarrow$  sid [28,](#page-47-0) [32,](#page-51-0) [48\)](#page-67-0)

**9. ENTER-knapp** 

 $(\rightarrow$  sid [48\)](#page-67-0)

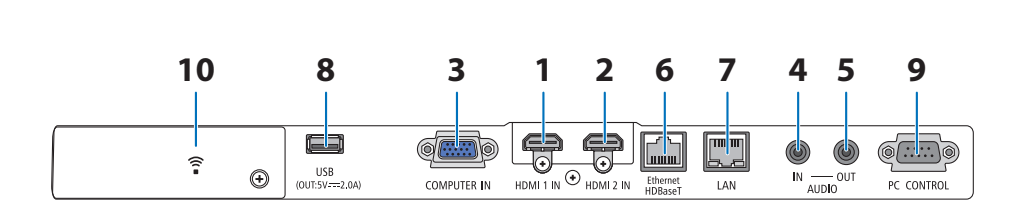

#### <span id="page-28-0"></span>Funktioner på anslutningspanelen

- **1. HDMI 1 IN-anslutning (typ A)**   $(→$  sid [83,](#page-102-0) [85,](#page-104-0) [87\)](#page-106-0)
- **2. HDMI 2 IN-anslutning (typ A)**   $(\rightarrow$  sid [83,](#page-102-0) [85,](#page-104-0) [87\)](#page-106-0)
- **3. COMPUTER IN/ Komponentingång (15-polig mini D-Sub)**   $(\rightarrow$  sid [83,](#page-102-0) [86\)](#page-105-0)
- **4. AUDIO IN Miniutgång (ministereo)**   $(\rightarrow$  sid [83,](#page-102-0) [86\)](#page-105-0)
- **5. AUDIO OUT Miniutgång (ministereo)**

Ljudsignal från den bild som projiceras från projektorn matas ut.

När en ljudanläggning ansluts inaktiveras projektorns högtalare.

**6. Ethernet/HDBaseT Port (RJ-45)** 

 $(\rightarrow$  sid [92\)](#page-111-0)

**7. LAN Port (RJ-45)** 

 $(\rightarrow$  sid [88\)](#page-107-0)

#### **8. USB Port (typ A)**

Anslut USB-minnet. När bilddata har sparats på ett USB-minne kan bilden projiceras med projektorns [BILDVISARE].  $(\rightarrow$  sid [97\)](#page-116-0)

Dessutom kan en 5 V/2,0 A strömförsörjning levereras för förlängning.

#### **9. PC CONTROL-port (D-Sub 9-polig)**

Denna port använder du för att ansluta en PC eller ett styrsystem. På så sätt kan du använda din PC och ett seriellt kommunikationsprotokoll för att styra projektorn. Om du skriver egna program finns typiska PC-kommandon på sid [137.](#page-156-0)

#### **10. Skydd för trådlöst nätverk ( )**

Det finns två kontakter bakom luckan.

- USB-ingång (trådlöst nätverk)  $(\rightarrow$  sid [90\)](#page-109-0)
- SERVICE-port (USB typ B) (endast för serviceändamål)

#### 1-4. Namn på fjärrkontrollens delar

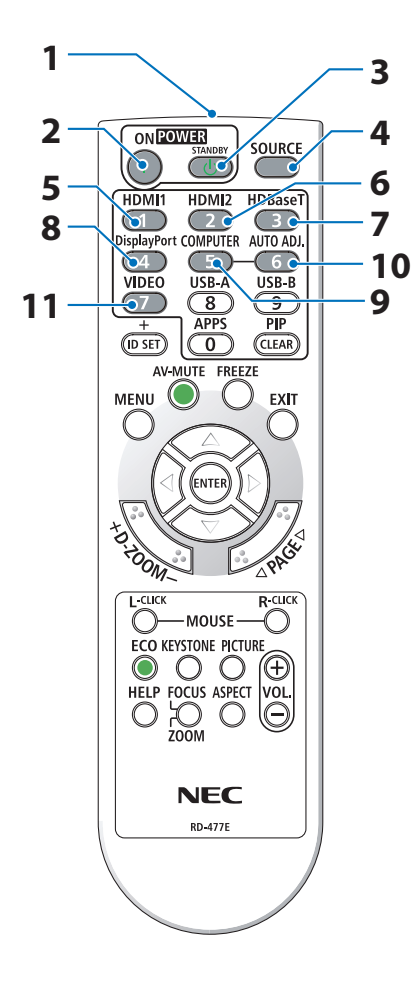

**1. Infraröd sändare**

 $(\rightarrow$  sid [14](#page-33-0))

- **2. POWER ON ( )-knapp**  $(\rightarrow$  sid [18](#page-37-0))
- **3. POWER STANDBY ( )-knapp**

 $(\rightarrow$  sid [33](#page-52-0))

**4. SOURCE-knapp**

 $(\rightarrow$  sid [20](#page-39-0))

- **5. HDMI1-knapp**  $(\rightarrow$  sid [20](#page-39-0))
- **6. HDMI2-knapp**

 $(\rightarrow$  sid [20](#page-39-0))

**7. HDBaseT-knapp** 

 $(\rightarrow$  sid [20](#page-39-0))

#### **8. DisplayPort-knapp**

(Denna knapp fungerar inte på denna projektorserie)

**9. COMPUTER-knapp**

 $(\rightarrow$  sid [20](#page-39-0))

**10. AUTO ADJ.-Knapp**

 $(\rightarrow$  sid [32](#page-51-0))

**11. VIDEO-knapp** 

(Denna knapp fungerar inte på denna projektorserie)

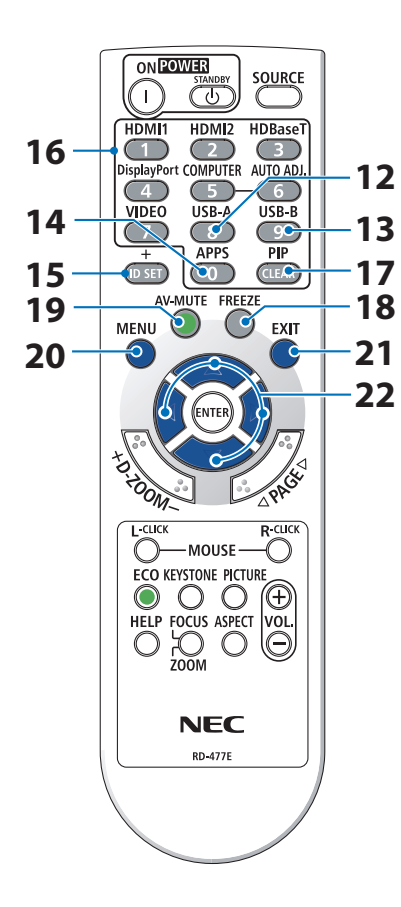

#### **12. USB-A-knapp**

 $(\rightarrow$  sid [20](#page-39-0), [98](#page-117-0))

#### **13. USB-B-knapp**

(Denna knapp fungerar inte på denna projektorserie)

#### **14. APPS-knapp**

(→ sid [20](#page-39-0), [109\)](#page-128-0)

#### **15. ID SET-knapp**

 $(\rightarrow$  sid [72](#page-91-0))

#### **16. Knapp för siffertangentbord/CLEAR**

 $(\rightarrow$  sid [72](#page-91-0))

#### **17. PIP-knapp**

(Denna knapp fungerar inte på denna projektorserie)

#### **18. FREEZE-knapp**

 $(\rightarrow$  sid [35](#page-54-0))

**19. AV-MUTE-knapp**

 $(\rightarrow$  sid [35](#page-54-0))

**20. MENU-knapp**

 $(\rightarrow$  sid [48](#page-67-0))

#### **21. EXIT-knapp**

 $(\rightarrow$  sid [48](#page-67-0))

**22.** ▲▼◀▶**-knapp** 

 $(\rightarrow$  sid [36](#page-55-0), [48](#page-67-0))

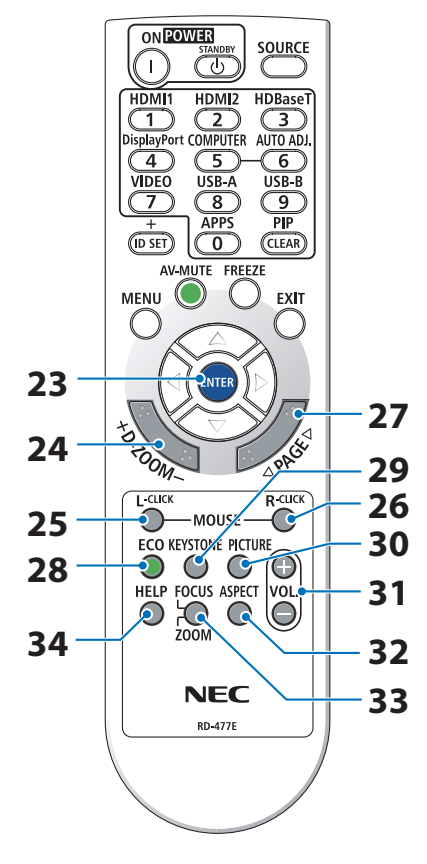

#### **23. ENTER-knapp**

 $(\rightarrow$  sid [48](#page-67-0))

#### **24. D-ZOOM (+)(−)-knapp**

 $(\rightarrow$  sid [36](#page-55-0))

#### **25. MOUSE L-CLICK-knapp**

(Denna knapp fungerar inte på denna projektorserie)

#### **26. MOUSE R-CLICK-knapp**

(Denna knapp fungerar inte på denna projektorserie)

#### **27. PAGE** ▽**/**△**-knapp**

 $(\rightarrow$  sid [102,](#page-121-0) [104](#page-123-0))

#### **28. ECO-knapp**

 $(\rightarrow$  sid [37](#page-56-0))

#### **29. KEYSTONE-knapp**

 $(\rightarrow$  sid [28](#page-47-0), [39](#page-58-0))

**30. PICTURE-knapp**

 $(\rightarrow$  sid [55](#page-74-0), [58](#page-77-0))

**31. VOL. (+)(−)-knapp**

 $(\rightarrow$  sid [32](#page-51-0))

#### **32. ASPECT-knapp**

 $(\rightarrow$  sid [61](#page-80-0))

#### **33. FOCUS/ZOOM-knapp**

(Denna knapp fungerar inte på denna projektorserie)

#### **34. HELP-knapp**

 $(\rightarrow$  sid [80](#page-99-0))

OPEN

OPEN

#### Iläggning av batterier

**1. Tryck bestämt på batterilocket och skjut av det.**

**2. Sätt i nya batterier (AAA). Var noga med att vända + och − på batterierna rätt.**

**3. Skjut tillbaka locket över batterierna tills det snäpps fast. Blanda inte nya och gamla, eller olika typer av batterier.**

#### Försiktighetsmått när du använder fjärrkontrollen

- Handskas försiktigt med fjärrkontrollen.
- Torka genast av fjärrkontrollen om den blir våt.
- Undvik överdriven värme eller fukt.
- Kortslut inte, värm inte upp och plocka inte isär batterierna.
- Kasta inte batterier in i en eld.
- Ta ur batterierna om du inte räknar med att använda fjärrkontrollen under en längre tid.
- Var noga med att vända + och − på batterierna rätt.
- Blanda inte nya och gamla batterier, eller olika typer av batterier.
- Förbrukade batterier skall kastas enligt lokala bestämmelser.

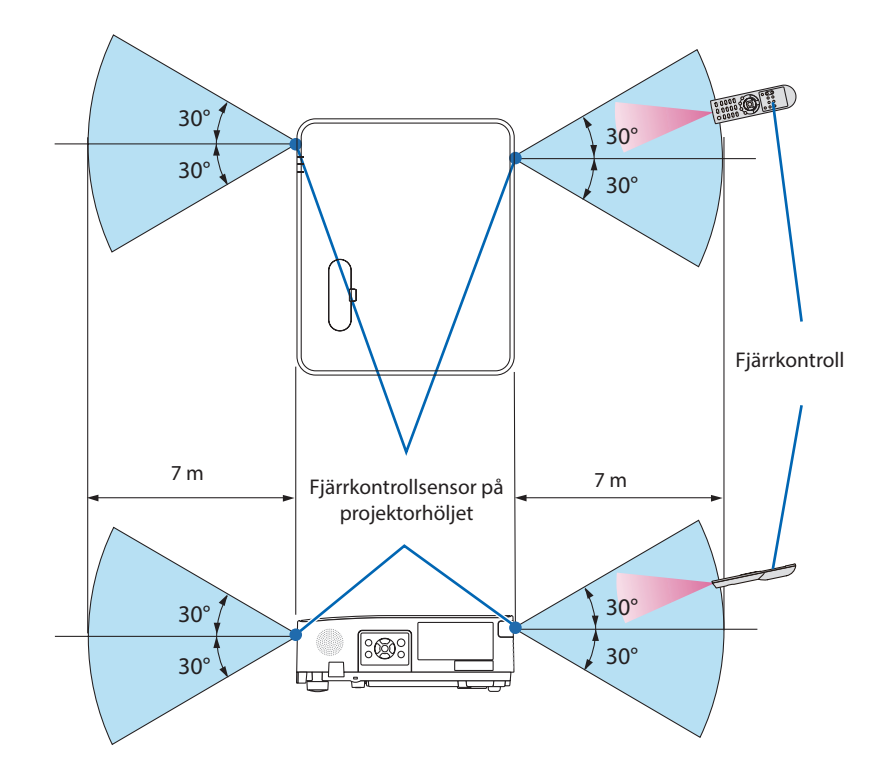

#### <span id="page-33-0"></span>Den trådlösa fjärrkontrollens räckvidd

- Den infraröda signalen har en räckvidd på cirka 7 m och fungerar inom 60 graders vinkel i förhållande till fjärrkontrollsensorn på projektorhölje.
- Projektorn reagerar inte om det finns hinder i vägen mellan fjärrkontrollen och projektorns fjärrkontrollsensor, eller om sensorn påverkas av starkt infallande ljus. Fjärrkontrollen kan också sluta fungera på grund av svaga batterier.

## 2. Projicera en bild (Enkel användning)

Detta avsnitt beskriver hur du sätter på projektorn och visar en bild på skärmen.

## 2-1. Steg för att projicera en bild

## **Steg 1**

**• Ansluta din dator/Ansluta nätsladden (**→ **sid [16\)](#page-35-0)**

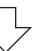

## **Steg 2**

**• Slå på projektorn (**→ **sid [18\)](#page-37-0)**

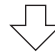

## **Steg 3**

**• Välja en källa (**→ **sid [20](#page-39-0))**

## **Steg 4**

- **• Justera bildens storlek och position (**→ **sid [22\)](#page-41-0)**
- **• Korrigera keystone-förvrängning [KEYSTONE] (**→ **sid [28](#page-47-0))**

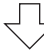

## **Steg 5**

- **• Justera bild och ljud**
	- Optimera en datorsignal automatiskt (→ sid [32\)](#page-51-0)
	- Höja eller sänka volymen ( $\rightarrow$  sid [32](#page-51-0))

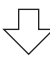

## **Steg 6**

**• Göra en presentation**

$$
\bigtriangledown
$$

## **Steg 7**

**• Slå av projektorn (**→ **sid [33\)](#page-52-0)**

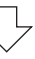

## **Steg 8**

**• När du flyttar projektorn (**→ **sid [34\)](#page-53-0)**

#### <span id="page-35-0"></span>2-2. Ansluta din dator/Ansluta nätsladden

#### **1. Anslut din dator till projektorn.**

Detta avsnitt visar en enkel anslutning till en dator. För information om andra anslutningar, se "5. Ansluta" på sid [83.](#page-102-0)

Anslut datorkabeln (VGA) mellan projektorns COMPUTER IN-anslutning och datorns port (mini D-Sub 15-stift). Fäst datorkabeln (VGA) genom att vrida på tumskruvarna på båda anslutningarna.

#### **2. Anslut den medföljande nätkabeln till projektorn.**

Anslut först den medföljande nätkabelns trestiftskontakt till AC IN på projektorn, anslut sedan en annan kontakt på den medföljande nätkabeln direkt till vägguttaget. Använd inte någon kontaktomvandlare.

## **FÖRSIKTIGT:**

- Denna utrustning är avsedd för användning under förutsättning att nätkabeln är jordad. Om strömsladden inte är jordad kan det orsaka en elektrisk stöt. Kontrollera att nätkabeln är direkt ansluten till vägguttaget och korrekt jordad. Använd inte en 2-kärnad konverteringsadapter.
- Det är viktigt att projektorn och datorn (signalkällan) ansluts till samma jordpunkt. Om projektorn och datorn (signalkällan) ansluts till olika jordpunkter kan spänningsskillnader i jordpotentialen resultera i brand eller rökutveckling.
När nätsladden är ansluten blinkar POWER-indikatorn på projektorn orange och enheten går in i standby-läge. (I det tillståndet är [STANDBY-LÄGE] [NORMAL].)

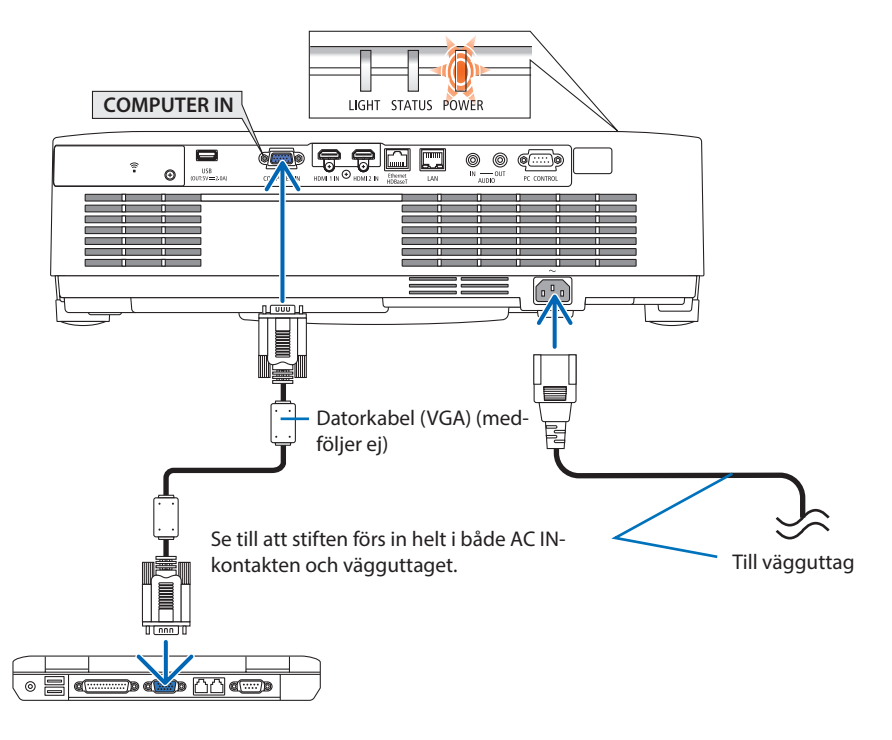

# **FÖRSIKTIGT:**

Delar av projektorn kan tillfälligt hettas upp om projektorn stängs av med POWER-knappen. Var försiktig när du hanterar projektorn.

### 2-3. Slå på projektorn

# **VARNING**

Projektorn avger starkt ljus. När du slår på strömmen, se till att ingen inom projektorns räckvidd tittar mot linsen.

### **1. Ta bort linsskyddet.**

Med linsskyddets stopp tryckt uppåt, dra framåt och av.

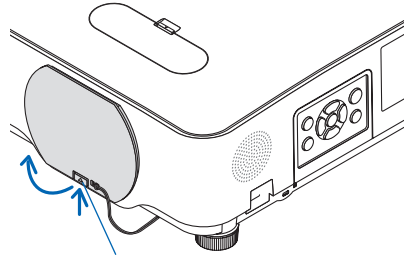

Stopp

#### **2. Tryck på (POWER)-knappen på projektorhöljet eller POWER ON-knappen på fjärrkontrollen.**

POWER-indikatorn lyser blått och bilden projiceras på skärmen.

TIPS:

• När meddelandet "PROJEKTORN ÄR LÅST! ANGE DITT LÖ-SENORD." visas betyder det att [SÄKERHET]-funktionen är aktiverad. ( $\rightarrow$  sid [46\)](#page-65-0) \_\_\_\_\_\_\_\_\_\_\_\_\_\_\_\_\_\_\_\_\_\_\_\_\_

Efter att du slagit på din projektor, försäkra dig om att data- eller videokällan är påslagen.

OBSERVERA:

• När det inte finns någon insignal visas ingen-signal-vägledningen (fabriksinställningar).

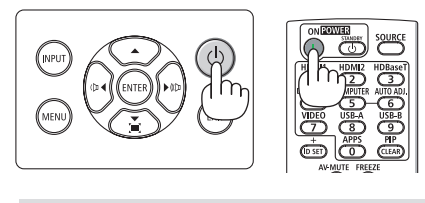

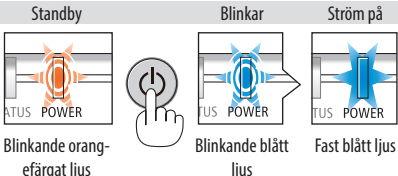

### Anmärkning angående startskärmen (Huvudskärm för val av språk)

När du sätter på projektorn för första gången får du upp startmenyn. I denna meny kan du välja ett av 30 menyspråk.

### **Följ stegen nedan för att välja ett menyspråk:**

**1. Använd** ▲**,** ▼**,** ◀ **eller** ▶ **för att välja ett av de 30 språken från menyn.**

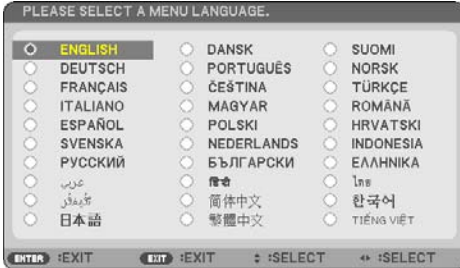

**2. Tryck på ENTER för att bekräfta valet.**

När du gjort det fortsätter du med menyn.

Det går även att välja menyspråket senare om du föredrar detta.

 $(\rightarrow$  [SPRÅK] på sid [51](#page-70-0) och [65\)](#page-84-0)

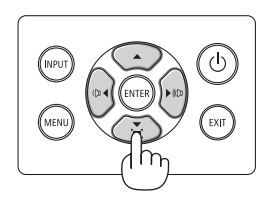

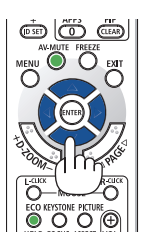

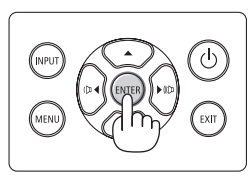

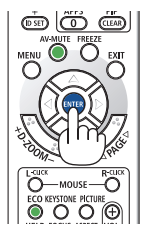

#### OBSERVERA:

- Om något av följande inträffar kommer projektorn inte att sättas på.
	- Om projektorns interna temperatur är för hög kommer projektorn att detektera onormalt hög temperatur. I det tillståndet går projektorn inte igång för att det inre systemet ska skyddas. Om detta sker, vänta tills projektorns inre komponenter kylts ned.
	- Om STATUS-indikatorn lyser orange när power-knappen trycks in betyder det att [KONTROLLPANELSLÅS] är aktiverat. Avbryt låsningen genom att slå av den. ( $\rightarrow$  sid [71\)](#page-90-0)
- Medan POWER-indikatorn blinkar blått i korta cykler kan strömmen inte stängas av med power-knappen.

# 2-4. Välja en källa

### Välja dator- eller videokälla

OBSERVERA:

• Sätt på datorn eller videobandspelaren som anslutits till projektorn.

## **Automatisk signaldetektering**

Tryck en gång på INPUT-knappen. Projektorn söker efter den tillgängliga ingångskällan och visar den. Ingångskällan ändras enligt följande:

 $[HDMI] \rightarrow [HDMI2] \rightarrow [DATOR] \rightarrow [HDBaseT] \rightarrow$  $[USB-A] \rightarrow [LAN]$ 

• När skärmen [INGÅNG] visas kan du trycka på INPUT-knappen några gånger för att välja ingångskälla.

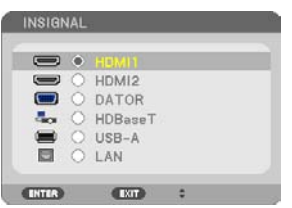

• Tryck på SOURCE-knappen när fjärrkontrollen används.

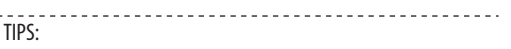

• Om ingen insignal förekommer hoppar projektorn över ingången.

# **Använda fjärrkontrollen**

Tryck på någon av knapparna HDMI1, HDMI2, HD-BaseT, COMPUTER, USB-A, eller APPS.

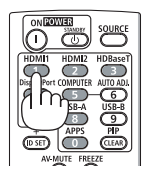

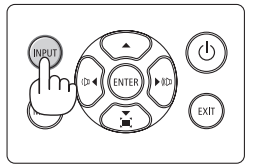

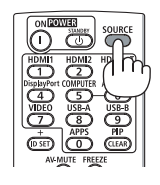

### **Välja standardkälla**

Du kan göra så att den visas varje gång projektorn slås på.

**1. Tryck på MENU-knappen.**

Menyn visas.

- **2. Tryck på** ▶**-knappen två gånger för att välja [INSTÄLLN] och** ▼**-knappen eller ENTER för att välja [ALLMÄN].**
- **3. Tryck på** ▶**-knappen fyra gånger för att välja [ALTERNATIV(2)].**
- **4. Tryck på** ▼**-knappen fem gånger för att välja [VÄLJ STARTINSIGNAL] och tryck på ENTER.**

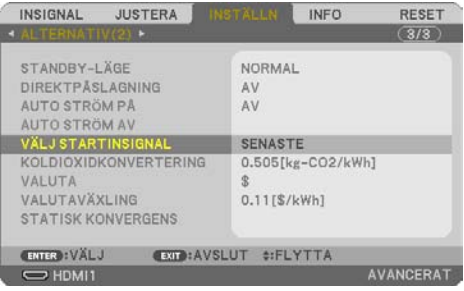

Skärmen [VÄLJ STARTINSIGNAL] visas.

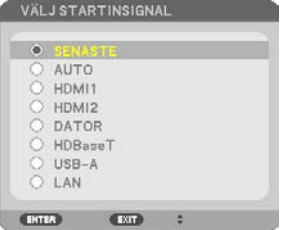

- **5. Välj en källa som standardkälla och tryck på ENTER.**
- **6. Tryck på EXIT några gånger för att stänga menyn.**

#### **7. Starta om projektorn.**

Källan som du valde i steg 5 kommer att projiceras.

TIPS:

- När projektorn och datorn är anslutna och projektorn är i standby-läge kan du slå på strömmen till projektorn och projicera datorskärmen automatiskt genom att detektera datorsignalerna eller HDMI-signalerna som kommer från datorn. ([AUTO STRÖM PÅ]  $\rightarrow$  sid [77\)](#page-96-0)
- I Windows 10 kan en kombination av Windows och P-knapparna användas för att ställa in en extern skärm snabbt och enkelt.

### 2-5. Justera bildstorlek och position

Använd linsjusteringsratten, spaken till den justerbara lutningsfoten, zoomreglaget/zoomringen och fokusreglaget för att justera bildstorleken och positionen.

För att göra det hela mer lättfattligt är ritningar och kablar inte med i detta kapitel.

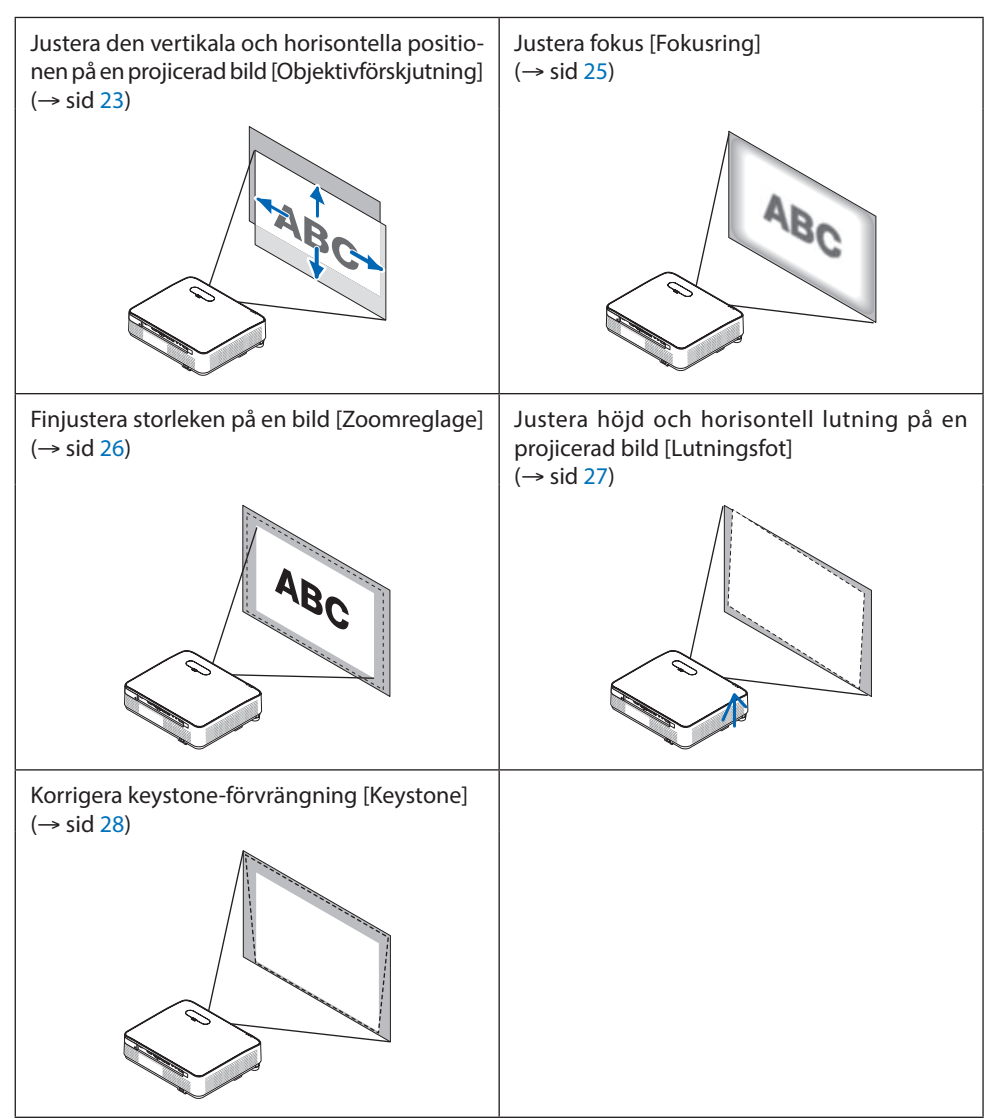

### <span id="page-42-0"></span>Justera den vertikala positionen på en projicerad bild (Objektivförskjutning)

# **FÖRSIKTIGT**

Gör justeringen från projektorns baksida eller sida. Att justera från framsidan kan utsätta dina ögon för starkt ljus och de kan ta skada.

#### **1. Öppna skyddet till objektivförskjutningen.**

Öppna med skyddets stopp tryckt framåt.

• Skyddet till objektivförskjutningen kan inte tas bort.

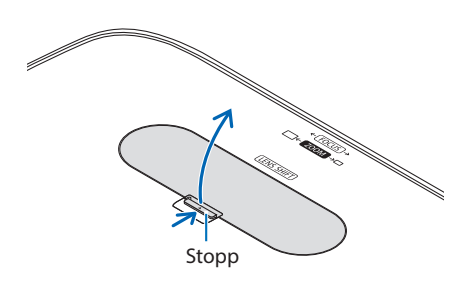

### **2. Vrid objektivförskjutningens rattar medurs eller moturs.**

Vertikal ratt

Vrid den medurs eller moturs för att justera projiceringspositionen i vertikal riktning.

Horisontell ratt

Vrid den medurs eller moturs för att justera projiceringspositionen i horisontell riktning.

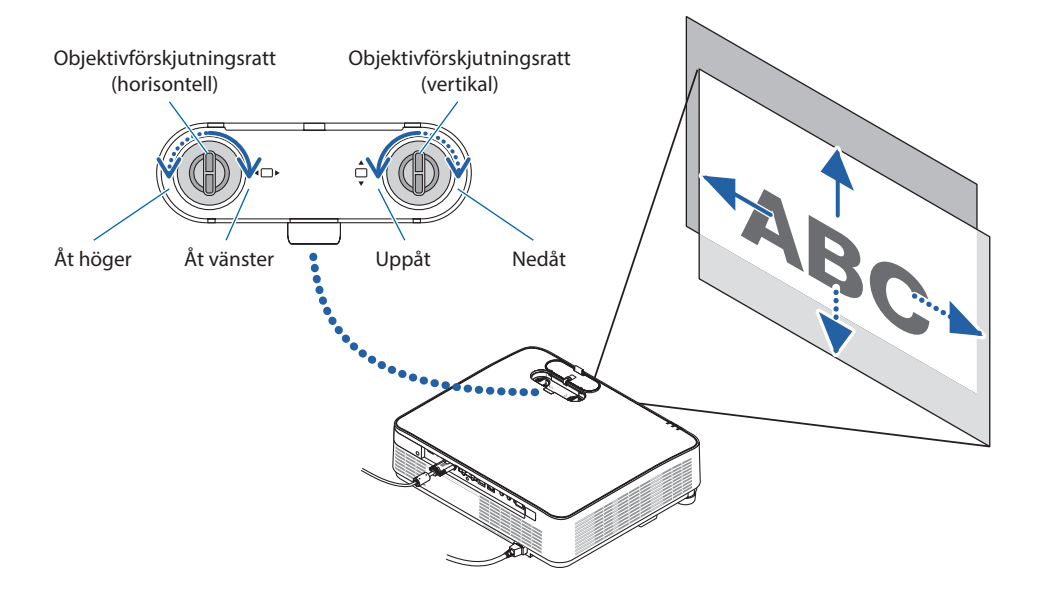

OBSERVERA:

- Rattarna kan vridas mer än ett fullt varv, men projiceringspositionen kan inte flyttas mer än området som visas på följande sida. Använd inte våld för att vrida rattarna. Om du gör det kan rattarna skadas.
- Om linsen justeras till det maximala i den diagonala riktningen blir kanterna på skärmen mörka eller skuggade.
- Den vertikala förskjutningsjusteringen måste avslutas med en bild flyttad uppåt. Om du avslutar den vertikala förskjutningsjusteringen med en bild förskjuten nedåt kan zoom/fokusjusteringar eller starka vibrationer förskjuta den projicerade bilden något nedåt.

#### **3. Stäng skyddet till objektivförskjutningen.**

För in lockets 2 (två) hakar i spåren i projektorn och stäng sedan luckan.

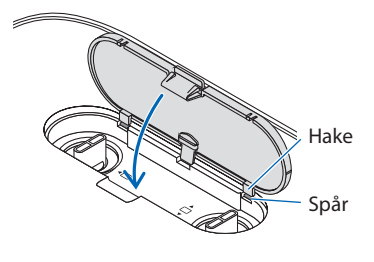

#### TIPS:

- Diagrammet nedan visar objektivförskjutningens justeringsräckvidd ([PLACERING]: [BORD FRAM]).
- För objektivförskjutningens justeringsräckvidd gällande [TAK FRAM]-projicering, se sid [128.](#page-147-0)

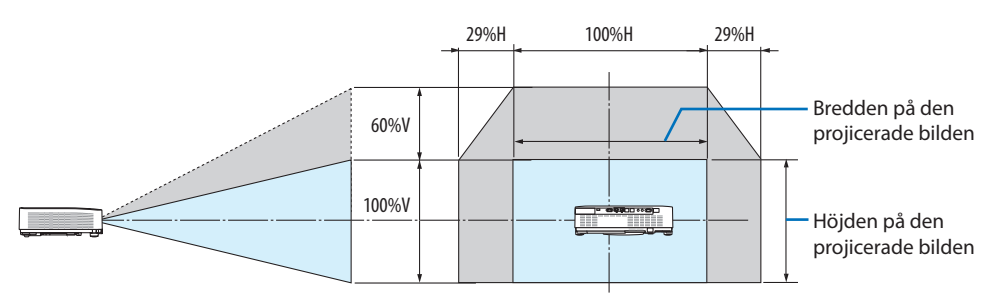

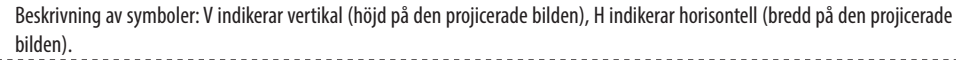

### <span id="page-44-0"></span>Fokus

Använd FOKUS-ringen för bästa fokusering.

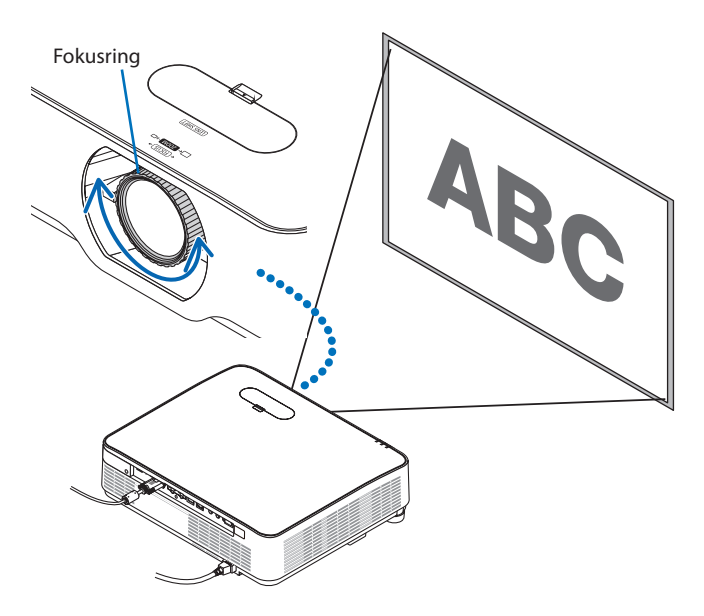

OBSERVERA:

• Det rekommenderas att fokusjustering utförs efter att projektorn lämnats i tillståndet då TESTMÖNSTER har projicerats i mer än 30 minuter.

Se sid [73](#page-92-0) om TESTMÖNSTER.

### <span id="page-45-0"></span>Zoom

Vrid zoomreglaget medurs och moturs.

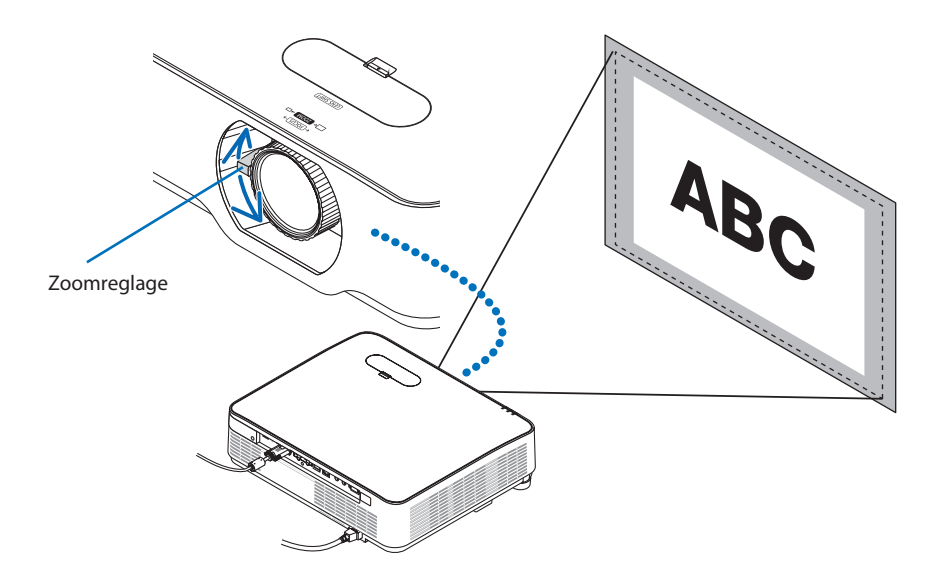

### <span id="page-46-0"></span>Justera lutningen (Lutningsfot)

Justera höger och vänster lutning.

**1. Vrid vänster och höger lutningsfot för att justera.**

Lutningsfötterna förlängs och förkortas när de vrids.

Höjden på den projicerade bilden justeras genom att vrida vänster och höger lutningsfot.

Om den projicerade bilden lutar, vrid en av lutningsfötterna för att justera bilden så att den blir plan.

- Om den projicerade bilden är förvrängd, se "2-6 Korrigera Keystone-förvrängning  $[KEYSTONE]'' (\rightarrow$  sid [28\)](#page-47-0).
- Lutningsfötterna kan förlängas med maximalt 15 mm.
- Lutningsfötterna kan användas för att luta projektorn med max 2 °.

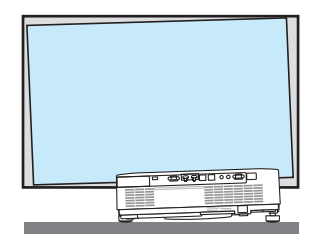

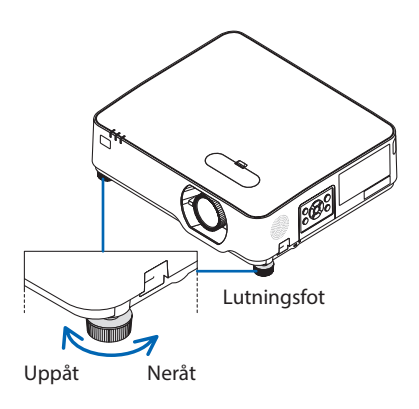

OBSERVERA:

- Förläng inte lutningsfötterna med mer än 15 mm. Om du gör det blir fötternas montering instabil och kan leda till att lutningsfötterna lossnar från projektorn.
- Använd inte lutningsfötterna för något annat ändamål än att justera projektorns projiceringsvinkel. Inkorrekt hantering av lutningsfötterna, som t.ex. att bära projektorn genom att ta tag i lutningsfötterna eller hänga fast projektorn på en vägg med hjälp av lutningsfötterna, kan skada projektorn.

## <span id="page-47-0"></span>2-6. Korrigera Keystone-förvrängning [KEYSTONE]

När projektorn inte är exakt vinkelrät mot skärmen sker en keystone-förvrängning. För att korrigera förvrängningen kan du använda "Keystone-funktionen", en digital teknik som kan justera förvrängning av keystone-typ, och som ger en tydlig, fyrkantig bild.

Följande procedur förklarar hur du använder [KEYSTONE]-skärmen i menyn för att korrigera trapetsförvrängning när projektorn inte är placerad vinkelrät mot skärmen.

### **Innan du utför KEYSTONE-korrigering**

[KEYSTONE]-korrigering har fyra funktioner, [KEYSTONE HORISONTELL], [KEYSTONE VERTIKAL], [KUDDFORMIG V/H], [KUDDFORMIG UPP/NED] och [HÖRNSTEN]. Om värdet av antingen [HÖRN-STEN] eller [KUDDFORMIG] har korrigerats inaktiveras [KEYSTONE HORISONTELL] och [KEYSTONE VERTIKAL]. I detta fall kan du nollställa de korrigerade värdena med RESET och starta om för att korrigera förvrängningen.

### **1. Tryck på** ▼ **på projektorhöljet.**

Skärmen [GEOMETRISK KORRIGERING] visas på skärmen.

- Tryck på KEYSTONE-knappen när fjärrkontrollen används.
- **2. Flytta markören till [LÄGE] med** ▼**-knappen och tryck på ENTER.**

Lägesvalskärmen visas.

**3. Välj [KEYSTONE] och tryck på ENTER.**

Gå tillbaka till skärmen [GEOMETRISK KOR-RIGERING] på skärmmenyn.

#### **4. Tryck på** ▼**-knappen för att rikta upp med [KEYSTONE] och tryck sedan på ENTER.**

Skärmen växlar till [KEYSTONE]-skärmen.

- Se sid [42](#page-61-0) för [KUDDFORMIG].
- Se sid [39](#page-58-0) för [HÖRNSTEN].

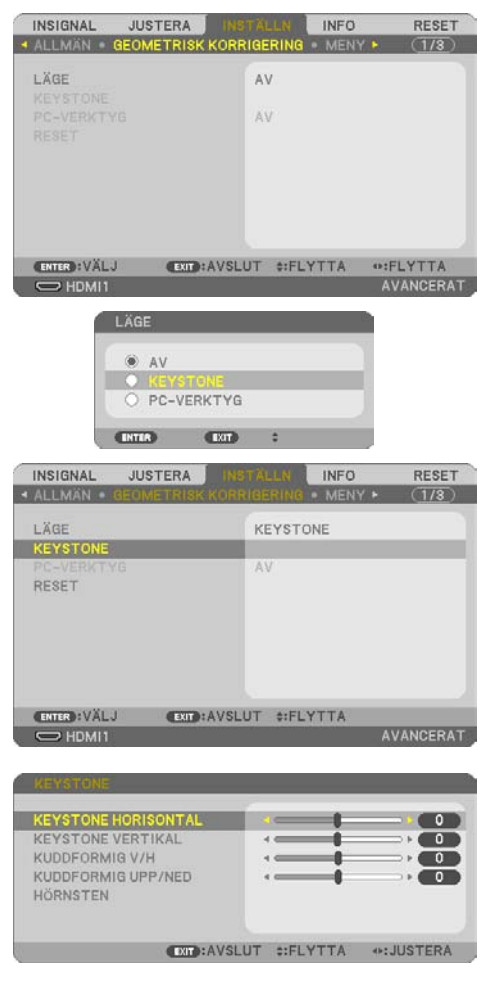

- **5. Tryck på** ▼**-knappen för att välja [KEY-STONE VERTIKAL] och använd sedan** ◀ **eller** ▶ **så att vänster och höger sidor i den projicerade bilden blir parallella.**
	- Justera den vertikala keystone-förvrängningen.

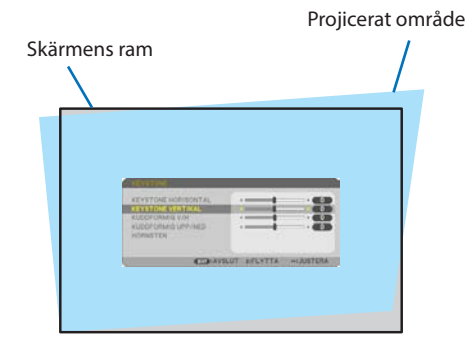

- **6. Passa samman den vänstra (eller högra) sidan av skärmen med den vänstra (eller högra) sidan i den projicerade bilden.**
	- Använd den kortare sidan i den projicerade bilden som bas.
	- I det högra exemplet, använd den vänstra sidan som bas. Passa samman vänster sida

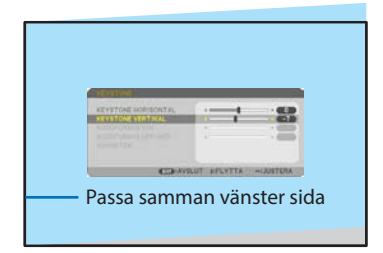

- **7. Tryck på** ▲**-knappen för att välja [KEY-STONE HORISONTELL] och använd sedan**  ◀ **eller** ▶ **så att de övre och undre sidorna i den projicerade bilden blir parallella.**
	- Justera den horisontella keystone-förvrängningen.

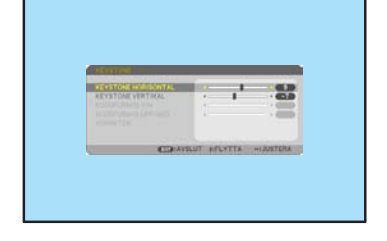

- **8. Upprepa steg 5 och 7 för att korrigera keystone-förvrängning.**
- **9. När du har slutfört Keystone-korrigering, tryck på EXIT några gånger för att stänga av menyn.**

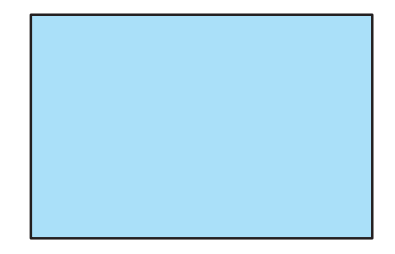

OBSERVERA:

- Även då projektorn är påslagen gäller de senast använda korrigeringsvärdena.
- Användning av KEYSTONE-funktionen kan göra bilden något suddig eftersom korrigeringen sker elektroniskt.

### För att återställa keystone-justeringarna till standardinställningarna:

- **1. Visa skärmen [GEOMETRISK KORRIGERING] och se till att [KEYSTONE] har valts i [LÄGE].**
- **2. Tryck på** ▼**-knappen för att välja [RESET] och tryck på ENTER.**

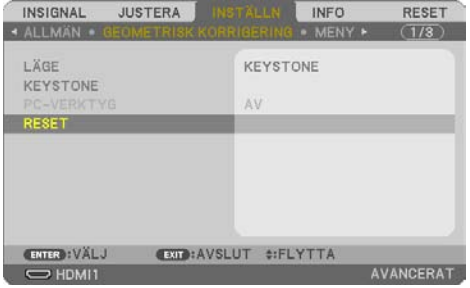

**3. Tryck på** ◀ **eller** ▶**-knappen för att välja [JA] och tryck på ENTER.**

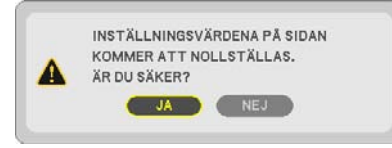

Justeringarna kommer att återställas.

OBSERVERA:

• Alla justeringar som gjorts på [KEYSTONE] återställs till initiala värden.

### 2-7. Optimera datorsignalen automatiskt

### Bildjustering med Autokalibrering

Automatisk optimering av en datorbild. (DATOR)

Tryck på AUTO ADJ.-knappen för att optimera en datorbild automatiskt.

Justeringen kan behövas första gången du ansluter datorn.

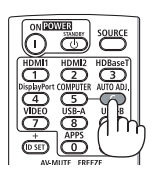

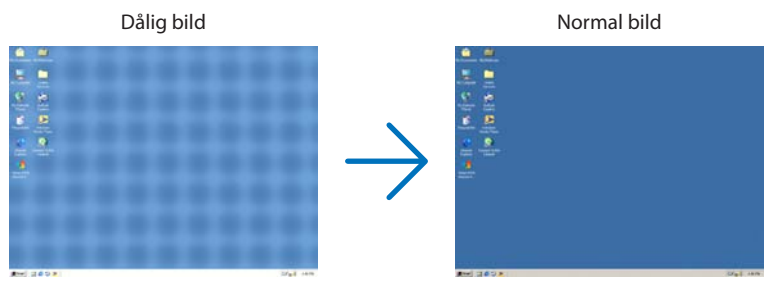

OBSERVERA:

Det kan hända att det tar tid för vissa signaler att visas eller att de inte visas på rätt sätt.

• Om autokalibrering inte kan optimera datorsignalen, försök att justera [HORISONTELL], [VERTIKAL], [KLOCKA] och [FAS] manuellt.  $(→$  sid [59](#page-78-0), [60](#page-79-0))

### 2-8. Höja eller sänka volymen

Ljudnivån från högtalaren eller audioutgången kan justeras.

När inga menyer visas fungerar ◀- och ▶-knapparna på projektorhöljet som volymkontroll.

• På fjärrkontrollen, tryck på VOL. (+)- eller (−)-knapp.

#### OBSERVERA:

• Volymkontrollen går inte att nå med knapparna ◀ eller ▶ när en bild förstoras med knappen D-ZOOM (+), när menyn visas, när VIEWER visas eller när LAN visas.

#### TIPS:

• Volymen på [PIP]-ljudet kan inte justeras. För att stänga av [PIP] ljudet, välj [INSTÄLLN] → [ALTERNATIV(1)] → [PIP] → [AV].

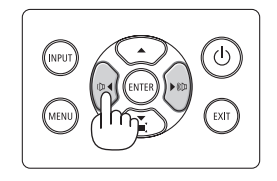

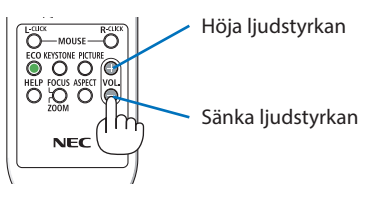

### 2-9. Stänga av projektorn

### **Gör så här för att stänga av projektorn:**

**1. Tryck först på (POWER) på projektorhöljet eller på STANDBY på fjärrkontrollen.** 

Ett bekräftelsemeddelande visas.

• Bekräftelsemeddelandet som visas när strömmen slås av indikerar mängden CO<sub>2</sub>reducering under denna session ( $\rightarrow$  sid [38](#page-57-0)).

### 2. Tryck sedan på ENTER eller tryck på  $\textcircled{1}$  (PO-**WER) eller STANDBY igen.**

När ljuskällan slås av stängs även strömmen av (standby-läge).

När projektorn går in i standby-läge, blinkar POWER-indikatorn på enheten orange. (I det tillståndet är [STANDBY-LÄGE] [NORMAL].)

### **3. Montera linsskyddet.**

AVSTÄNGNING ÄR DU SÄKER?  $JA$   $)$ 

CO2-BESPARINGSSESSION  $0.000[x-CO2]$ 

För in i skyddets 2 (två) hakar i skårorna på projektorn, tryck sedan längst ned på linsskyddet. Stoppet säkras i projektorn.

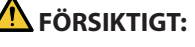

Delar av projektorn kan tillfälligt hettas upp om projektorn stängs av med POWER-knappen. Var försiktig när du hanterar projektorn.

**33**

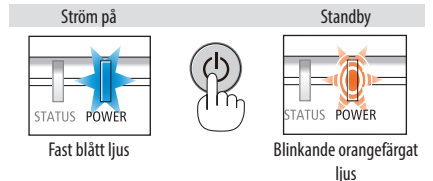

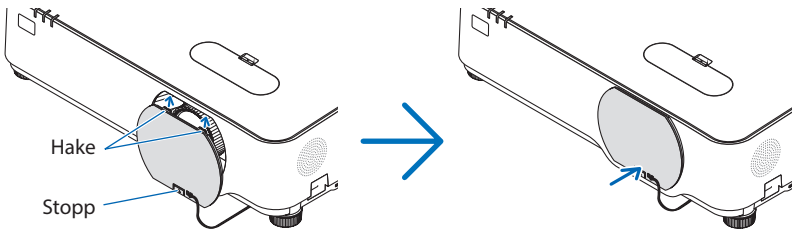

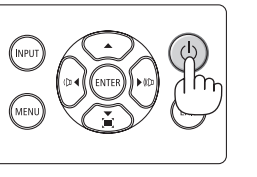

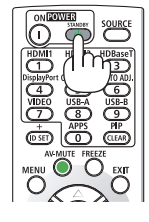

#### OBSERVERA:

- Medan POWER-indikatorn blinkar blått i korta cykler kan strömmen inte stängas av.
- Du kan inte stänga av strömmen under 60 sekunder direkt efter att ha slagit på den och visat en bild.
- Dra inte ut strömkabeln från projektorn eller från vägguttaget medan en bild projiceras. Detta kan skada projektorns AC IN-kontakt eller stickkontakten. För att stänga av strömmen medan en bild projiceras, använd brytaren etc.
- Koppla inte ifrån projektorns strömförsörjning inom 10 sekunder efter att du gjort justeringar, ändrat inställningar och stängt menyn. Om du gör det kan du förlora justeringar och inställningar.

### 2-10. När du flyttar projektorn

#### **Förberedelse: Kontrollera att projektorn är avstängd.**

- **1. Dra ut nätkabeln.**
- **2. Koppla ur övriga kablar.**
	- Ta bort USB-minnet om det är isatt i projektorn.

# 3. Behändiga funktioner

### 3-1. Stänga av bild och ljud

Tryck på AV-MUTE för att stänga av både bild och ljud tillfälligt. Tryck en gång till när du vill få tillbaka bild och ljud.

OBSERVERA:

• Trots att bilden är borta är menyn kvar på skärmen.

### 3-2. Frysa en bild

Tryck på FREEZE-knappen. Om bilden från en DVDspelare etc. projiceras, växlar videon till en stillbild. Tryck på FREEZE igen för att återuppta videon.

OBSERVERA:

• Bilden fryses men det ursprungliga videomaterialet spelas fortfarande.

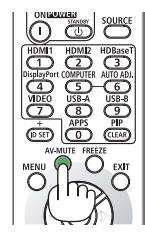

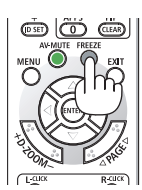

### 3-3. Förstora en bild

Du kan förstora bilden upp till fyra gånger.

#### OBSERVERA:

• För vissa signaler kan den maximala förstoringen vara mindre än fyra gånger.

Gör så här:

### **1. Tryck på D-ZOOM (+) för att förstora bilden.**

För att flytta den förstorade bilden använder du knapparna ▲,▼,◀ eller ▶.

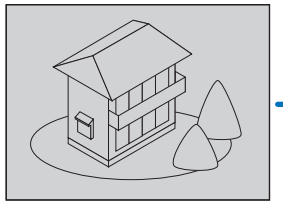

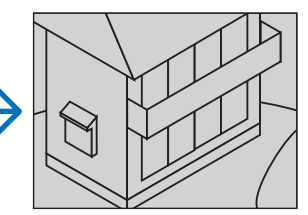

#### **2. Tryck på** ▲▼◀▶**-knappen.** Området med den förstorade bilden flyttas

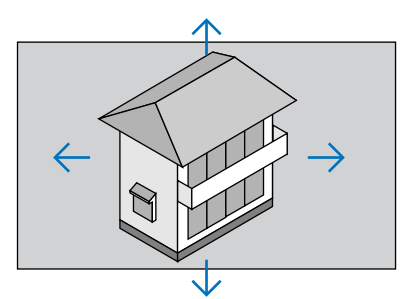

### **3. Tryck på D-ZOOM (−)-knappen.**

Varje gång du trycker på D-ZOOM (−) förminskas bilden.

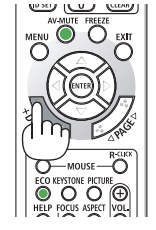

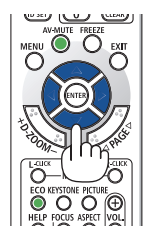

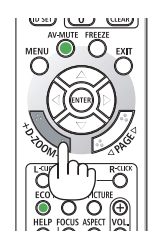

OBSERVERA:

- Bilden förstoras eller förminskas i mitten av skärmen.
- När menyn visas avbryts den aktuella förstoringen.

### 3-4. Ändra Eko-läge/Kontrollera energibesparingseffekten

### Använda Eko-läge [EKO-LÄGE]

Två eko-lägen kan väljas beroende på hur projektorn ska användas.

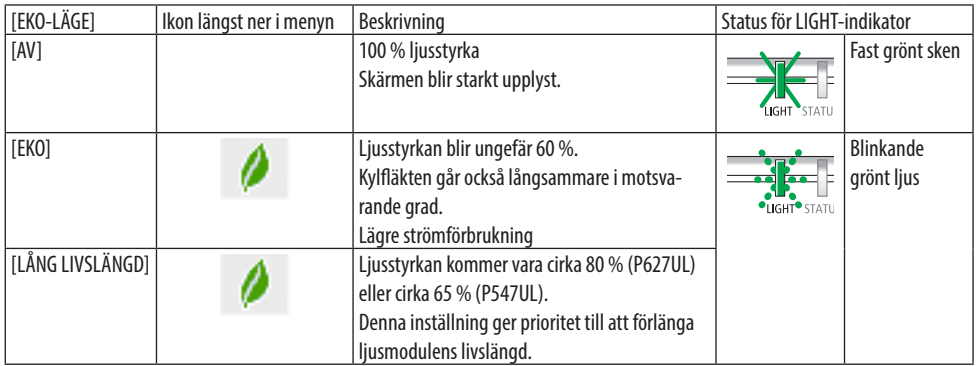

Aktivera [EKO-LÄGE] på följande sätt:

**1. Tryck på ECO på fjärrkontrollen för att visa [EKO-LÄGE]-skärmen.**

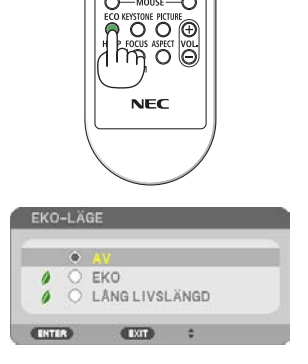

### **2. Använd** ▼▲**-knapparna för att välja och tryck sedan på ENTER.**

Skärmen för val av [EKO-LÄGE] slås av och projektorn växlar till valt läge.

#### OBSERVERA:

• [EKO-LÄGE] kan ändras från menyn.

Väli [INSTÄLL] → [ALLMÄN] → [BELYSNINGSLÄGE] → [EKO-LÄGE].

- [BELYSN. BRUKSTIMMAR] kan kontrolleras i [BRUKSTID]. Välj [INFO] → [BRUKSTID].
- Efter att 1 minut har förflutit från det att projektorn visar vägledning vid ingen signal, en blå eller svart skärm, eller en logotypskärm, försätts projektorn i [LÅNG LIVSLÄNGD] automatiskt. Projektorn kommer att återgå till de ursprungliga inställningarna så fort en signal identifieras.
- Om projektorns inre temperatur blir hög, på grund av hög rumstemperatur, kan projektorn komma att sänka ljusstyrkan tillfälligt som säkerhetsåtgärd. Detta är en skyddsåtgärd som kallas för [TVINGAT EKO-LÄGE]. När projektorn är försatt i [TVINGAT EKO-LÄGE] visas en termometersymbol [ ] i skärmens nedre högra hörn. När projektorns inre temperatur sjunker genom sänkt rumstemperatur återgår projektorn från [TVINGAT EKO-LÄGE] till det ursprungliga läget.

### <span id="page-57-0"></span>Kontrollera energispareffekten [CO2-MÄTARE]

Denna funktion visar energibesparingseffekten i form av CO<sub>2</sub>-utsläppsminskning (kg) när projektorns [EKO-LÄGE] är inställt på [EKO] eller [LÅNG LIVSLÄNGD]. Denna funktion kallas [CO2-MÄTARE].

Det finns två meddelanden: [TOTAL CO2-BESPARING] och [CO2-BESPARINGSSESSION]. Meddelandet [TOTAL CO2-BESPARING] visar den totala mängden CO2-utsläppsminskning från leveransen fram tills nu. Du kan kontrollera informationen på [BRUKSTID] från [INFO] i menyn. (→ sid [80](#page-99-0))

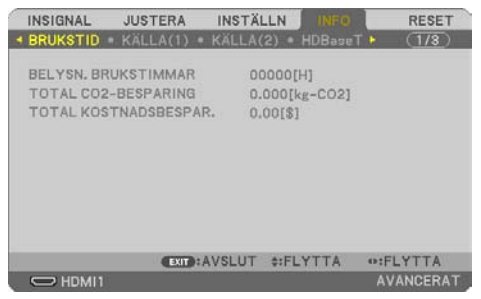

Meddelandet [CO2-BESPARINGSSESSION] visar mängden CO2-utsläppsminskning från när växlingen till EKO-LÄGE gjordes direkt efter starten fram tills strömmen stängdes av. Meddelandet [CO2- BESPARINGSSESSION] visas i meddelandet [AVSTÄNGNING / ÄR DU SÄKER?] när strömmen stängs av.

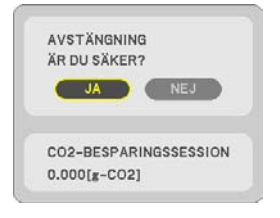

TIPS:

- Formeln som visas nedan används för att beräkna mängden CO<sub>2</sub>-utsläppsminskning. Mängden CO<sub>2</sub>-utsläppsminskning = (Strömförbrukning med [AV] för [EKO-LÄGE] − Strömförbrukning med [EKO]/[LÅNG LIVSLÄNGD] för [EKO-LÄGE])  $\times$  CO<sub>2</sub>-omvandlingsfaktor.
	- \* Beräkningen för mängden CO2 baseras på en OECD-publikation "CO2 Emissions from Fuel Combustion".
- [TOTAL CO2-BESPARING] beräknas enligt besparingar som registreras med 15 minuters intervaller.
- Denna formel gäller inte för den strömförbrukning som inte påverkas av om [EKO-LÄGE] är på eller av.

### <span id="page-58-0"></span>3-5. Korrigera förvrängning av projicerad bild

Använd funktionerna [HÖRNSTEN] och [KUDDFORMIG] för att korrigera keystone- (trapetsformad) förvrängning för att göra den övre eller nedre sidan och den vänstra eller högra sidan av skärmen längre eller kortare, så att den projicerade bilden blir rektangulär.

### **Innan du utför korrigering**

[KEYSTONE]-korrigering har funktionerna [KEYSTONE HORISONTELL], [KEYSTONE VERTIKAL], [KUDDFORMIG V/H], [KUDDFORMIG UPP/NED] och [HÖRNSTEN]. Om värdet av antingen [HÖRN-STEN] eller [KUDDFORMIG] har korrigerats inaktiveras [KEYSTONE HORISONTELL] och [KEYSTONE VERTIKAL]. I detta fall kan du nollställa de korrigerade värdena med RESET och starta om för att korrigera förvrängningen.

### Hörnsten

**1. Tryck på** ▼**-tangenten när menyn inte visas.**

Skärmen [GEOMETRISK KORRIGERING] visas.

- Tryck på KEYSTONE-knappen när fjärrkontrollen används.
- **2. Flytta markören till [LÄGE] med** ▼**-knappen och tryck på ENTER.**

Lägesvalskärmen visas.

**3. Välj [KEYSTONE] och tryck på ENTER.**

Gå tillbaka till skärmen [GEOMETRISK KOR-RIGERING] på skärmmenyn.

### **4. Tryck på** ▼**-knappen för att rikta upp med [KEYSTONE] och tryck sedan på ENTER.**

Skärmen växlar till [KEYSTONE]-skärmen.

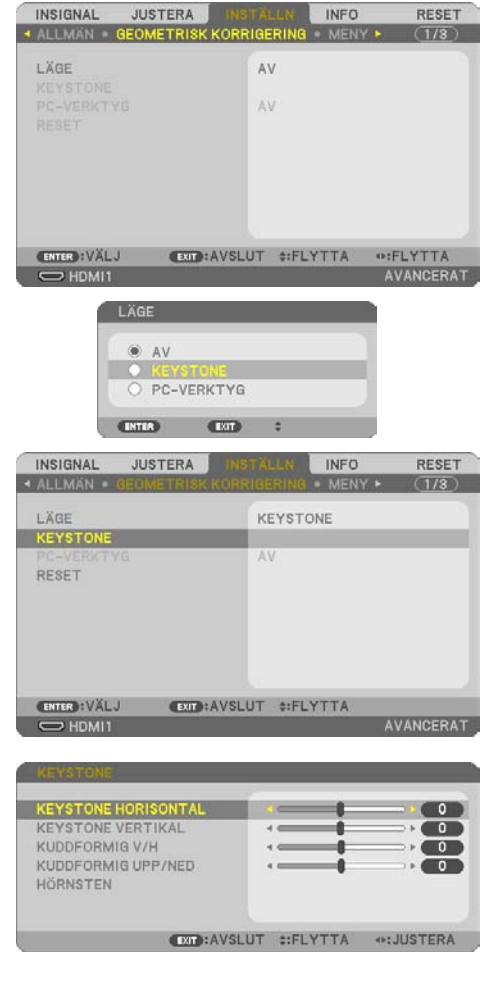

#### 3. Behändiga funktioner

#### **5. Tryck på** ▼**-knappen för att välja [HÖRN-STEN] och tryck på ENTER.**

[HÖRNSTEN]-skärmen kommer att visas.

- Ritningen visar den övre vänstra ikonen när  $(\blacktriangleright)$  har valts.
- **6. Projicera en bild så att skärmen är mindre än rasterns område.**
- **7. Ta upp ett valfritt hörn och passa samma hörnet i bilden med hörnet i skärmen.**
	- Ritningen visar det övre högra hörnet.
- **8. Använd** ▲▼◀▶**-knappen för att välja en ikon (**▲**) som pekar i den riktning som du vill flytta den projicerade bildramen.** TIPS:
	- Om du justerar ett av alternativen [HÖRNSTEN] eller [KUDDFORMIG], blir alternativen [KEYSTONE VERTIKAL] och [KEYSTONE HORISONTELL] otillgängliga. I detta fall kan du nollställa de korrigerade värdena med RESET och starta om för att korrigera förvrängningen.
- **9. Tryck på ENTER-knappen.**
- **10. Använd** ▲▼◀▶**-knappen för att flytta den projicerade bildramen så som exemplet visar.**
- **11. Tryck på ENTER-knappen.**
- **12. Använd** ▲▼◀▶**-knappen för att välja en annan ikon som pekar i riktningen.**

På Hörnsten-justeringsskärmen väljer du [AV-SLUT] eller trycker på EXIT på fjärrkontrollen.

Bekräftelseskärmen visas.

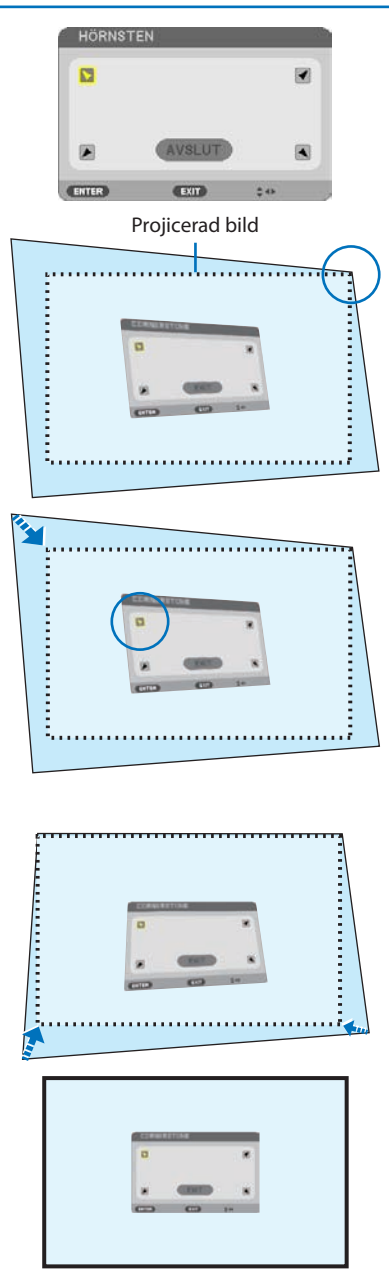

### **13. Tryck på** ◀**-knappen eller** ▶**-knappen för att markera [OK] och tryck på ENTER.**

Detta avslutar Hörnsten-justeringen.

- Genom att välja [AVBRYT] återgår du till justeringsskärmen utan att spara ändringarna (steg 3).
- Genom att välja [RESET] återgår du till fabriksinställningarna.
- Genom att välja [ÅNGRA] avslutar du utan att spara ändringarna.
- **14. Tryck på EXIT några gånger för att stänga av menyn.**

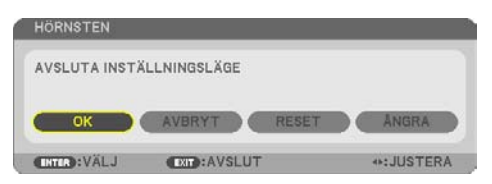

**INFO** 

RESET

### <span id="page-61-0"></span>Kuddformig

Med denna funktion kan du justera vänster och höger sida eller upp- och nedsidan separat för att omforma den kuddformiga förvrängningen.

INSIGNAL

**JUSTERA** 

- **1. Tryck på** ▼**-tangenten när menyn inte visas.** Skärmen [GEOMETRISK KORRIGERING] visas.
	- Tryck på KEYSTONE-knappen när fjärrkontrollen används.
- **2. Flytta markören till [LÄGE] med** ▼**-knappen och tryck på ENTER.**

Lägesvalskärmen visas.

**3. Välj [KEYSTONE] och tryck på ENTER.**

Gå tillbaka till skärmen [GEOMETRISK KOR-RIGERING] på skärmmenyn.

**4. Tryck på** ▼**-knappen för att rikta upp med [KEYSTONE] och tryck sedan på ENTER.**

Skärmen växlar till [KEYSTONE]-skärmen.

- ALLMAN GEOMETRISK KORRIGERIN · MENY \*  $(1/3)$ LÄGE AV AV **CENTER** : VÄLJ **EXIT: AVSLUT #:FLYTTA O:FLYTTA**  $\Rightarrow$  HDMI1 **AVANCERAT** LÄGE O AV O PC-VERKTYG **INTER**  $C<sub>0</sub>$ INSIGNAL **INFO** RESET **JUSTERA** ALLMAN MENY  $(1/3)$ LÄGE KEYSTONE **KEYSTON** AV RESET **EXIT: AVSLUT #:FLYTTA** ENTER : VÄLJ **AVANCERAT**  $\bigcirc$  HDMI1 **KEYSTONE HORISONTAL**  $\overline{\mathbf{0}}$ **KEYSTONE VERTIKAL** — a  $\overline{0}$ KUDDFORMIG V/H  $\overline{0}$ KUDDFORMIG UPP/NED  $\overline{a}$ HÖRNSTEN **CXT: AVSLUT :: FLYTTA ++: JUSTERA KEYSTONE HORISONTAL**  $\overline{\mathbf{0}}$ **KEYSTONE VERTIKAL**  $\bullet$ KUDDFORMIG V/H  $\overline{\mathbf{0}}$ **KUDDFORMIG UPP/NED** HÖRNSTEN **CXT**:AVSLUT ::FLYTTA +:JUSTERA
- **5. Tryck på** ▼ **eller** ▲ **för att välja [KUDDFOR-MIG V/H] eller [KUDDFORMIG UPP/NED].**

#### 3. Behändiga funktioner

#### **6. Tryck på** ◀ **eller** ▶**-knappen för att korrigera förvrängningen.**

#### OBSERVERA:

- [KUDDFORMIG V/H] eller [KUDDFORMIG UPP/NED] är inte tillgänglig när [KEYSTONE HORISONTELL], [KEYSTONE VERTIKAL] eller [HÖRNSTEN] är aktiverad.
- Innan korrektionen utförs ska linsförskjutningen ställas in till mittenpositionen.
- **7. När du har slutfört justering av [KUDDFOR-MIG], tryck på EXIT några gånger för att stänga av menyn.**

#### OBSERVERA:

- Även då projektorn är påslagen gäller de senast använda korrigeringsvärdena.
- Korrigering av [KUDDFORMIG] och [HÖRNSTEN] kan göra bilden något suddig eftersom korrigeringen görs elektroniskt.

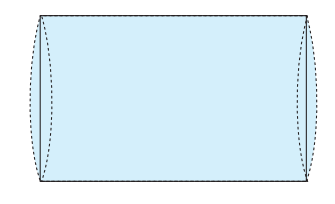

**Återställa justeringen av keystone och kuddform till det ursprungliga värdet**

- **1. Visa skärmen [GEOMETRISK KORRIGERING] och se till att [KEYSTONE] har valts i [LÄGE].**
- **2. Tryck på** ▼**-knappen för att välja [RESET] och tryck på ENTER.**

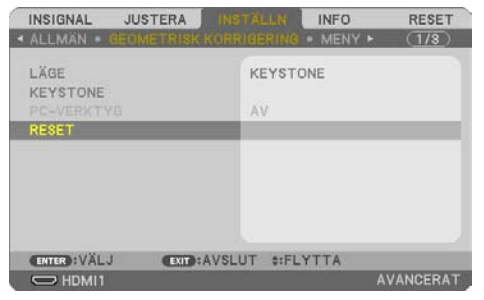

- Ett bekräftelsemeddelande visas.
- **3. Flytta markören till [JA] med antingen** ◀ **eller** ▶ **och tryck sedan på ENTER.**

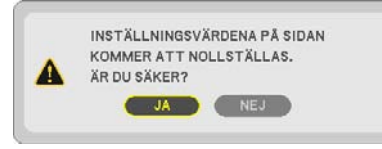

#### OBSERVERA:

• Alla justeringar som gjorts på [KEYSTONE] återställs till initiala värden.

TIPS:

• Förvrängning vid projicering på speciellt formade ytor (t.ex. cylindriska eller sfäriska ytor) kan korrigeras med vårt program ProAssist. Ladda ner ProAssist från vår hemsida.

<https://www.sharp-nec-displays.com/dl/en/index.html>

### 3-6. Hindra obehörig användning av projektorn [SÄKERHET]

Du kan bestämma ett nyckelord för din projektor i syfte att undvika att obehöriga använder menyn. När ett nyckelord är inställt kommer Nyckelord-inmatningsskärmen att visas då projektorn sätts på. Om du inte anger rätt nyckelord kan du inte projicera bilder med projektorn.

• [SÄKERHET]-inställningen kan inte avbrytas med [RESET]-menyn.

#### **Så här aktiverar du säkerhetsfunktionen:**

**1. Tryck på MENU-knappen.**

Menyn visas.

- **2. Tryck på** ▶**-knappen två gånger för att välja [INSTÄLLN] och** ▼**-knappen eller ENTER för att välja [ALLMÄN].**
- **3. Tryck på** ▶**-knappen för att välja [INSTALLATION].**
- **4. Tryck på** ▼**-knappen tre gånger för att välja [SÄKERHET] och tryck på ENTER.**

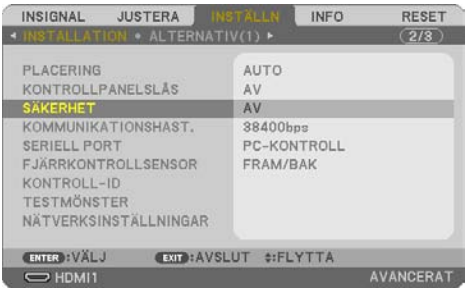

[AV/PÅ]-menyn visas.

**5. Tryck på** ▼**-knappen för att välja [PÅ] och tryck på ENTER.**

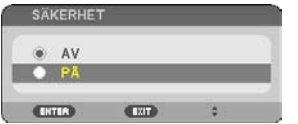

[SÄKERHETSNYCKELORD]-skärmen visas.

#### **6. Ange en kombination av de fyra** ▲▼◀▶**-knapparna och tryck på ENTER.**

OBSERVERA:

• Ett nyckelord måste vara fyra till tio siffror långt.

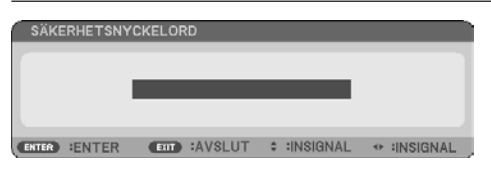

[BEKRÄFTA NYCKELORD]-skärmen visas.

<span id="page-65-0"></span>**7. Ange samma kombination av** ▲▼◀▶**-knappar och tryck på ENTER.**

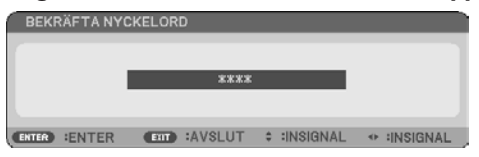

Bekräftelseskärmen visas.

**8. Välj [JA] och tryck på ENTER.**

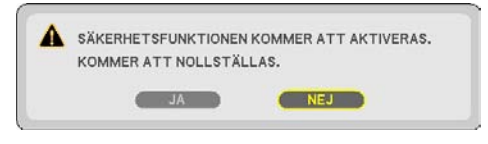

[SÄKERHET]-funktionen har aktiverats.

### **Så här slår du på projektorn när [SÄKERHET] är aktiverat:**

**1. Tryck på POWER-knappen.**

Projektorn sätts på och ett meddelande visas som talar om att projektorn är låst.

**2. Tryck på MENU-knappen.**

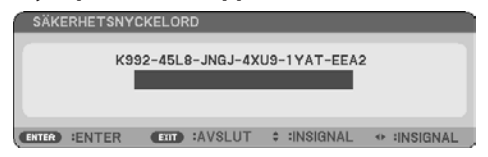

**3. Ange rätt nyckelord och tryck sedan på ENTER. Projektorn visar en bild.**

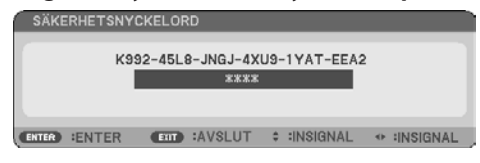

OBSERVERA:

• Säkerhetsläget är avaktiverat tills huvudströmmen stängs av eller man drar ut nätkabeln.

### **Så här avaktiverar du [SÄKERHET]-funktionen:**

#### **1. Tryck på MENU-knappen.**

Menyn visas.

**2. Välj [INSTÄLLN]** → **[INSTALLATION]** → **[SÄKERHET] och tryck på ENTER.**

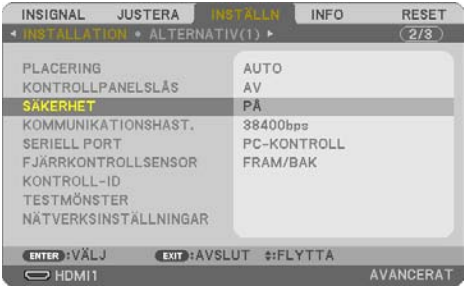

[AV/PÅ]-menyn visas.

### **3. Välj [AV] och tryck på ENTER.**

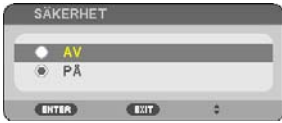

[SÄKERHETSNYCKELORD]-skärmen visas.

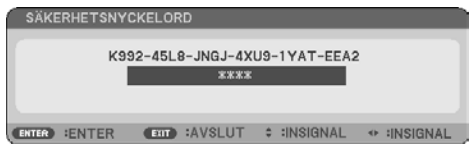

### **4. Ange ditt nyckelord och tryck på ENTER.**

När korrekt nyckelord har angivits kommer [SÄKERHET]-funktionen att avaktiveras.

OBSERVERA:

• Kontakta din återförsäljare om du glömmer ditt nyckelord. Din återförsäljare kan då ge dig ditt nyckelord i utbyte mot din förfrågningskod. Din förfrågningskod visas i Nyckelord-bekräftelseskärmen. I detta exempel är [K992-45L8-JNGJ-4XU9-1YAT-EEA2] en förfrågningskod.

# 4. Använda skärmmenyn

### 4-1. Använda menyerna

OBSERVERA:

- Skärmmenyn visas inte alltid korrekt när rörliga videobilder projiceras med radsprång (interlace).
- **1. Tryck på MENU på fjärrkontrollen eller projektorhöljet för att visa menyn.**

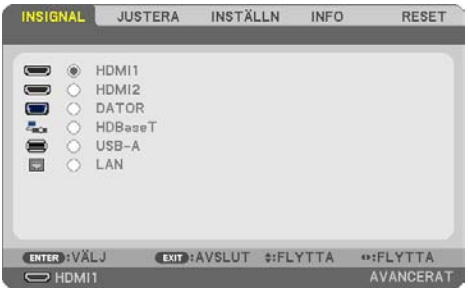

OBSERVERA:

• Kommandon som ENTER, EXIT, ▲▼, ◆ längst ner visar de knappar som kan användas.

- **2. Tryck på knapparna** ◀▶ **på fjärrkontrollen eller projektorhöljet för att visa undermenyn.**
- **3. Tryck på ENTER på fjärrkontrollen eller projektorhöljet för att markera det översta alternativet eller den första fliken.**
- **4. Använd** ▲ ▼**-knapparna på fjärrkontrollen eller projektorhöljet för att välja det alternativ som ska justeras eller ställas in.**

Använd knapparna ◀▶ på fjärrkontrollen eller projektorhöljet för att välja önskad flik.

- **5. Tryck på ENTER på fjärrkontrollen eller projektorhöljet för att visa undermenyfönstret.**
- **6. Justera nivån eller slå på/av det markerade alternativet genom att använda knapparna**  ▲ ▼ ◀▶ **på fjärrkontrollen eller projektorhöljet.**

Ändringarna lagras tills du gör nya ändringar.

**7. Upprepa steg 2–6 för att justera ytterligare ett alternativ eller tryck på EXIT på fjärrkontrollen eller projektorhöljet för att stänga menyn.**

OBSERVERA:

• När en meny eller ett meddelande visas kan flera rader med information förloras p.g.a. signalen eller inställningarna.

**8. Tryck på MENU för att stänga menyn.**

**Tryck på EXIT för att gå tillbaka till föregående meny.**

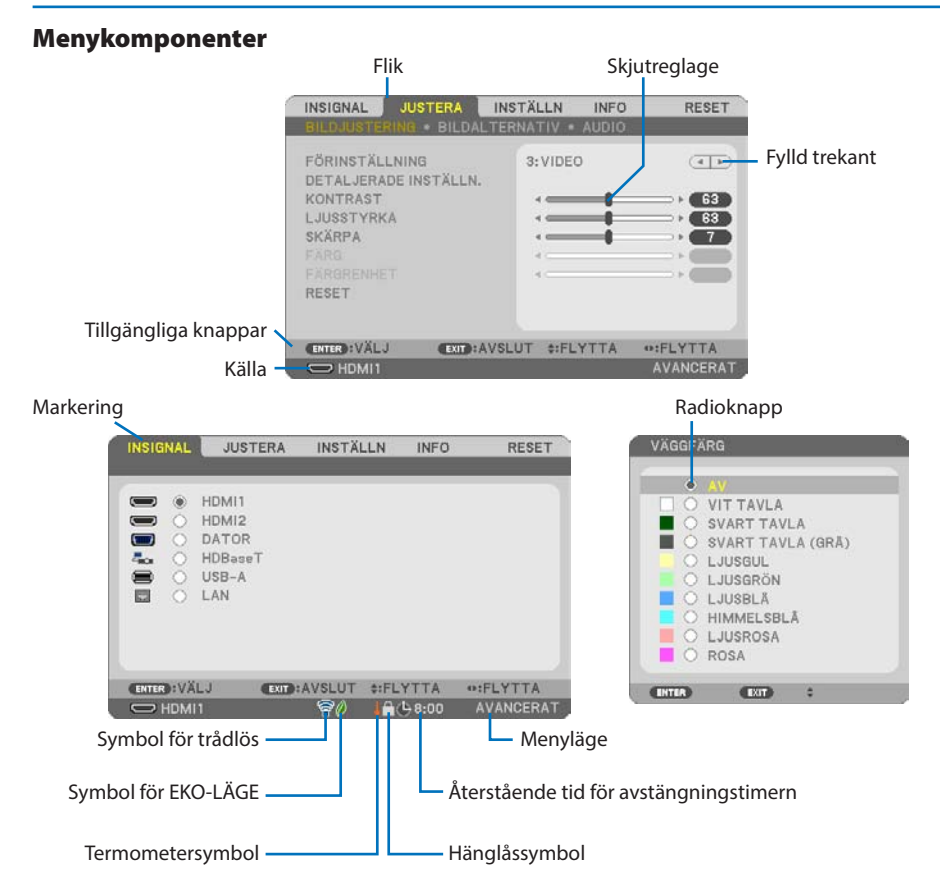

#### **Menyfönstren och dialogrutorna består vanligtvis av följande komponenter:**

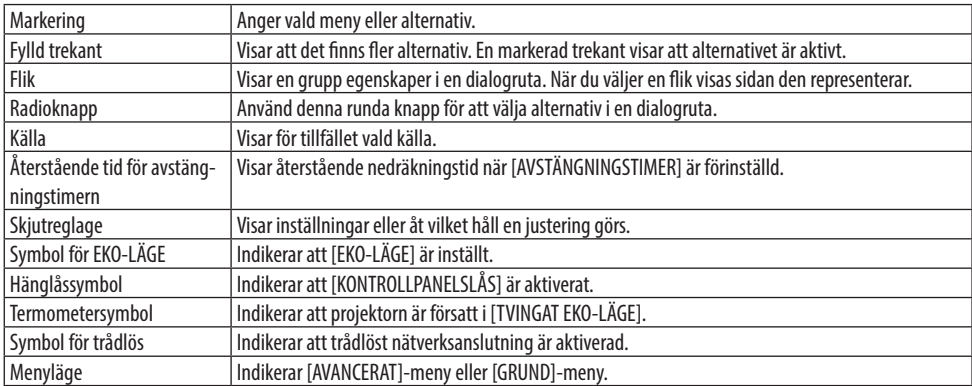

### 4-2. Lista över menyalternativ

Vissa menyalternativ kan inte användas för samtliga ingångskällor. Nedan listade menyobjekt är tillgängliga i den avancerade menyn. Markeringen (B) läggs till alternativen i grundmenyn. Skuggade tecken ( ) representerar standardinställningarna.

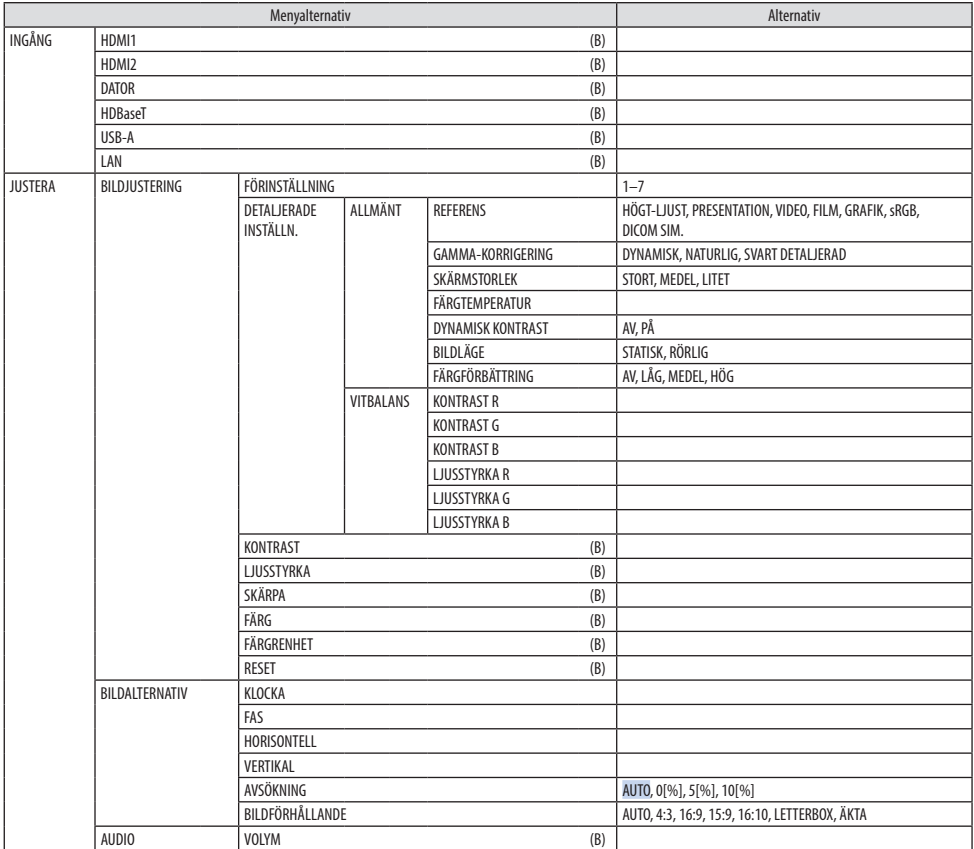

### 4. Använda skärmmenyn

<span id="page-70-0"></span>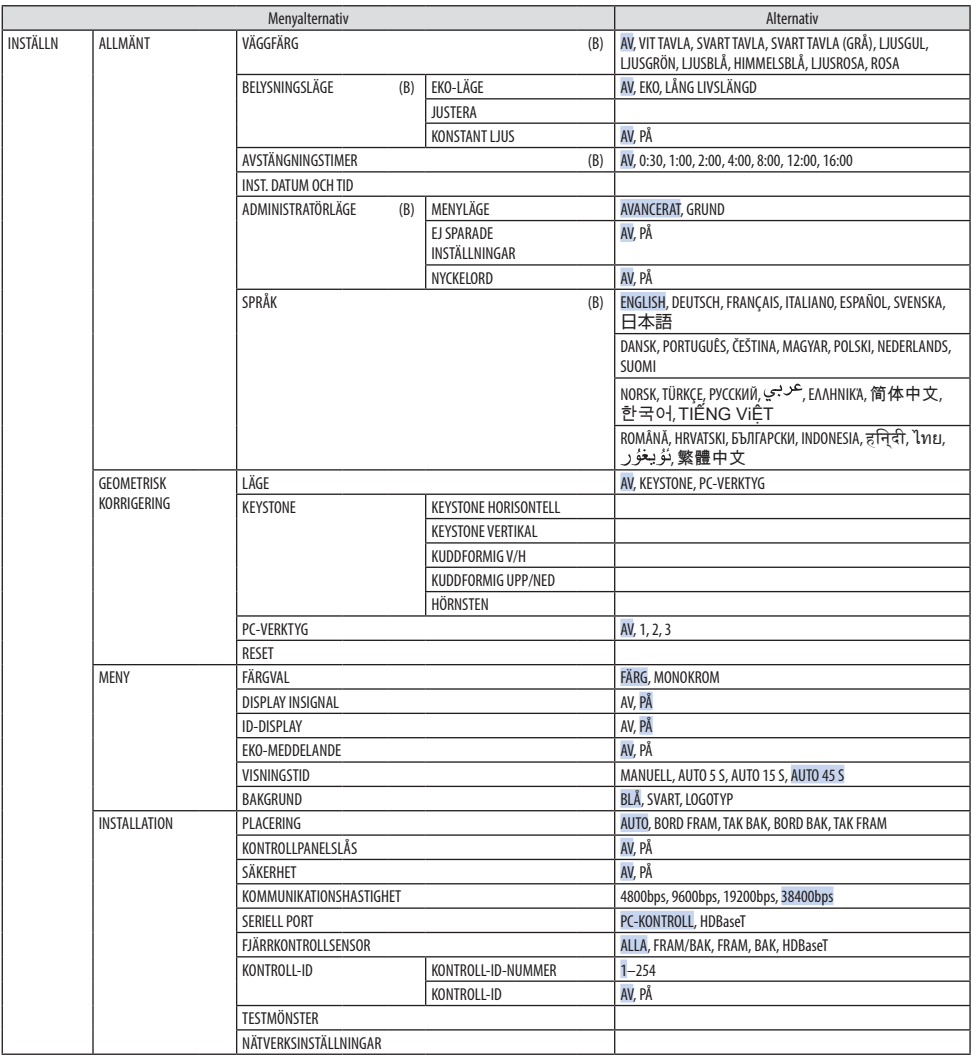

### 4. Använda skärmmenyn

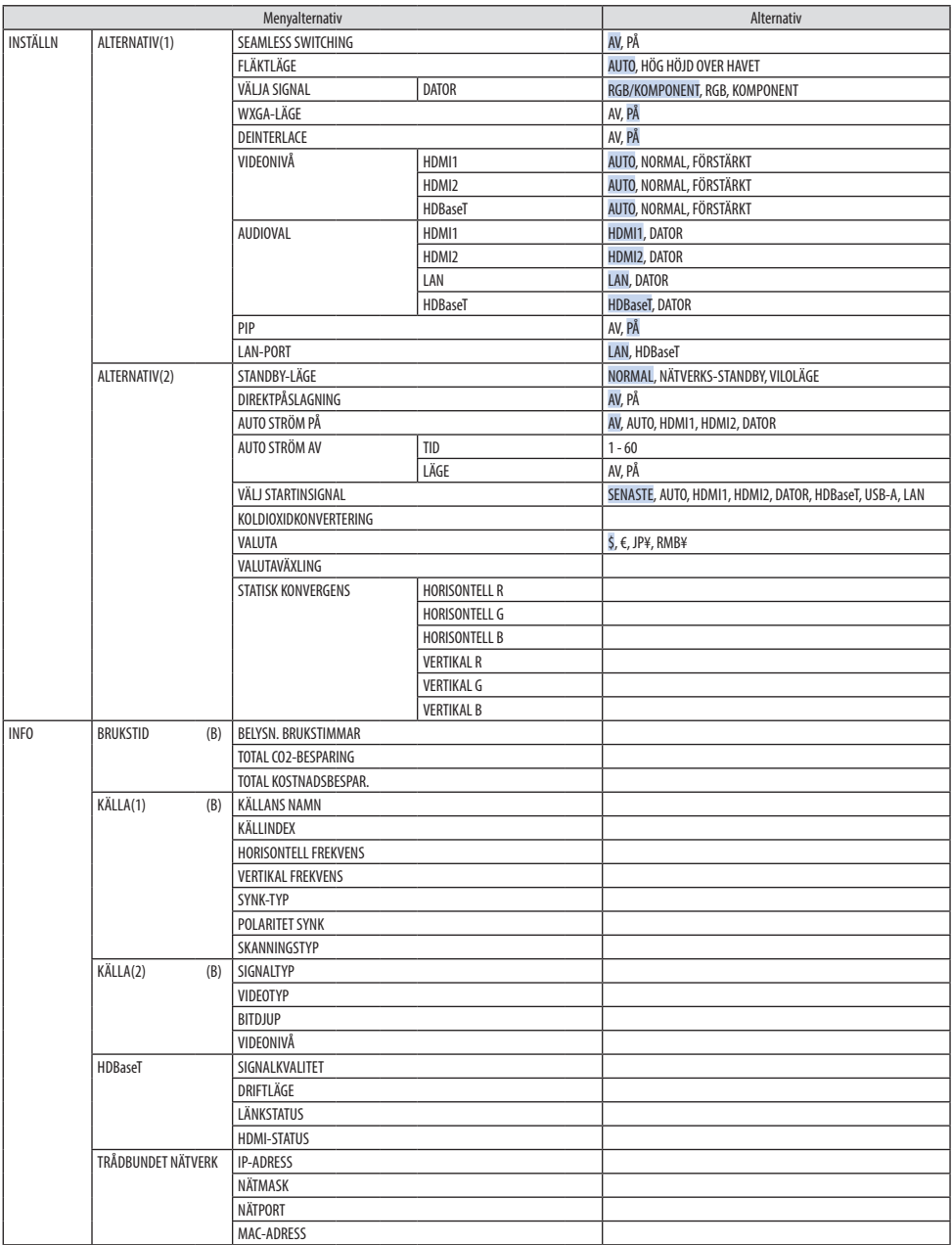
### 4. Använda skärmmenyn

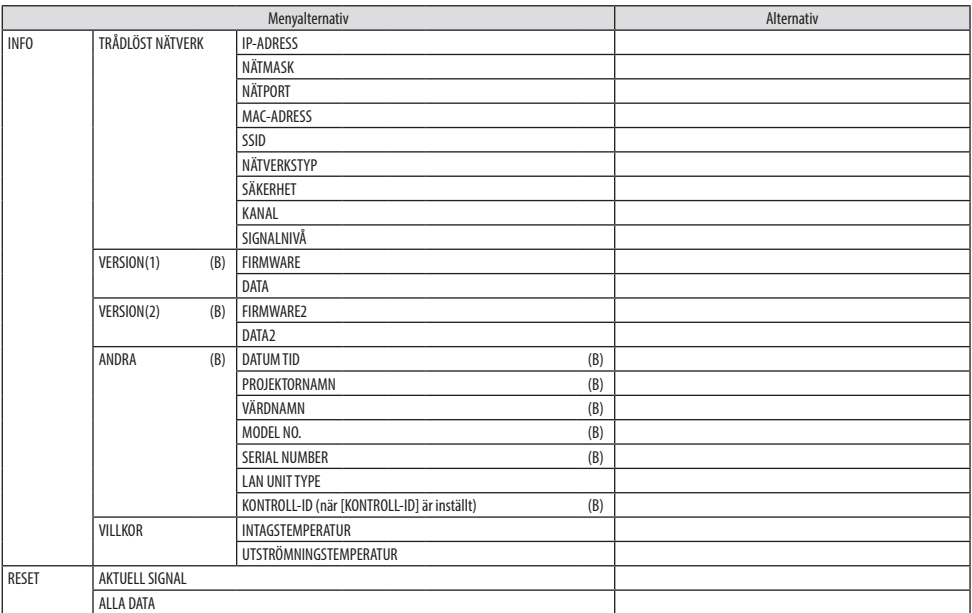

# 4-3. Menybeskrivningar och funktioner [INGÅNG]

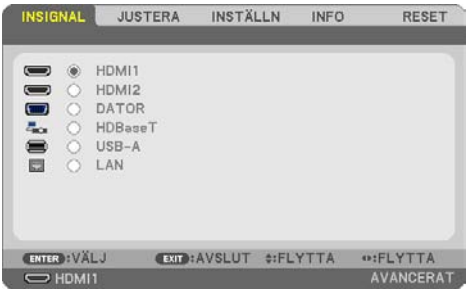

### [HDMI1] och [HDMI2]

Väljer den HDMI-kompatibla utrustning som är ansluten till din HDMI 1 IN eller HDMI 2 IN-anslutning.

### [DATOR]

Väljer datorn ansluten till din COMPUTER IN-anslutningssignal.

OBSERVERA:

• När komponentinsignalen är ansluten till COMPUTER IN-anslutningen väljer du [DATOR].

### [HDBaseT]

Projicerar signalen som sänds från anslutningar som stöder HDBaseT.

### [USB-A]

Starta [BILDVISARE]. Projicera data från det USB-minne som används i denna maskin.

## [LAN]

Visa startskärm för MultiPresenter. Väljer en signal från LAN-porten (RJ-45) eller den installerade trådlösa USB-nätverksenheten (säljs separat).

# 4-4. Menybeskrivningar och funktioner [JUSTERA]

# [BILDJUSTERING]

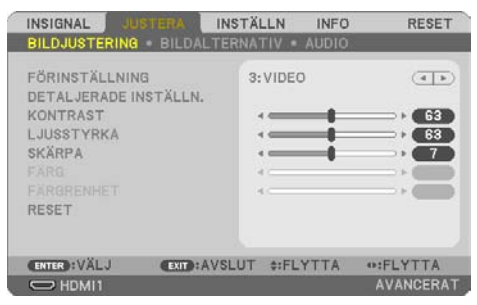

# **[FÖRINSTÄLLNING]**

Med denna funktion kan du optimera inställningarna för din projicerade bild.

Du kan justera den neutrala färgtonen för gul, cyan eller magenta.

Det finns sju fabriksinställningar som optimerats för olika bildtyper. Du kan också använda [DETAL-JERADE INSTÄLLN.] för att manuellt justera varje gamma- eller färginställning. Dina inställningar kan sparas i [FÖRINSTÄLLNING] 1 till [FÖRINSTÄLLNING] 7.

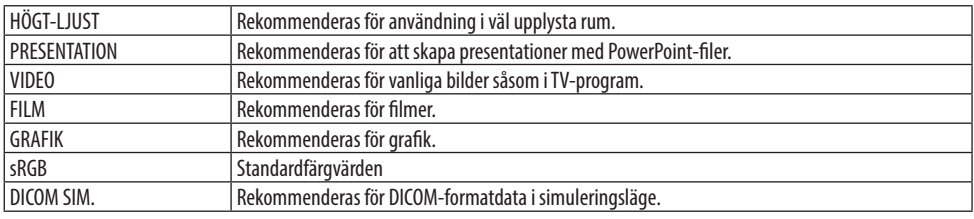

OBSERVERA:

- Alternativet [DICOM SIM.] är endast avsett för träning/referens och ska inte användas för diagnoser.
- DICOM står för Digital Imaging and Communications in Medicine. Det är en standard som utvecklats av American College of Radiology (ACR) och National Electrical Manufacturers Association (NEMA).

Standarden specificerar hur digitala bilddata kan flyttas från system till system.

### **[DETALJERADE INSTÄLLN.]**

Med denna funktion kan du spara dina användarinställningar i [FÖRINSTÄLLNING 1] till [FÖRIN-STÄLLNING 7].

Välj först ett förinställningsläge från [REFERENS], ställ sedan in [GAMMA-KORRIGERING], [SKÄRMS-TORLEK], [FÄRGTEMPERATUR], [DYNAMISK KONTRAST], [BILDLÄGE], och [FÄRGFÖRBÄTTRING].

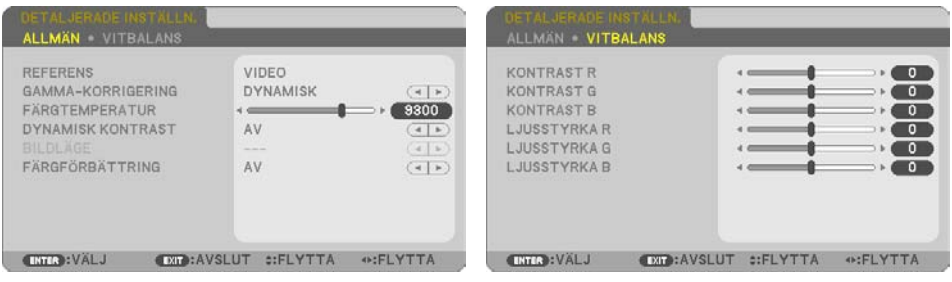

### **Spara dina användarinställningar [REFERENS]**

Välj ett läge som ska fungera som underlag för [DETALJERADE INSTÄLLN.].

### **Välja gamma-korrigeringsläge [GAMMA-KORRIGERING]**

Användningsområde för olika lägen:

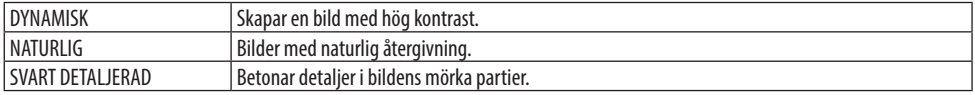

### OBSERVERA:

• Denna funktion är inte tillgänglig när [DICOM SIM.] har valts för [REFERENS].

### **Välja skärmstorlek för DICOM SIM. [SKÄRMSTORLEK]**

Denna funktion utför gamma-korrigering som är lämplig för skärmstorleken.

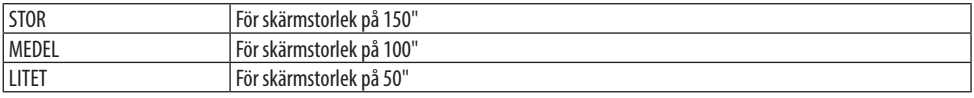

### OBSERVERA:

• Denna funktion är endast tillgänglig när [DICOM SIM.] har valts för [REFERENS].

### **Justera färgtemperaturen [FÄRGTEMPERATUR]**

Justera balansen mellan färger (R, G, B) för att optimera färgreproducerbarheten.

En färgtemperatur med högt numeriskt värde blir blåaktigt vit medan en med ett lågt numeriskt värde blir rödvit.

Ett värde mellan 5 000 K och 10 500 K kan ställas in i 100 K-enheter.

OBSERVERA:

• När [HÖGT-LJUST] har valts i [REFERENS] är denna funktion inte tillgänglig.

### **Justera ljusstyrka och kontrast [DYNAMISK KONTRAST]**

Om [PÅ] väljs används det mest optimala kontrastförhållandet i enlighet med bilden.

OBSERVERA:

- När [KONSTANT LJUS] är aktiverad kan [DYNAMISK KONTRAST] inte väljas.
- Denna funktion är inte tillgänglig när [DICOM SIM.] har valts för [REFERENS].

### **Välja stillbildsläge eller filmläge [BILDLÄGE]**

Med denna funktion kan du välja stillbildsläge eller filmläge.

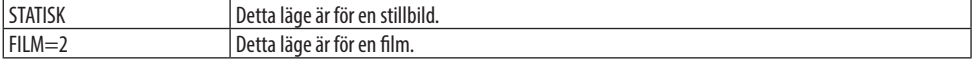

OBSERVERA:

• Denna funktion är endast tillgänglig när [HÖGT-LJUS] har valts för [REFERENS].

### **Förbättra färgen [FÄRGFÖRBÄTTRING]**

Detta gör det möjligt att justera färgens densitet i bilden.

Färgen i bilden blir djupare i ordningen [LÅG], [MEDEL] och [HÖG] eftersom bilden blir mörkare. Med [AV] valt, fungerar inte funktionen [FÄRGFÖRBÄTTRING].

OBSERVERA:

• Denna funktion är inte tillgänglig när [sRGB] eller [DICOM SIM.] har valts för [REFERENS].

### **Justera vitbalansen [VITBALANS]**

Här kan du justera vitbalansen. Kontrasten för varje RGB-färg används för att reglera vitnivån på skärmen. Ljusstyrkan hos varje RGB-färg används för att reglera svartnivån på skärmen.

OBSERVERA:

• När [VITBALANS] är på skiljer sig den faktiska färgtonen från värdet på [FÄRGTEMPERATUR].

# **[KONTRAST]**

Justerar bildens intensitet i enlighet med den inkommande signalen.

### **[LJUSSTYRKA]**

Justerar ljusstyrkenivån eller bakgrundsrastrets intensitet.

# **[SKÄRPA]**

Kontrollerar detaljerna på bilden.

# **[FÄRG]**

Ökar eller minskar färgmättnadsnivån.

# **[FÄRGRENHET]**

Skiftar färgnivån från +/− grön till +/− blå. Rödnivån används som referens.

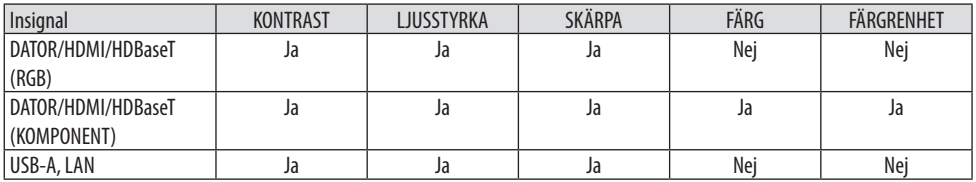

Ja = Justerbar, Nej = Ej justerbar

# **[RESET]**

Alla inställningar och justeringar under [BILDJUSTERING] återställs till grundinställningarna, med undantag av följande; Förinställda nummer och [REFERENS] på menyn [FÖRINSTÄLLNING]. Inställningar och justeringar under [DETALJERADE INSTÄLLN.] på menyn [FÖRINSTÄLLNING], som inte är aktiva för tillfället, återställs inte.

### [BILDALTERNATIV]

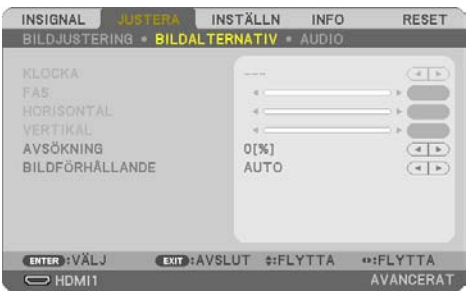

### **Justera klockfrekvens och klockfas [KLOCKA/FAS]**

Med denna funktion kan du justera [KLOCKA] och [FAS] manuellt.

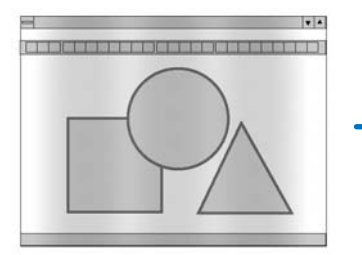

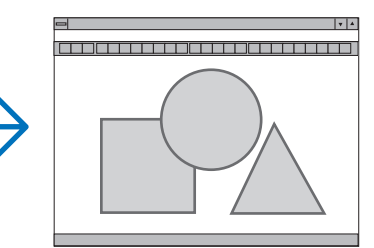

KLOCKA Använd detta alternativ för att finjustera datorbilden eller ta bort vertikala streck som kan förekomma. Funktionen justerar klockfrekvenser som eliminerar horisontella streck i bilden. Justeringen kan behövas första gången du ansluter datorn.

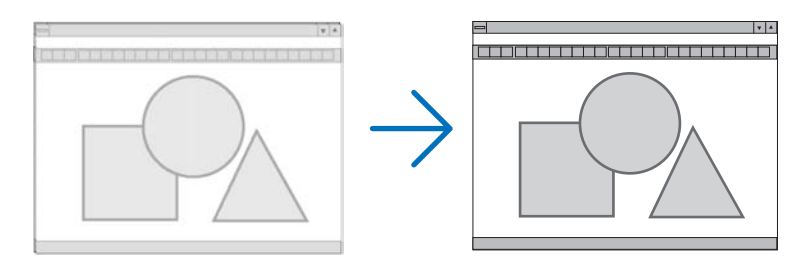

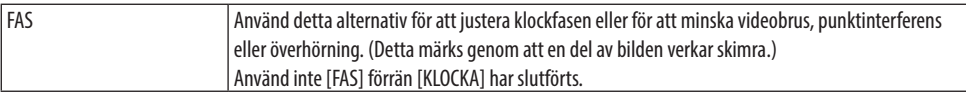

### **Justera positionen horisontellt/vertikalt [HORISONTELL/VERTIKAL]**

Justerar bilden horisontellt och vertikalt.

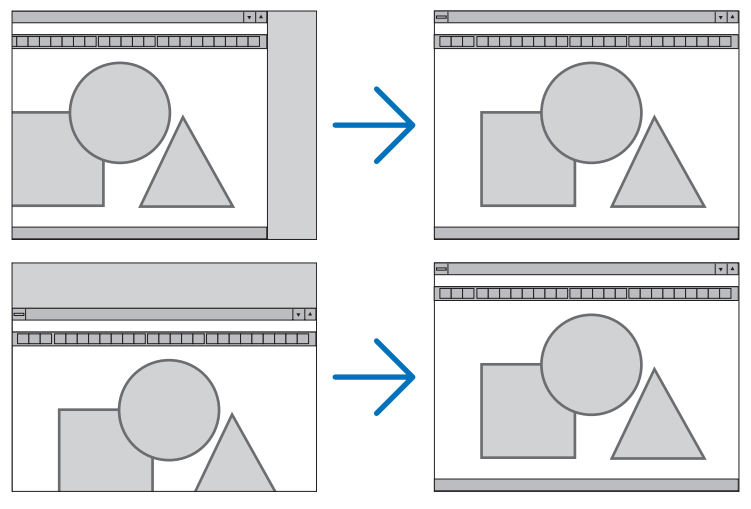

OBSERVERA:

- [KLOCKA], [FAS], [HORISONTELL] och [VERTIKAL] kan endast väljas vid analoga insignaler.
- En bild kan förvrängas under justering av [KLOCKA] och [FAS]. Detta tyder inte på något fel.
- Inställningarna för [KLOCKA], [FAS], [HORISONTELL] och [VERTIKAL] kommer att sparas i minnet för den signal som används för tillfället. Nästa gång du projicerar signalen med samma upplösning, horisontell och vertikal frekvens, kommer dess inställningar hittas och appliceras.

För att radera inställningar som sparats i minnet, välj [RESET] → [AKTUELL SIGNAL] eller [ALLA DATA] från menyn och nollställ inställningarna.

### **Välja procenttal för avsökning [AVSÖKNING]**

Detta gör det möjligt att ställa in lämplig avsökning för en inkommande signal. När [AUTO] väljs, utförs och visas den avläsning som är mest lämpad för insignalen.

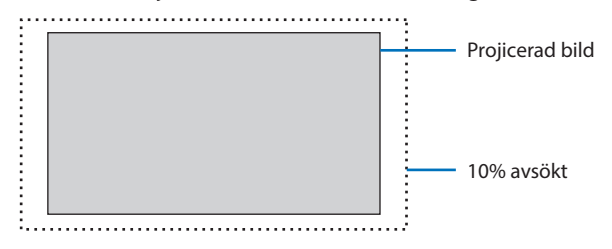

OBSERVERA:

• Alternativet [AVSÖKNING] kan inte väljas när VIDEO-signaler används eller när [ÄKTA] är valt som [BILDFÖRHÅLLANDE].

# **Välja bildförhållande [BILDFÖRHÅLLANDE]**

Termen "bildförhållande" refererar till förhållandet mellan bredd och höjd på en projicerad bild. Projektorn bestämmer automatiskt den inkommande signalen och visar den i lämpligt bildförhållande.

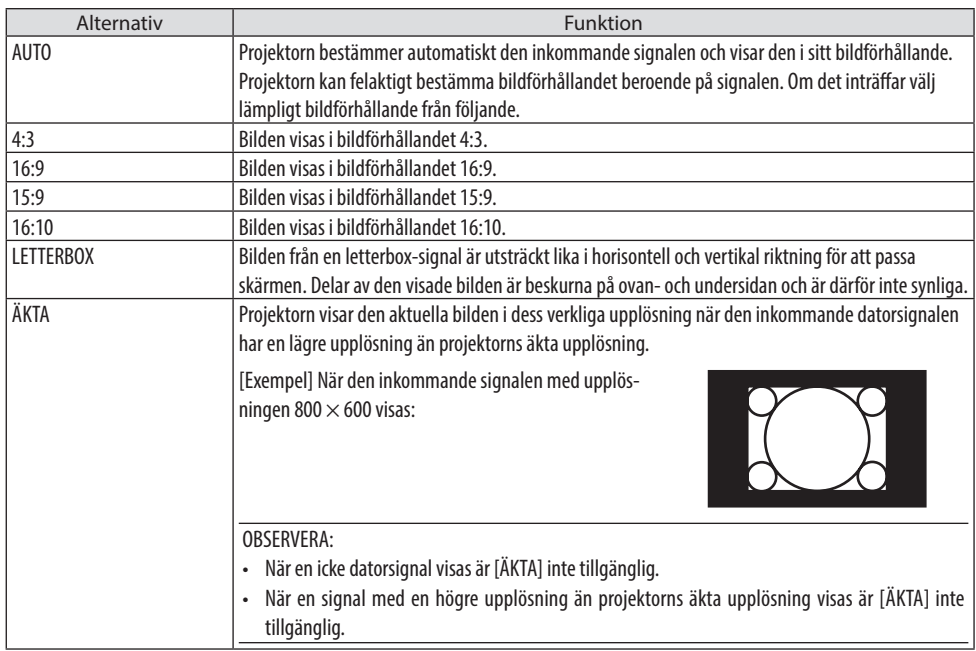

### TIPS:

• Denna tabell visar de typiska upplösningar och bildförhållanden som de flesta datorer stödjer.

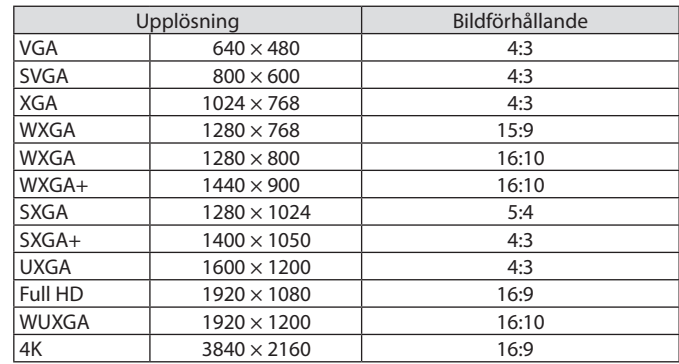

# [AUDIO]

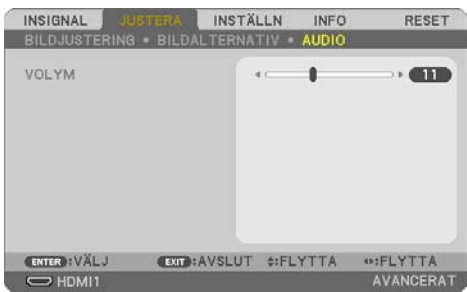

# **Höja eller sänka ljudet**

Justerar volymen på projektorns högtalare och AUDIO OUT (ministereoingång).

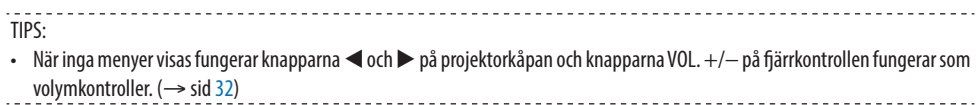

# 4-5. Menybeskrivningar och funktioner [INSTÄLLN]

# [ALLMÄN]

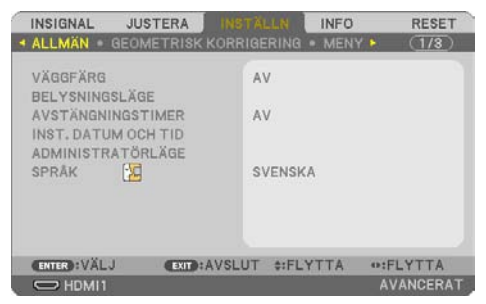

# **Använda väggfärgskorrigering [VÄGGFÄRG]**

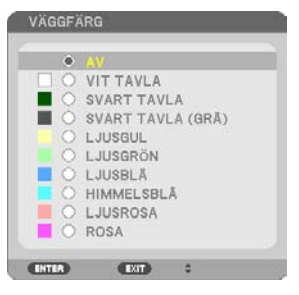

Med denna funktion kan du snabbt anpassa färgen när skärmmaterialet inte är vitt.

OBSERVERA:

• Om du väljer [VIT TAVLA] minskas ljusstyrkan.

## **Eko-lägeval och justering av ljusstyrka [BELYSNINGSLÄGE]**

Justera energibesparingsinställningarna och ljusstyrkan för varje projektor när multiskärmsprojicering används. För information om energisparinställningar, se sid [37](#page-56-0) "3-4 Ändra Eko-läge/Kontrollera energibesparingseffekten".

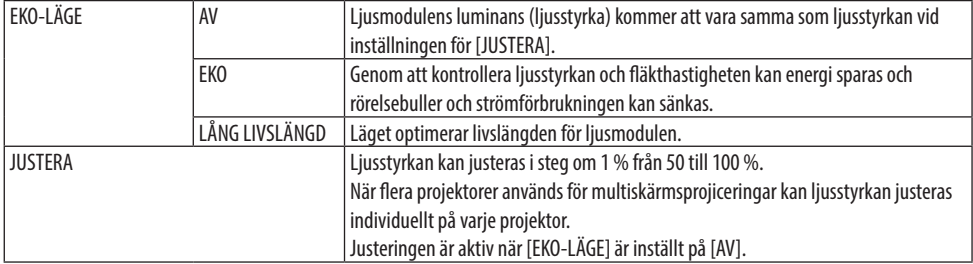

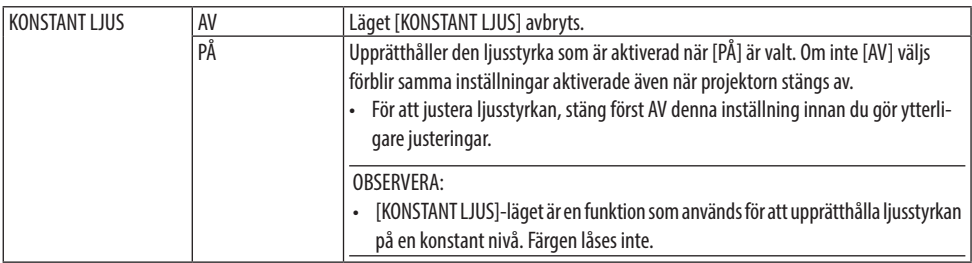

OBSERVERA:

- [KONSTANT LJUS] kan väljas om [EKO-LÄGE] är inställt på [AV] och [JUSTERA] är inställt till 50% till 70%.
- När [KONSTANT LJUS] är inställt till [PÅ] kan inte [EKO-LÄGE] eller [JUSTERA] väljas.
- 

### TIPS:

- Ljusstyrkan avtar normalt med användningen, men genom att välja [KONSTANT LJUS]-läget, justerar projektorn uteffekten automatiskt baserat på projektorns använda tid och därigenom upprätthålls ett konstant ljus under hela livslängden för ljusmodulen. Men om uteffekten redan är inställd på max minskar ljusstyrkan med användningen.
- 

# **Använda avstängningstimern [AVSTÄNGNINGSTIMER]**

- **1. Välj den önskade tiden mellan 30 minuter och 16 timmar: AV, 0:30, 1:00, 2:00, 4:00, 8:00, 12:00, 16:00.**
- **2. Tryck på ENTER-knappen på fjärrkontrollen.**
- **3. Den resterande tiden börjar räknas ned.**
- **4. Projektorn stängs av när nedräkningen är klar.**

OBSERVERA:

- För att avbryta den förinställda tiden väljer du [AV] eller stänger av strömmen.
- När den återstående tiden når 3 minuter före avstängning av projektorn visas meddelandet [MINDRE ÄN 3 MINUTER KVAR TILL AVSTÄNGNING.] längst ned på skärmen.

# **Ställa in datum och tid [INST. DATUM OCH TID]**

Visa startskärm för MultiPresenter (→ sid [148\)](#page-167-0)

# **Konfigurera menyinställningar [ADMINISTRATÖRLÄGE]**

Detta gör att du kan välja [MENYLÄGE], spara inställningar och ställa in [NYCKELORD] för [ADMI-NISTRATÖRLÄGE].

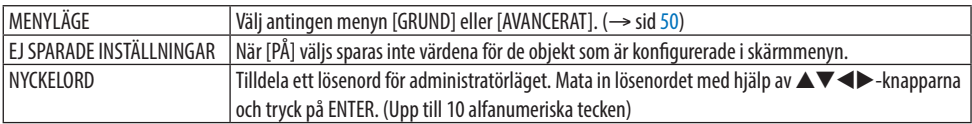

# **Välja menyspråk [SPRÅK]**

Du kan välja ett av 30 språk för skärmanvisningar.

OBSERVERA:

• Din inställning påverkas inte även om [RESET] görs från menyn.

### [GEOMETRISK KORRIGERING]

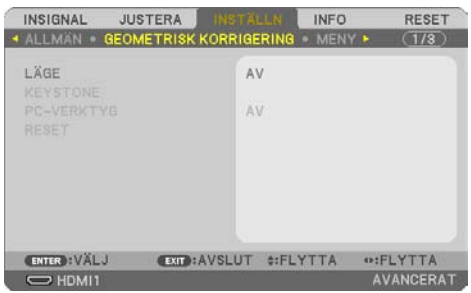

# **[LÄGE]**

Ställa in mönster för att korrigera distorsion. Om [AV] är valt inaktiveras [GEOMETRISK KORRIGERING].

### **Korrigera Keystone-förvrängningen manuellt [KEYSTONE]**

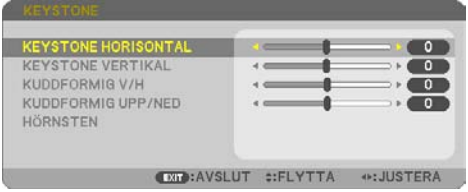

Du kan korrigera horisontell eller vertikal keystone, kuddformig VÄNSTER/HÖGER eller UPP/NED eller hörnstensförvrängning manuellt.

### OBSERVERA:

- [KEYSTONE HORISONTELL] och [KEYSTONE VERTIKAL] kan justeras samtidigt.
- För att växla från ett alternativ till ett annat, återställ det första alternativet.
- Justeringsvärdena kommer att skrivas över. De raderas inte, även när projektorn stängs av.
- Korrigering av [KEYSTONE], [KUDDFORMIG] och [HÖRNSTEN] kan göra bilden något suddig eftersom korrigeringen görs elektroniskt.

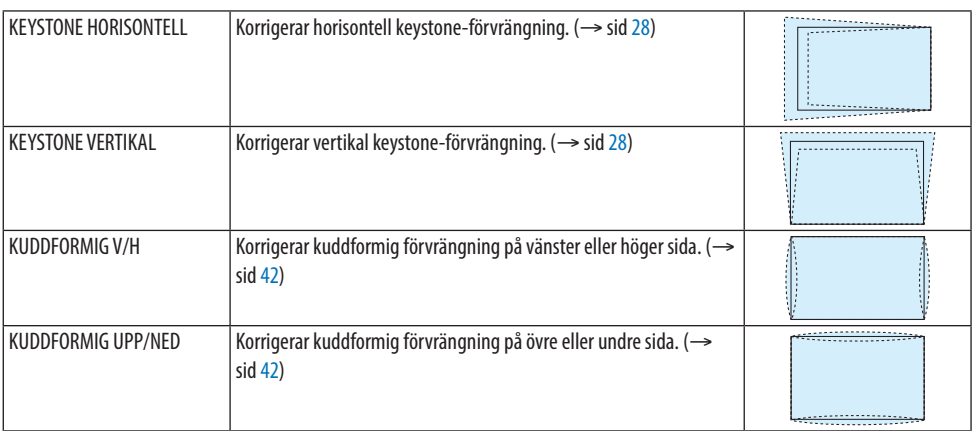

### 4. Använda skärmmenyn

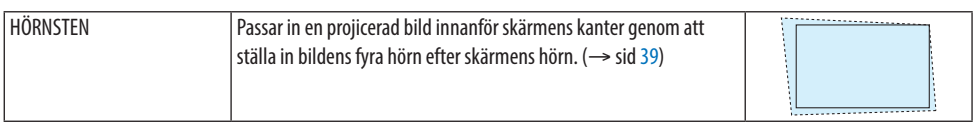

<u>. . . . . . . . . . . . . . . . .</u>

TIPS:

• Justerbart område för [KEYSTONE] och [HÖRNSTEN]:

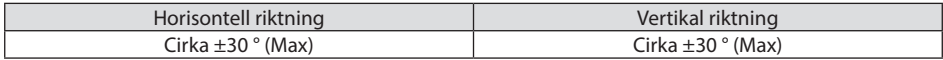

Det justerbara området kan vara smalare beroende på insignalen.

### **[PC-VERKTYG]**

Hämta de geometriska korrigeringsdata som registrerats i projektorn i förväg. De geometriska data som använder vårt ProAssist-program (→ sid [44](#page-63-0)) är registrerade här.

OBSERVERA:

• Eftersom elektrisk korrigering utförs av geometrisk korrigering kan ljusstyrkan påverkas och bildkvaliteten kan försämras.

### **[RESET]**

Återställer alternativet som valts vid [LÄGE] på skärmen [GEOMETRISK KORRIGERING]. Driften varierar beroende på det läge som har valts i [LÄGE].

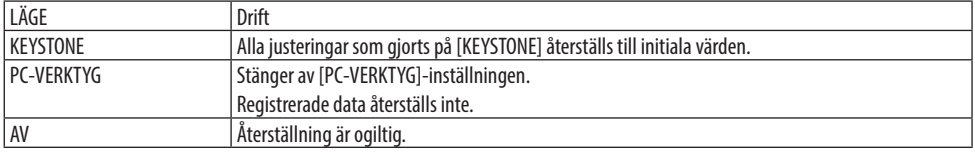

TIPS:

• Återställning kan utföras genom att hålla in KEYSTONE på fjärrkontrollen i mer än 2 sekunder.

### [MENY]

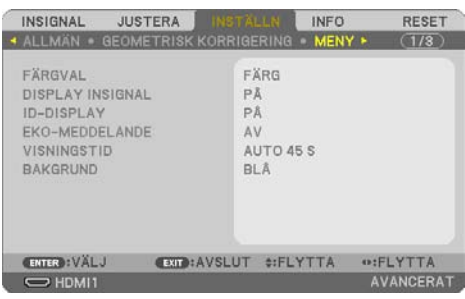

## **Välja menyfärg [FÄRGVAL]**

Du kan välja mellan två alternativ för menyfärg: [FÄRG] och [MONOKROM].

### **Sätta på/stänga av displaysignal [DISPLAY INSIGNAL]**

Detta alternativ slår på och av visning av ingångsnamnet, såsom [DATOR], som visas i det övre högra hörnet på skärmen.

När det inte finns någon insignal visar ingen-signal-vägledningen en uppmaning i mitten av skärmen om att söka efter en tillgänglig insignal. När alternativet [USB-A] eller [LAN] har valts för [INPUT], visas inte ingen-signal-vägledningen.

### **Slå på/stänga av kontroll-ID [ID-DISPLAY]**

Detta alternativ sätter på eller stänger av ID-numret som visas när ID SET på fjärrkontrollen trycks in.

### **Sätta på/stänga av ekomeddelande [EKO-MEDDELANDE]**

Detta alternativ sätter på eller stänger av följande meddelanden när projektorn startas. [EKO-MEDDELANDE] uppmanar användaren att spara energi. När [AV] har valts för [EKO-LÄGE], får du ett meddelande som uppmanar dig att ställa in [EKO-LÄGE].

Tryck på någon av knapparna för att stänga meddelandet. Meddelandet försvinner om ingen knapp trycks ned under 30 sekunder.

### **Välja menyvisningstid [VISNINGSTID]**

Med detta alternativ kan du välja hur länge projektorn ska vänta innan menyerna stängs av efter att du sist tryckt på en tangent. De förinställda valen är [MANUELL], [AUTO 5 S], [AUTO 15 S] och [AUTO 45 S]. Fabriksinställningen är [AUTO 45 S].

### **Välja en bakgrundsfärg eller -logotyp [BAKGRUND]**

När HDMI1, HDMI2, DATOR eller ingång HDBaseT har valts ska önskad bakgrund väljas när det inte finns någon insignal.

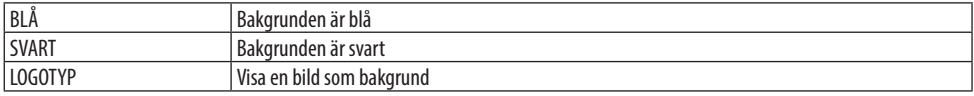

#### OBSERVERA:

- När [DISPLAY INSIGNAL] är på, visar ingen-signal-vägledningen en uppmaning i mitten av skärmen om att söka efter en tillgänglig insignal, oavsett dess val.
- För att ändra bakgrund kan bilden visas som [LOGOTYP], se sid [106.](#page-125-0)
- Din inställning påverkas inte även om [RESET] görs från menyn.

### [INSTALLATION]

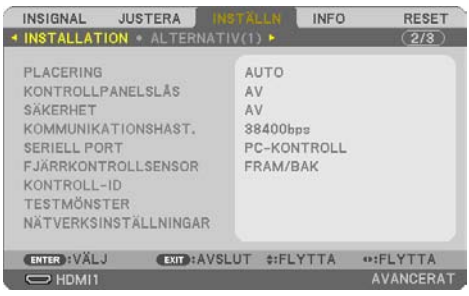

### **Välja projektororientering [PLACERING]**

Omorienterar bilden för att passa din typ av bildprojicering. Alternativen är: Bord Fram, Tak Bak, Bord Bak och Tak Fram

# **VARNING**

• Om det krävs specialarbeten, till exempel för att projektorn ska kunna hänga från taket, kontakta din återförsäljare.

Försök aldrig att själv montera projektorn i sådana fall. Projektorn kan falla och orsaka skador.

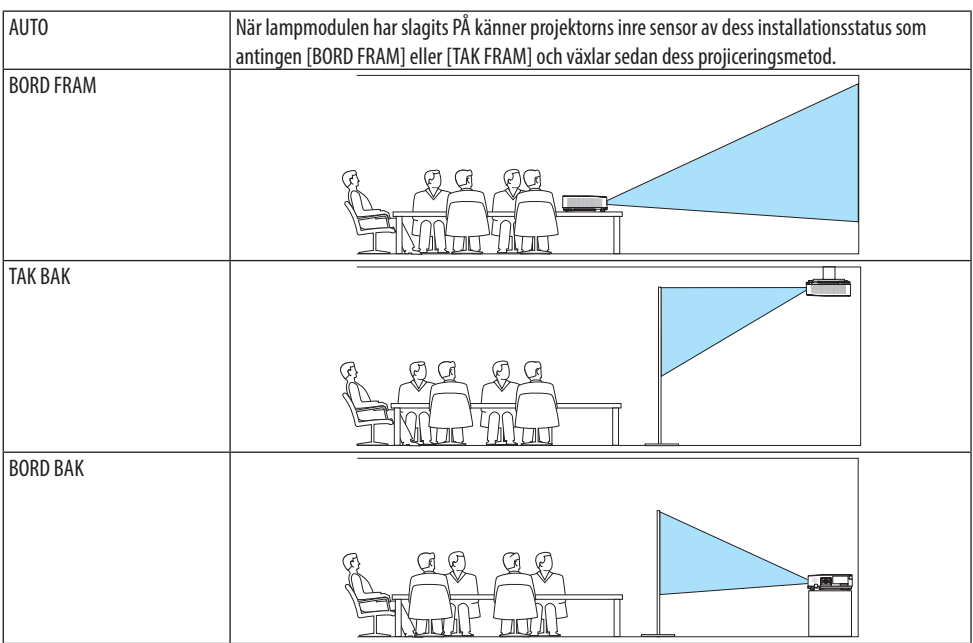

TAK FRAM Ë.

# **Aktivera kontrollpanelslåset [KONTROLLPANELSLÅS]**

Detta alternativ aktiverar eller avaktiverar [KONTROLLPANELSLÅS].

OBSERVERA:

- Detta [KONTROLLPANELSLÅS] påverkar inte fjärrkontrollsfunktionerna.
- Hur man låser upp [KONTROLLPANELSLÅS]
	- 1. När projektorn projicerar en bild eller är försatt i viloläge, tryck och håll in knappen INPUT på projektorhöljet i ungefär 10 sekunder. [KONTROLLPANELSLÅS] inaktiveras.
	- 2. När projektorn är försatt i standby-läge, tryck och håll in knappen POWER på projektorhöljet. Detta gör det möjligt att sätta på projektorn. När du kontrollerat att projektorn projicerar en bild, utför föregående steg 1.

TIPS:

• När [KONTROLLPANELSLÅS] är på visas en nyckelsymbol  $\lceil \cdot \rceil$ ] nere till höger i menyn.

# **Aktivera säkerhetsfunktionen [SÄKERHET]**

Denna funktion aktiverar eller avaktiverar [SÄKERHET]-funktionen. Om du inte anger rätt nyckelord kan du inte projicera bilder med projektorn. (→ sid [45](#page-64-0))

OBSERVERA:

• Din inställning påverkas inte även om [RESET] görs från menyn.

## **Välja kommunikationshastighet [KOMMUNIKATIONSHAST.]**

Denna funktion ställer in baudhastigheten för PC-kontrollporten (D-Sub 9P). Den stöder dataöverföringshastigheter mellan 4 800 och 38 400 bps. Grundinställningen är 38 400 bps. Välj rätt överföringshastighet i förhållande till den utrustning du ska ansluta (en lägre baudhastighet rekommenderas vid användning av långkabel, beroende på utrustningen).

OBSERVERA:

• Den kommunikationshastighet du valt påverkas inte, även om du använder [RESET] i menyn.

## **Välja serieport [SERIELL PORT]**

Detta ställer in vilken anslutning på projektorn som kommer att ta emot seriekontrollsignalerna när projektorn används med fjärrkontroll från en kommersiellt tillgänglig HDBaseT-sändare (styr signalerna för att slå på eller stänga av strömmen, etc.). Denna inställning behöver inte göras om projektorn inte styrs med fjärrkontroll (sänder endast video och audio).

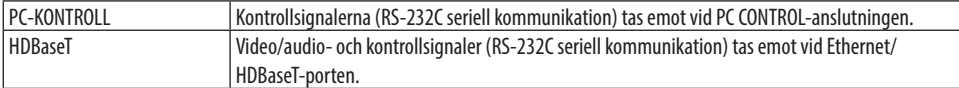

OBSERVERA:

- När [HDBaseT] har ställts in, ställs projektorn i [VILOLÄGE] oavsett om inställningen för standby-läge (→ sid [76\)](#page-95-0) på skärmmenyn är [NORMAL] eller [NÄTVERKS-STANDBY]. Det innebär att man kan slå PÅ projektorn när den är i standby-läget från en HDBaseTsändarenhet som är ansluten till projektorn. Observera att inställningen för standby-läget inte kan ändras när [HDBaseT] har ställts in.
- När [HDBaseT] har ställts in för alternativet [SERIELL PORT] uppfyller strömförbrukningen i standby-läget inte energisparfunktionens specifikationer.

TIPS:

• När projektorn styrs med hjälp av LAN-porten fungerar detta med bägge inställningarna.

### **Slå av eller på fjärrkontrollsensorn [FJÄRRKONTROLLSENSOR]**

Ställ in fjärrkontrollsensorerna på projektors främre och bakre paneler och HDBaseT fjärrkontrollsensorn.

Alternativen är: [ALLA], [FRAM/BAK], [FRAM], [BAK] och [HDBaseT].

TIPS:

- Om fjärrkontrollsystemet inte fungerar när direkt solljus eller starkt ljus träffar fjärrkontrollsensorn på projektorn, byt till ett annat alternativ.
- Fjärrkontrollsensorn på projektorns baksida kan inte användas när det separat sålda kabelskyddet är monterat på projektorn.

### **Ställa in ID för projektorn [KONTROLL-ID]**

Du kan sköta flera projektorer separat och självständigt med fjärrkontrollen som har [KONTROLL-ID] funktionen. Om du anger samma ID för alla projektorerna kan du behändigt sköta alla projektorerna från en enda fjärrkontroll. För att kunna göra detta, måste varje projektor tilldelas ett ID.

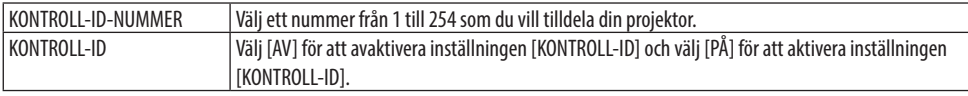

OBSERVERA:

- När [PÅ] har valts för [KONTROLL-ID] kan projektorn inte styras med en fjärrkontroll som inte stödjer funktionen KONTROLL-ID. (I detta fall kan knapparna på projektorn användas.)
- Din inställning påverkas inte även om [RESET] görs från menyn.
- Om du håller ned ENTER på projektorhöljet i 10 sekunder visas menyn för att avbryta Kontroll-ID.

### **Ange eller ändra Kontroll-id**

- **1. Sätt på projektorn.**
- **2. Tryck på ID SET-knappen på fjärrkontrollen.**

Skärmen [KONTROLL-ID] visas.

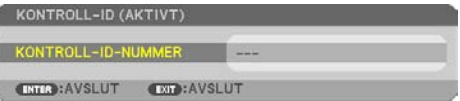

Om projektorn kan användas med den aktuella fjärrkontrollens ID, visas [KONTROLL-ID (AKTIVT)]. Om projektorn inte kan användas med den aktuella fiärrkontrollens ID, visas [KONTROLL-ID (EJ AKTIVT)]. För att använda den inaktiva projektorn tilldelar du den det [KONTROLL-ID] som är avsett för den projektorn, med hjälp av följande procedur (steg 3).

**3. Tryck på en av sifferknapparna samtidigt som du trycker in och håller ned ID SET på fjärrkontrollen.**

### **Exempel:**

För att ange "3", tryck på "3"-knappen på fjärrkontrollen.

Inget ID betyder att alla projektorerna kan skötas tillsammans från en enda fjärrkontroll. För att ställa in "Inget-ID", tryck "000" eller tryck på CLEAR.

TIPS:

• ID-intervallet är mellan 1 och 254.

### **4. Släpp ID SET-knappen.**

Den uppdaterade [KONTROLL-ID]-skärmen visas.

OBSERVERA:

- ID-numren kan raderas efter några dagar om batterierna tagit slut eller tagits ur.
- Att av misstag trycka på någon av knapparna på fjärrkontrollen kommer att radera det valda ID-numret med batterierna borttagna.

## **Använda testmönster [TESTMÖNSTER]**

Visar testmönstret för att justera bildförvrängning på skärmen och fokusering vid tiden för projektorinställning. När [TESTMÖNSTER] på skärmmenyn har valts visas mönstret för justering. Om du ser förvrängning på mönstret, justera projektorns installationsvinkel eller korrigera förvrängningen genom att trycka på KEYSTONE på fjärrkontrollen. Om justering av fokus krävs, använd fokuseringsspaken. Det rekommenderas att fokusjustering utförs efter att projektorn lämnats i tillståndet då TESTMÖNSTER har projicerats i mer än 30 minuter. Tryck på EXIT för att stänga testmönstret och återgå till menyn.

## **Inställning för nätverket [NÄTVERKSINSTÄLLNINGAR]**

Denna funktion visar menyn [NÄTVERKSINSTÄLLNINGAR]. (→ sid [111](#page-130-0))

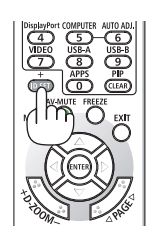

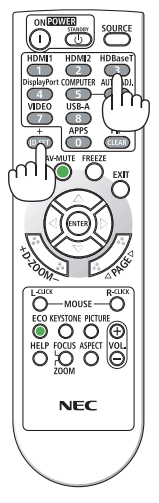

### [ALTERNATIV(1)]

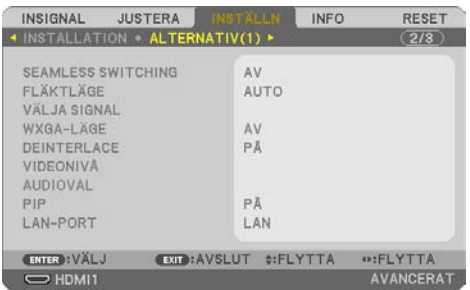

### **Växla den visade bilden smidigt [SEAMLESS SWITCHING]**

När ingångskontakten växlas om hålls bilden som visades före växlingen kvar för att växla till den nya bilden utan avbrott på grund av frånvaro av en signal.

# **Välja fläktläge [FLÄKTLÄGE]**

[FLÄKTLÄGE] används för att ställa in hastigheten för den interna kylfläkten.

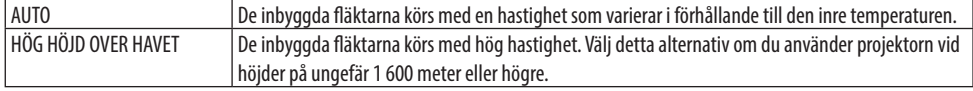

OBSERVERA:

- Ställ in [FLÄKTLÄGE] till [HÖG HÖJD OVER HAVET] när projektorn används vid höjder över havet cirka 1 600 meter eller högre.
- Att använda projektorn vid höjder över havet cirka 1 600 meter utan att ställa in [HÖG HÖJD OVER HAVET] kan orsaka överhettning och att projektorn stängs av. Vänta några minuter om detta inträffar och sätt sedan på projektorn.
- Att använda projektorn vid höjder över havet cirka 1 600 meter eller högre kan förkorta livslängden på optiska komponenter som t.ex. lampan.
- Din inställning påverkas inte även om [RESET] görs från menyn.

## **Välja signalformat [VÄLJA SIGNAL]**

Detta väljer den signal som ska kopplas till COMPUTER IN-anslutningen. Normalt ställs detta in på [RGB/KOMPONENT]. Ändra inställningen om färgen på bilden är onaturlig.

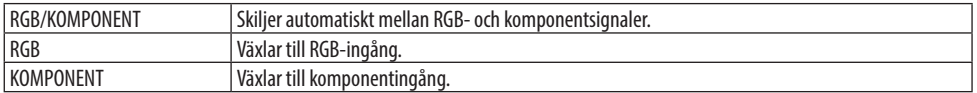

### **Aktivera eller avaktivera WXGA-läge [WXGA-LÄGE]**

Välj [PÅ] för att ge prioritet till WXGA (1 280  $\times$  768)/WUXGA (1 920  $\times$  1 200)-signaler när en insignal känns igen.

När [WXGA-LÄGE] är inställt på [PÅ] kanske XGA (1 024 × 768)/UXGA (1 600 × 1 200)-signaler inte känns igen. Välj i detta fall [AV].

OBSERVERA:

• [PÅ] har valts vid leveransen.

### <span id="page-94-0"></span>**Aktivera deinterlace [DEINTERLACE]**

Aktiverar eller avaktiverar deinterlace-funktionen för en telecine-signal.

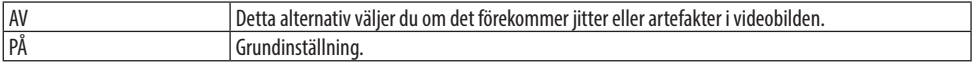

OBSERVERA:

• Denna funktion är inte tillgänglig för HDTV (progressiv) och datorsignaler.

### **Ställa in HDMI1, HDMI2 eller HDBaseT [VIDEONIVÅ]**

Utför inställningarna för varje videonivå när du ansluter HDMI-utrustning och Ethernet/HDBaseTanslutningen.

Välj [AUTO] för att automatiskt upptäcka videonivå. Om automatisk detektering inte fungerar bra, välj [NORMAL] för att inaktivera funktionen [FÖRSTÄRKT] hos din HDMI-utrustning eller välj [FÖR-STÄRKT] för att förbättra bildens kontrast och öka detaljerna i mörka områden.

### **Ställa in ljud [AUDIOVAL]**

Detta väljer ljudingångarna för HDMI 1 IN-anslutningen, HDMI 2 IN-anslutningen, LAN-porten och Ethernet/HDBaseT-porten på enheten.

Vid inmatning av analogt ljud, anslut ljudutgången på den anslutna enheten till AUDIO IN-anslutningen på enheten och ställ in ljudingången till [DATOR].

### **Aktivera tangentljud och felljud [PIP]**

Denna funktion slår på eller av knappljudet eller larmet när ett fel inträffar eller när följande åtgärder utförs.

TIPS:

• Volym för [PIP] är avaktiverad. AV-MUTE-knappen kan inte stoppa pipljud. Om du vill aktivera PIP-funktionen, ställ in [PIP] till [AV].

### **Val av styrport [LAN-PORT]**

Anslut till LAN och välj styrport.

Se förklaringarna för respektive ports anslutningsterminaler. (→ sida [9\)](#page-28-0)

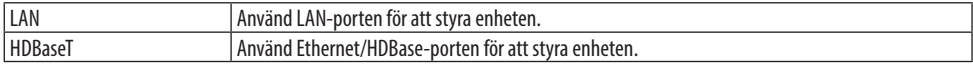

# <span id="page-95-0"></span>[ALTERNATIV(2)]

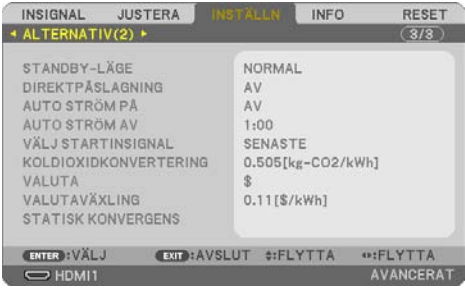

# **Välja energispar i [STANDBY-LÄGE]**

Ställa in läge efter att ha stängt av projektorn.

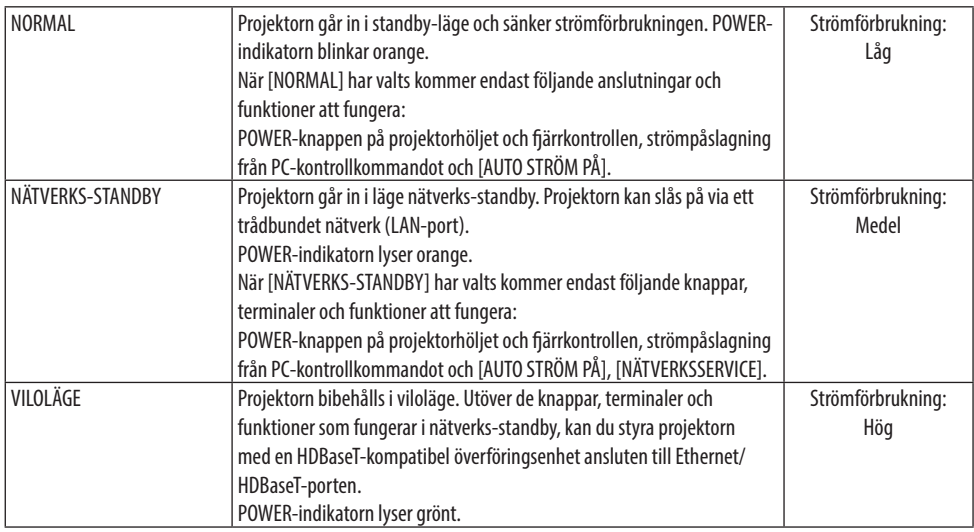

### Viktiat:

- När [NÄTVERKS-STANDBY] har ställts in för [STANDBY-LÄGE] och LAN har varit i avlänkat läge i 3 minuter, kommer [STANDBY-LÄGE] automatiskt ändras till [NORMAL] för att minska på strömförbrukningen.
- När [NÄTVERKS-STANDBY] har valts visas [AUTO STRÖM AV] i grått och avaktiveras och [0:15] väljs automatiskt för [AUTO STRÖM AV].
- Vid nedanstående förhållanden är [STANDBY-LÄGE] inaktiverat och projektorn försätts i VILOLÄGE\*. \* Viloläge är läget utan funktionella begränsningar av [STANDBY-LÄGE].

När [STANDBY-LÄGE] → [NÄTVERKS-STANDBY] har valts

- När [NÄTVERKSSERVICE] → [AMX-BEACON] → [PÅ] har valts
- När [NÄTVERKSSERVICE] → [Extron XTP] → [PÅ] har valts
- När [NETWORK SERVICE] → [CRESTRON] → [Crestron Control] → [PÅ] har valts
- När [NÄTVERKSINSTÄLLNINGAR] → [TRÅDLÖST NÄTVERK] → Förutom [AVAKTIVERA] och vid montering av den trådlösa nätverksenheten på projektorn
- När signalen matas in i dator-, HDMI 1 IN- eller HDMI 2 IN-anslutningen

### TIPS:

- Även när [NORMAL] har valts för [STANDBY-LÄGE] kan strömmen stängas av eller sättas på genom att använda PC CONTROL-porten. Men i [NORMAL]-läget kan inte ASCII-KONTROLLKOMMANDOT användas. När du använder ASCII KONTROLLKOMMANDOT, ställ in det på [NÄTVERKS-STANDBY] eller [VILOLÄGE].
- Strömförbrukningen i standby-läge inbegrips inte i beräkningen av minskningen av CO<sub>2</sub>-utsläpp.
- Din inställning påverkas inte även om [RESET] görs från menyn.

# **Aktivera direktpåslagning [DIREKTPÅSLAGNING]**

Sätter på projektorn automatiskt när nätkabeln ansluts till ett eluttag. Då slipper du att alltid använda POWER på fjärrkontrollen eller projektorn.

## **Sätt på projektorn med datorsignalen [AUTO STRÖM PÅ]**

När projektorn är i standby-läge slås den på om en dator- eller HDMI-signal från en dator ansluten till ingångarna COMPUTER IN, HDMI 1 IN eller HDMI 2 IN tas emot, och bilden projiceras.

Då slipper du att alltid använda POWER på fjärrkontrollen eller projektorn för att sätta igång projektorn.

För att använda denna funktion, anslut först en dator till projektorn och anslut projektorn till en aktiv AC-ingång.

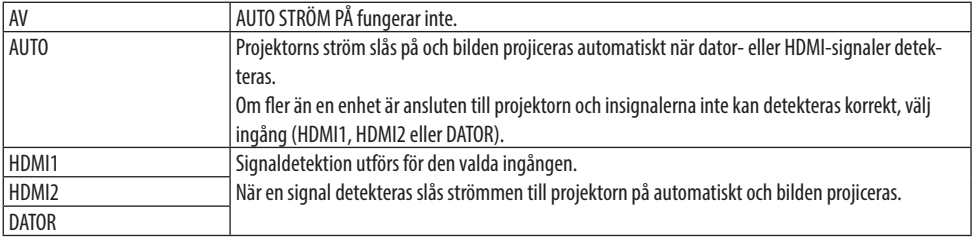

OBSERVERA:

- Denna funktion är inte tillgänglig under följande förhållanden:
	- när en komponentsignal används i COMPUTER IN-anslutningen.
	- när en synk- vid Grön RGB-signal eller komposit synk-signal används
- För att aktivera [AUTO STRÖM PÅ] efter att ha ändrat till viloläge, stäng av projektorn, vänta 30 sekunder och mata in en dator- eller HDMI-signal.

Om en dator eller HDMI-signal fortfarande finns kvar när projektorn är avstängd kommer [AUTO STRÖM PÅ] inte att fungera och projektorn förblir i standby-läge.

• Beroende på projektorn som används kanske inte [AUTO STRÖM PÅ] fungerar ordentligt. I detta fall, ställ in [STANDBY-LÄGE] på [NÄTVERKS-STANDBY].

# **Aktivera Strömbesparing [AUTO STRÖM AV]**

När detta alternativ har valts kan du aktivera funktionen att projektorn stängs av automatiskt om ingen signal har tagits emot från någon ingång eller inga åtgärder har utförts.

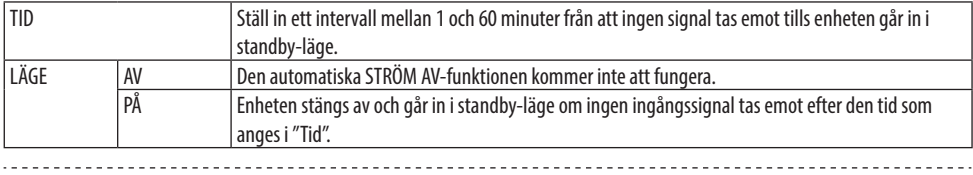

TIPS:

• Automatisk STRÖM AV kan ställas in för varje standby-läge.

De fabriksinställda tiderna för varje läge är följande.

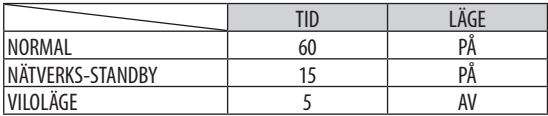

• När den återstående tiden är 3 minuter innan avstängning av projektorn, visas meddelandet [MINDRE ÄN 3 MINUTER KVAR TILL AVSTÄNGNING] längst ned på skärmen.

Om du dock har valt "0:01", "0:02" eller "0:03", visas ovanstående meddelande när den återstående tiden når 30 sekunder innan projektorn stängs av.

### **Välja grundkälla [VÄLJ STARTINSIGNAL]**

Du kan ställa in projektorn så att en viss ingång alltid kopplas in då projektorn slås på.

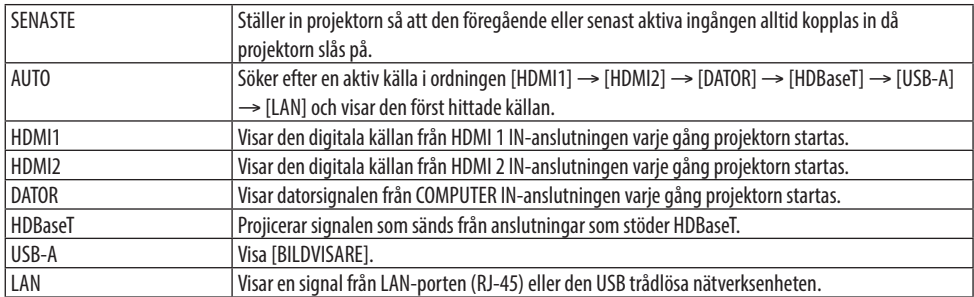

### **Ställa in koldioxidens ekologiska fotavtryck [KOLDIOXIDKONVERTERING]**

Justerar koldioxidens ekologiska fotavtryck i beräkningen av koldioxidbesparing. Den ursprungliga inställningen är 0,505[kg-CO2/kWh].

### **Välja valuta [VALUTA]**

Visar elprissättningen (finns i 4 valutaenheter).

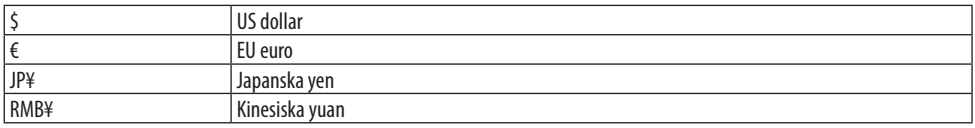

### **Ändra valutainställning och valutaväxlingsinställning [VALUTAVÄXLING]**

Ändrar valuta- och valutaväxlingsinställning för CO2-MÄTAREN.

### **Justera färg på skärmen [STATISK KONVERGENS]**

Med denna funktion kan du justera färgavvikelser i bilden.

Detta kan justeras i enheter om ± 1 pixel i horisontell riktning för [HORISONTELL R], [HORISONTELL G] och [HORISONTELL B], i vertikal riktning för [VERTIKAL R], [VERTIKAL G] och [VERTIKAL B].

## 4-6. Menybeskrivningar och funktioner [INFO]

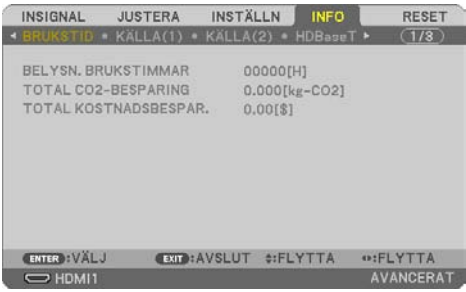

Visar statusen för aktuell signal och ljusmodulanvändning. Detta alternativ har nio sidor. Informationen är uppdelad enligt följande:

TIPS: • Tryck på HELP för att visa menyalternativen i INFO]. 

### [BRUKSTID]

[BELYSN. BRUKSTIMMAR] (H) [TOTAL CO2-BESPARING] (kg-CO2) [TOTAL KOSTNADSBESPAR.]

**[TOTAL CO2-BESPARING]** 

Visar den beräknade besparingen av koldioxid i kg. Faktorn för koldioxidens ekologiska fotavtryck i beräkningen av koldioxidbesparingen är baserad på OECD (2008 års upplaga). (→ sid [38\)](#page-57-0)

### [KÄLLA(1)]

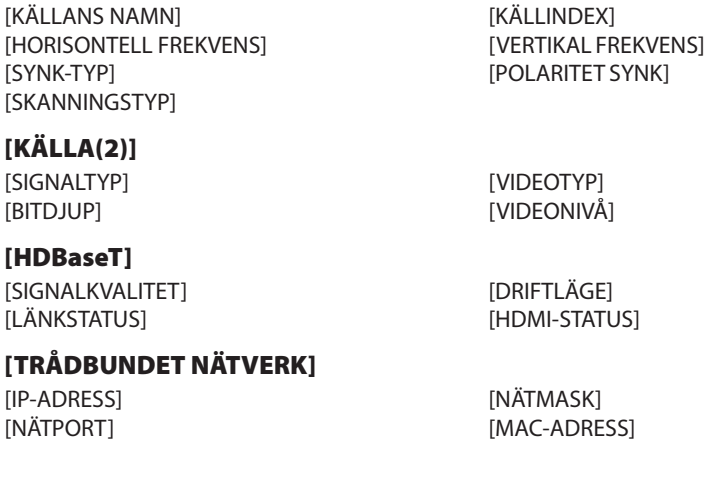

# [TRÅDLÖST NÄTVERK]

[IP-ADRESS] [NÄTMASK] [NÄTPORT] [MAC-ADRESS] [SSID] [NÄTVERKSTYP] [SÄKERHET] [KANAL] [SIGNALNIVÅ] [VERSION(1)] [FIRMWARE] Version [DATA] Version [VERSION(2)] [FIRMWARE2] Version [DATA2] Version [ANDRA] [DATUM TID] [PROJEKTORNAMN] [VÄRDNAMN]<br>[SERIAL NUMBER] [SERIAL NUMBER] [SERIAL NUMBER] [KONTROLL-ID] (när [KONTROLL-ID] är inställt)

### [VILLKOR]

[INTAGSTEMPERATUR] [UTSTRÖMNINGSTEMPERATUR]

# 4-7. Menybeskrivningar och funktioner [RESET]

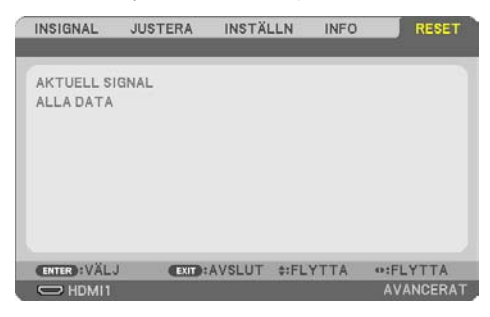

Återgå till fabriksinställningen [RESET]

Med [RESET]-funktionen kan du ändra justeringar och inställningar till fabriksinställningen för alla källor förutom följande:

## **[AKTUELL SIGNAL]**

Återställer alternativ och inställningar för den aktuella signalen till fabriksinställningen. De alternativ som kan återställas är: [FÖRINSTÄLLNING], [KONTRAST], [LJUSSTYRKA], [FÄRG], [FÄRGRENHET], [SKÄRPA], [BILDFÖRHÅLLANDE], [HORISONTELL], [VERTIKAL], [KLOCKA], [FAS] och [AVSÖKNING].

### **[ALLA DATA]**

Återställer alla projektorinställningar till fabriksinställningen.

Alla objekt kan återställas **FÖRUTOM** [KEYSTONE HORISONTELL], [KEYSTONE VERTIKAL], [KUDD-FORMIG], [PC-VERKTYG], [INST. DATUM OCH TID], [ADMINISTRATÖRLÄGE], [SPRÅK], [BAKGRUND], [PLACERING], [SÄKERHET], [KOMMUNIKATIONSHAST.], [SERIELL PORT], [KONTROLL-ID], [NÄTVERKS-INSTÄLLNINGAR], [FLÄKTLÄGE], [STANDBY-LÄGE], [KOLDIOXIDKONVERTERING], [VALUTA], [VALU-TAVÄXLING], [STATISK KONVERGENS], [BELYSN. BRUKSTIMMAR], [TOTAL CO2-BESPARING], [TOTAL KOSTNADSBESPAR.], [PROJEKTORNAMN], [TRÅDBUNDET NÄTVERK] och [TRÅDLÖST NÄTVERK].

# 5. Ansluta

OBSERVERA:

• Använd de specificerade kablarna som följer med projektorn för att inte störa radio- och TV-mottagning. För HDMI, LAN, RS-232C och AUDIO ska en skärmad signalkabel användas. För 15-polig Mini D-Sub ska en skärmad signalkabel med ferritkärna användas. Användning av andra kablar och adaptrar kan orsaka störningar på radio- och TV-mottagning.

# 5-1. Ansluta din dator

Datorkablar och HDMI kan användas för att ansluta till en dator. En HDMI-kabel medföljer inte projektorn. Förbered en lämplig kabel för anslutningen.

OBSERVERA:

• Signaler som stöds av Plug & Play (DDC2)

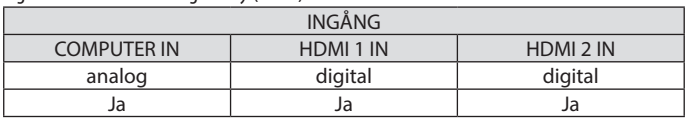

OBSERVERA:

- Projektorn är inte kompatibel med videoavkodad utgång hos NEC ISS-6020-växlaren.
- En bild kanske inte visas korrekt när en video-källa spelas upp via en skanningskonverter (säljs separat). Detta beror på att projektorn i grundinställningen behandlar en videosignal som en datorsignal. Om detta skulle hända gör du följande.
	- \* När bilden visas med ett svart parti upp- och nedtill på skärmen eller mörka bilder inte visas korrekt: Projicera en bild på skärmen så att skärmen fylls upp och tryck därefter på AUTO ADJ. på fjärrkontrollen.

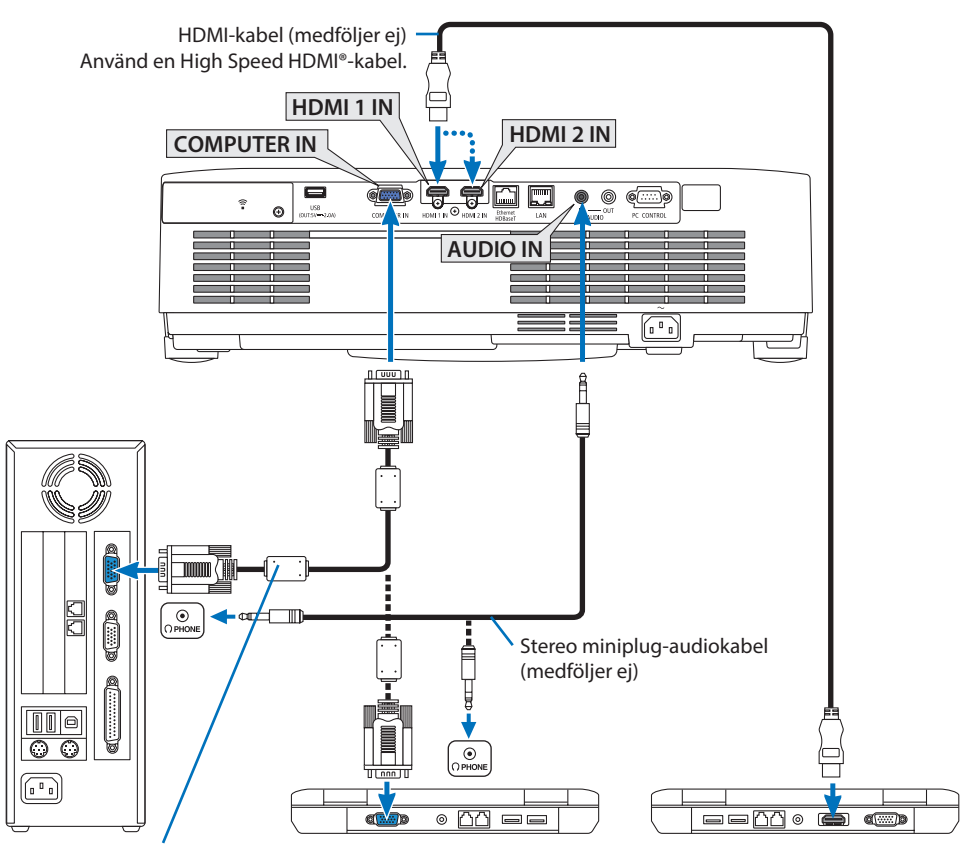

Datorkabel (VGA) (medföljer ej)

Till projektorns 15-poliga mini D-sub-kontakt. Vi rekommenderar att du använder en kommersiellt tillgänglig distributionsförstärkare om du ansluter en signalkabel som är längre än den medföljande kabeln.

OBSERVERA:

• Till Mac-datorer, använd en stiftadapter (medföljer ej), som säljs separat och anslut den till Mac-datorns videoport.

• Välj källnamnet för lämplig ingång efter att du har satt på projektorn.

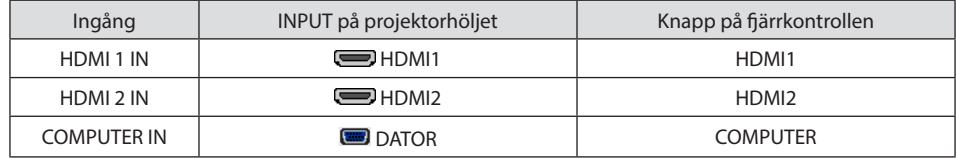

### Varning vid visning av en DVI-digitalsignal

- När datorn har en DVI-utgångsanslutning, använd en kommersiellt tillgänglig omvandlingskabel för att ansluta datorn till projektorns HDMI 1 IN- eller HDMI 2 IN-anslutning (endast digitala videosignaler kan matas in).
	- Endast digitala videosignaler kan matas in.

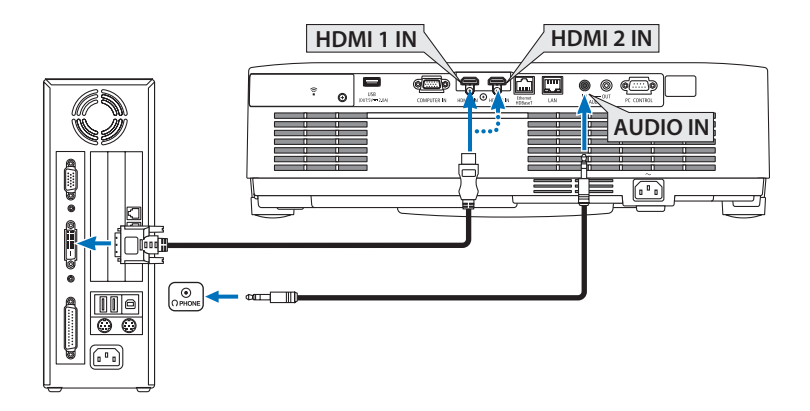

Anslut datorns ljudutgång till projektorns AUDIO IN-anslutning. I detta fall, växla [HDMI1] eller [HDMI2]-inställningen på [INSTÄLLN] → [ALTERNATIV(1)] → [AUDIOVAL] skärmmenyn till [DATOR].  $(\rightarrow$  sid [75](#page-94-0))

### OBSERVERA:

När en DVI Digital-signal visas

- Stäng av projektorn och datorn innan du ansluter.
- Bilden kanske inte återges korrekt under snabbspolning framåt och bakåt om en video ansluts via en rasteromvandlare eller liknande.
- Använd en DVI-till-HDMI-kabel som uppfyller standarden DDWG (Digital Display Working Group) DVI (Digital Visual Interface) revision 1.0.

Kabeln får vara högst 5 m lång.

- Stäng av projektorn och datorn innan du ansluter DVI-till-HDMI-kabeln.
- För att projicera en DVI-digitalsignal: Anslut kablarna, slå på projektorn och välj sedan HDMI-insignalen. Slå sedan på datorn. Om detta inte följs kanske grafikkortets digitalutgång inte aktiveras, vilket innebär att ingen bild visas. Starta om datorn om detta sker.
- Koppla inte ur DVI-till-HDMI-kabeln medan projektorn är på. Om signalkabeln har kopplats loss och sedan anslutits igen kanske bilden inte visas korrekt. Starta om datorn om detta sker.
- DATOR-videoingångarna stödjer Windows Plug and Play.
- En Mac-signaladapter (säljs i handeln) kan krävas för att ansluta en Mac-dator.

# 5-2. Ansluta en DVD-spelare eller annan AV-utrustning

### Ansluta komponentingången

Anslutning för komponentsignal. Signal från utgången färgdifferenssignal på DVD-spelare (DVDvideoutgång) och YPbPr-utgången på Hi-vision video går att projicera. Det rekommenderas att ansluta ljudutgången på DVD-spelaren till ljudkomponenterna.

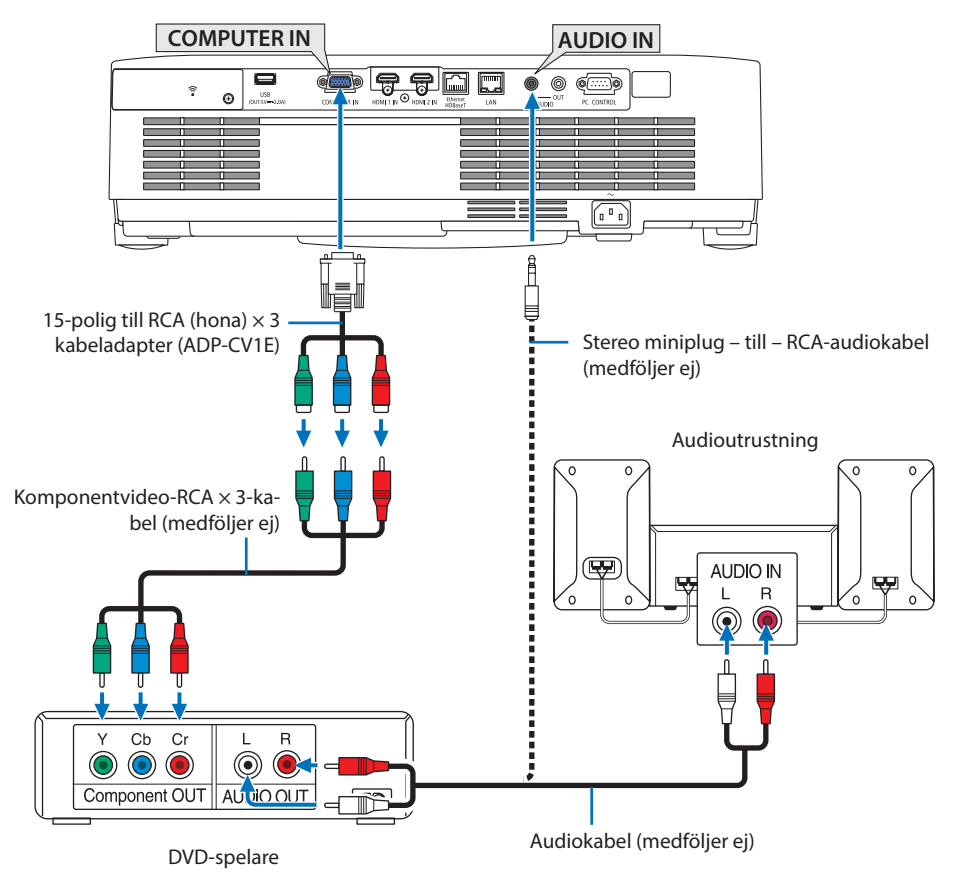

• Välj källnamnet för lämplig ingång efter att du har satt på projektorn.

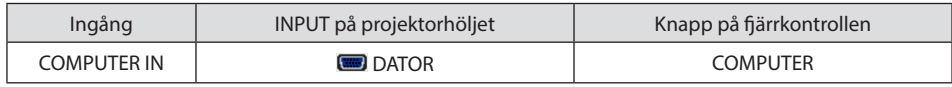

OBSERVERA:

• Se bruksanvisningen till din DVD-spelare för mer information om dess utgångar.

### Ansluta HDMI-ingången

Du kan ansluta HDMI-utgången på din DVD-spelare, hårddiskspelare, Blu-ray-spelare eller PC av typen bärbar dator till HDMI IN-anslutningen på din projektor.

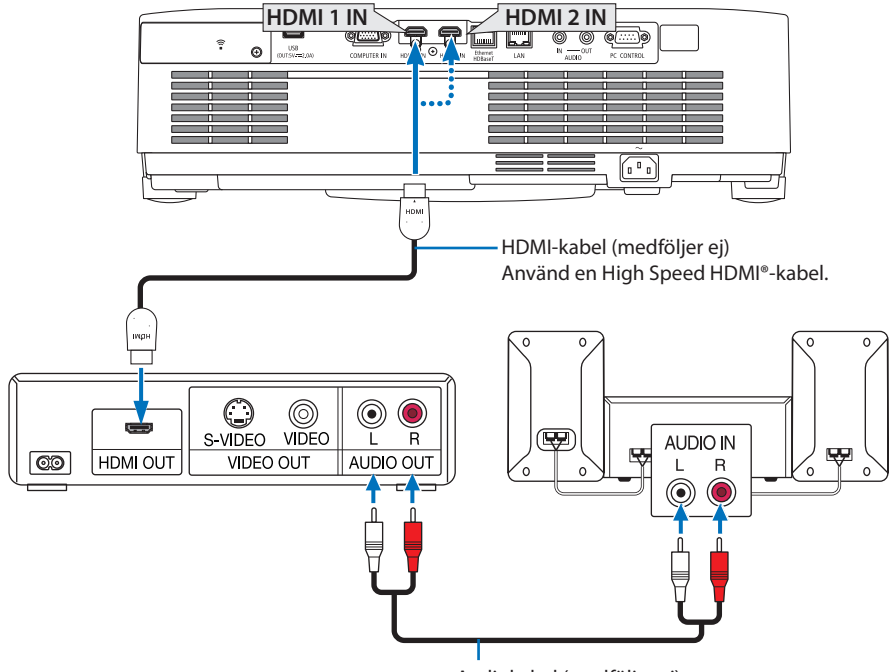

Audiokabel (medföljer ej)

• Välj källnamnet för lämplig ingång efter att du har satt på projektorn.

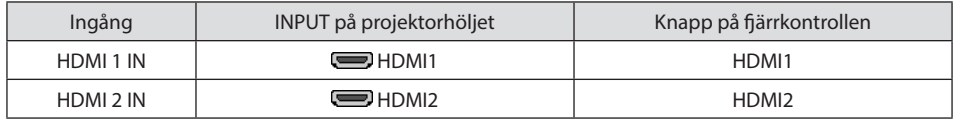

- När du ansluter HDMI 1 IN-anslutningen (eller HDMI 2 IN-anslutningen) på projektorn till DVDspelaren, kan projektorns videonivå ställas in enligt DVD-spelarens videonivå. I menyn, välj [HDMI-INSTÄLLNINGAR] → [VIDEONIVÅ] och gör de nödvändiga inställningarna.
- Om HDMI-ingångens ljud inte hörs, kontrollera om [HDMI1] och [HDMI2] är inställt [HDMI1] och [HDMI2] korrekt på skärmmenyn [INSTÄLLN] → [ALTERNATIV(1)] → [AUDIOVAL]. (→ sid [75\)](#page-94-0)

# 5-3. Ansluta till ett trådbundet nätverk

När projektorn är ansluten till ett trådbundet nätverk kan du använda webbläsaren på en dator för att styra projektorn med HTTP-serverfunktionen.

För mer information, se "7. Ansluta till ett nätverk" ( $\rightarrow$  sid [108](#page-127-0)).

### Exempel på nätverksanslutning

Exempel på anslutning till trådbundet nätverk

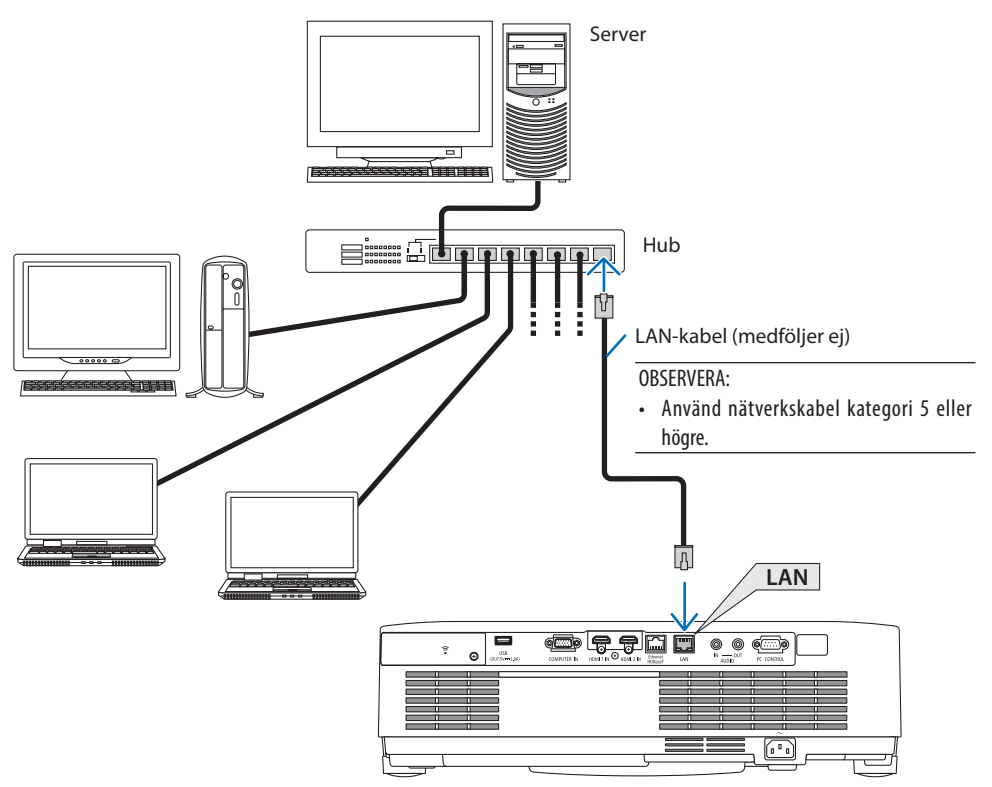
## 5-4. Ansluta till ett trådlöst nätverk (Valfritt: NP05LM-serien)

En USB trådlös LAN-enhet erbjuder en trådlös nätverksuppkoppling. För att använda en trådlös nätverksanslutning måste du tilldela en IP-adress till projektorn. För mer information, se "7. Ansluta till ett nätverk" (→ sid [108](#page-127-0)).

### Viktigt:

- Ta bort enheten från projektorn om du använder projektorn med en USB trådlös LAN-enhet på en plats där användning av trådlös nätverksutrustning är förbjuden.
- Köp en USB trådlös LAN-enhet som är lämplig för ditt land eller område.

### OBSERVERA:

- Tryck inte på tangenten på den trådlösa USB LAN-enheten. Knappen fungerar inte med denna modell.
- Din dators trådlösa nätverksadapter (eller enhet) måste följa Wi-Fi (IEEE802.11a/b/g/n)-standarden.

## Exempel på anslutning till trådlöst nätverk

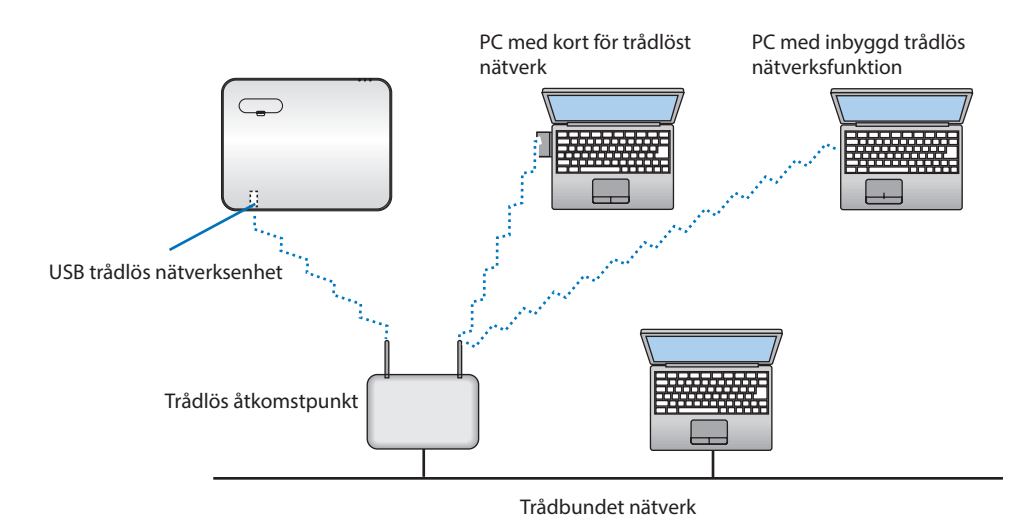

## <span id="page-109-0"></span>Ansluta en USB trådlös LAN-enhet

OBSERVERA:

- En USB trådlös LAN-enhet måste sättas in i porten för USB trådlös LAN-enhet i rätt riktning. Den kan inte sättas in i motsatt riktning. Om en USB trådlös LAN-enhet sätts in i motsatt riktning med våld kan USB-porten gå sönder.
- Innan du rör vid en USB trådlös LAN-enhet, rör vid ett metallföremål (så som ett dörrhandtag eller en aluminiumfönsterkarm) för att ladda ur den statiska elektriciteten från din kropp.
- Sätt alltid i eller ta bort en USB trådlös LAN-enhet när huvudströmmen är avstängd. Annars kan projektorn gå sönder eller den trådlösa USB-nätverksenheten skadas. Om projektorn inte fungerar korrekt, slå av den, koppla bort nätkabeln och koppla sedan in den igen.
- Sätt inte i andra USB-enheter i USB-porten (trådlöst nätverk) i det trådlösa LAN-skyddet. Sätt inte i en trådlös USB-nätverksenhet i USB-porten.

#### OBSERVERA:

- När kabelskyddet är monterat, ta bort det innan du sätter in den trådlösa USB-nätverksenheten.
- **1. Tryck på POWER för att stänga av projektorn och försätta den i standby-läge och koppla sedan bort nätkabeln.**
- **2. Ta bort det trådlösa nätverksskyddet.**
	- (1) Vrid skruven moturs tills den kan vridas fritt.

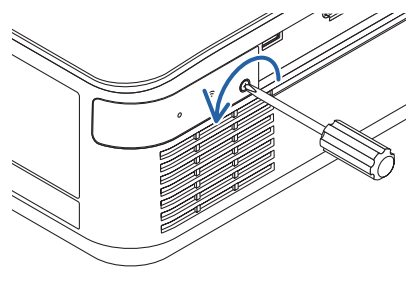

(2) Håll i skruvhuvudet och ta bort.

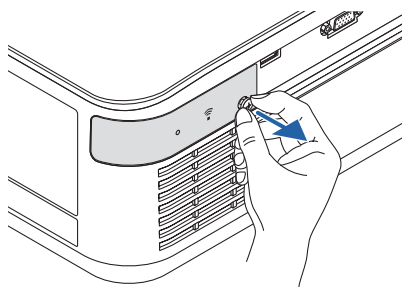

- **3. Sätt i den trådlösa LAN-enheten i USB-porten (trådlöst nätverk) med sidan som innehåller indikatorn vänd uppåt.**
	- Skjut den trådlösa LAN-enheten långsamt åt vänster och höger, uppåt och nedåt och kontrollera införingsöppningen när du skjuter in enheten.

### OBSERVERA:

• Använd inte våld för att sätta i den trådlösa USB LANenheten.

### **4. Montera det trådlösa nätverksskyddet.**

- (1) För in haken på baksidan av skyddet i spåret i projektorn och stäng det trådlösa nätverksskyddet.
- (2) Dra åt skruven genom att vrida den medurs.

**\* För att ta bort den trådlösa USB LAN-enheten, koppla ur nätkabeln och gör enligt ovanstående.**

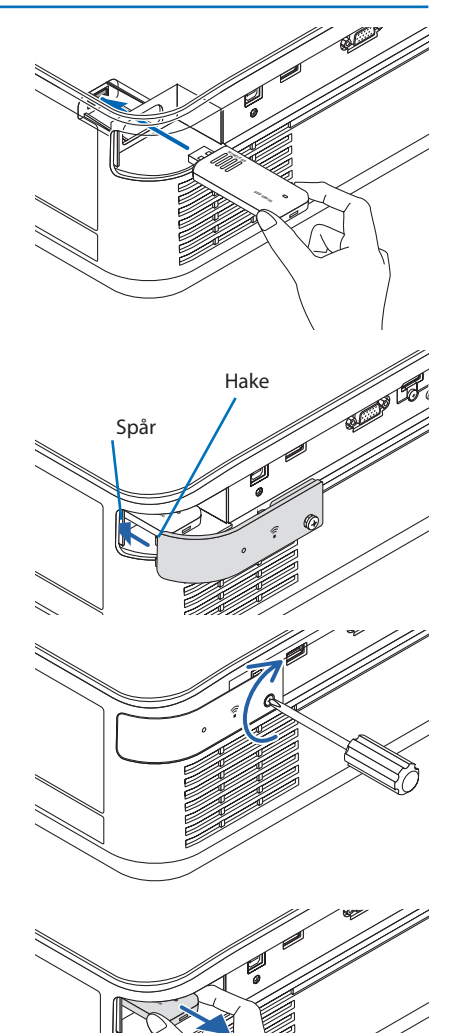

# 5-5. Ansluta till en HDBaseT-sändarenhet (säljs i handeln)

HDBaseT är en anslutningsstandard för hemmautrustning som skapats av HDBaseT Alliance. Använd en kommersiellt tillgänglig nätverkskabel för att ansluta Ethernet/HDBaseT-porten på projektorn (RJ-45) till HDBaseT-sändarenheten (säljs i handeln).

Ethernet/HDBaseT-porten på projektorn stödjer HDMI-signaler (HDCP) från sändarenheter, seriella styrsignaler från externa enheter och fjärrstyrningssignaler (IR-kommandon).

## Anslutningsexempel

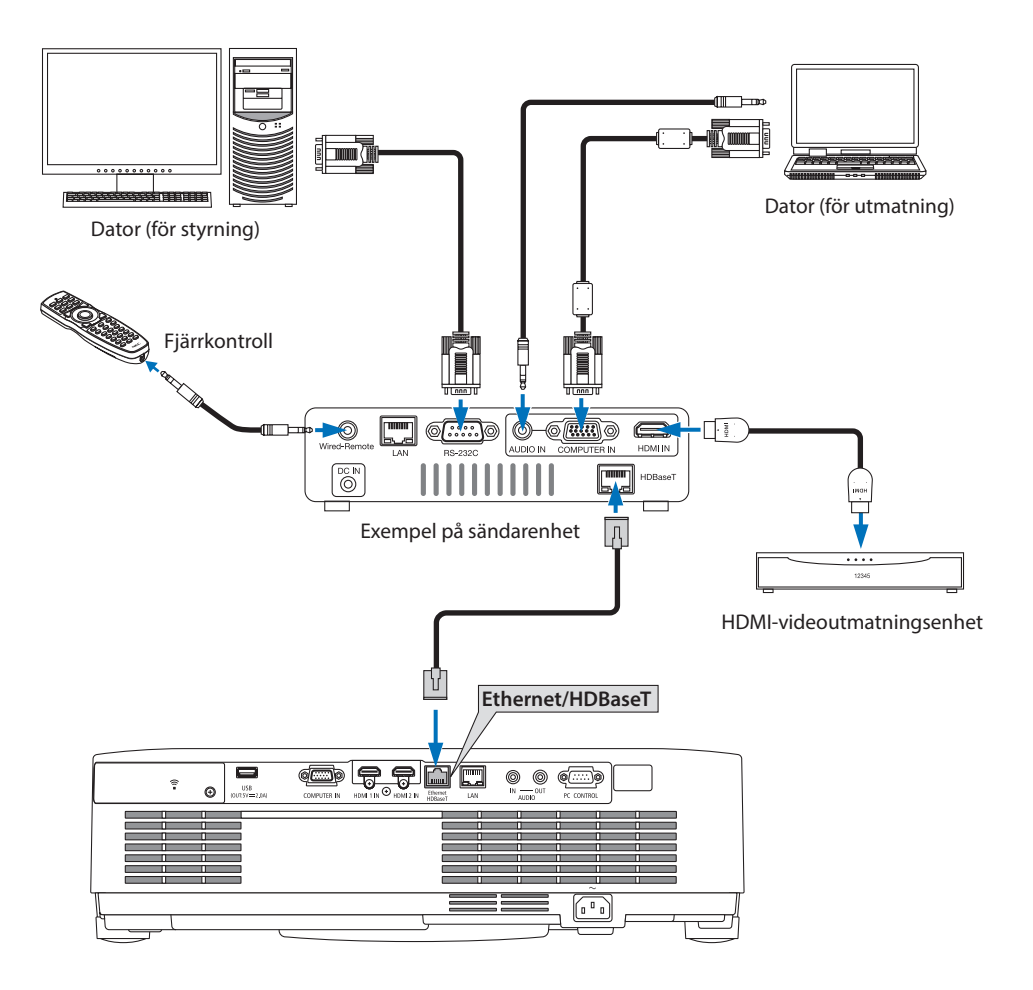

OBSERVERA:

- Använd en skärmad partvinnad kabel (STP) av Kategori 5e eller högre som nätverkskabel (säljs i handeln).
- Det maximala överföringsavståndet över nätverkskablar är 100 m (det maximala avståndet är 70 m för en 4K-signal)
- En kort kabel, t.ex. 0,5 m, kan inte användas för HDBaseT projektorinstallationer.
- Använd inte annan sändarutrustning mellan projektorn och sändarenheten. Det kan försämra bildkvaliteten.
- Vi kan inte garantera att projektorn fungerar med alla HDBaseT-sändarenheter som säljs i handeln.
- Kontakta din återförsäljare om du vill styra projektorn via ett nätverk (LAN) från en extern enhet.

# 5-6. Stående projicering (vertikal placering)

Datorskärmar med stående orientering kan projiceras genom att installera projektorn i vertikal riktning.

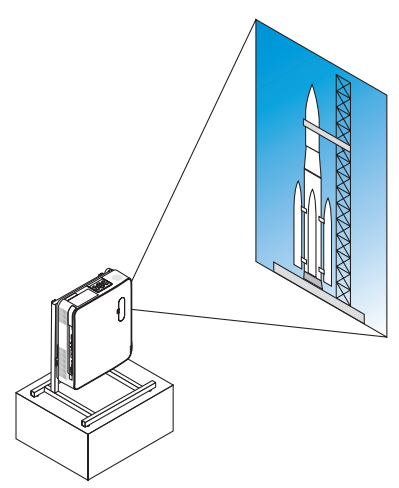

# **Försiktighetsåtgärder vid installation**

- Installera inte projektorn i vertikal riktning direkt på golvet eller ett bord. Luftintaget eller ventilationsutloppet kan blockeras, vilket leder till att projektorn bli varm och det finns risk för brand eller fel.
- Ett stativ för att stödja projektorn behövs för detta ändamål. I detta fall måste stället konstrueras så att projektorns tyngdpunkt ligger innanför stativets ben. Annars kan projektorn falla och orsaka skador eller fel.
- Vidta åtgärder för att förhindra projektorn från att falla, för att förebygga att en felfunktion inträffar i projektorn eller stativet.

## Konstruktion och tillverkning av stativet

Låt en installationsserviceleverantör konstruera och tillverka det anpassade stativet som ska användas för stående projicering. Se till att följande uppfylls när stativet konstrueras.

- 1. När du installerar projektorn med ventilationsutloppet riktat nedåt ska du hålla ett avstånd på minst 200 mm mellan projektorns ventilationsutlopp och golvet. Täck inte för luftintaget baktill på projektorn.
- 2. Använd de fyra skruvhålen på undersidan av projektorn för att fästa den på stativet.

Skruvhålens centrummått: 200 × 250 mm

Skruvhålens mått på projektorn: M4 med ett maximalt djup på 8 mm.

- Konstruera stativet så att de bakre benen på projektorns undersida inte kommer i kontakt med stativet. Lutningsfoten kan vridas och tas bort.
- 3. Horisontell justeringsmekanism (till exempel, bultar och muttrar på fyra platser)
- 4. Konstruera stativet så att det är svårt att tippa.

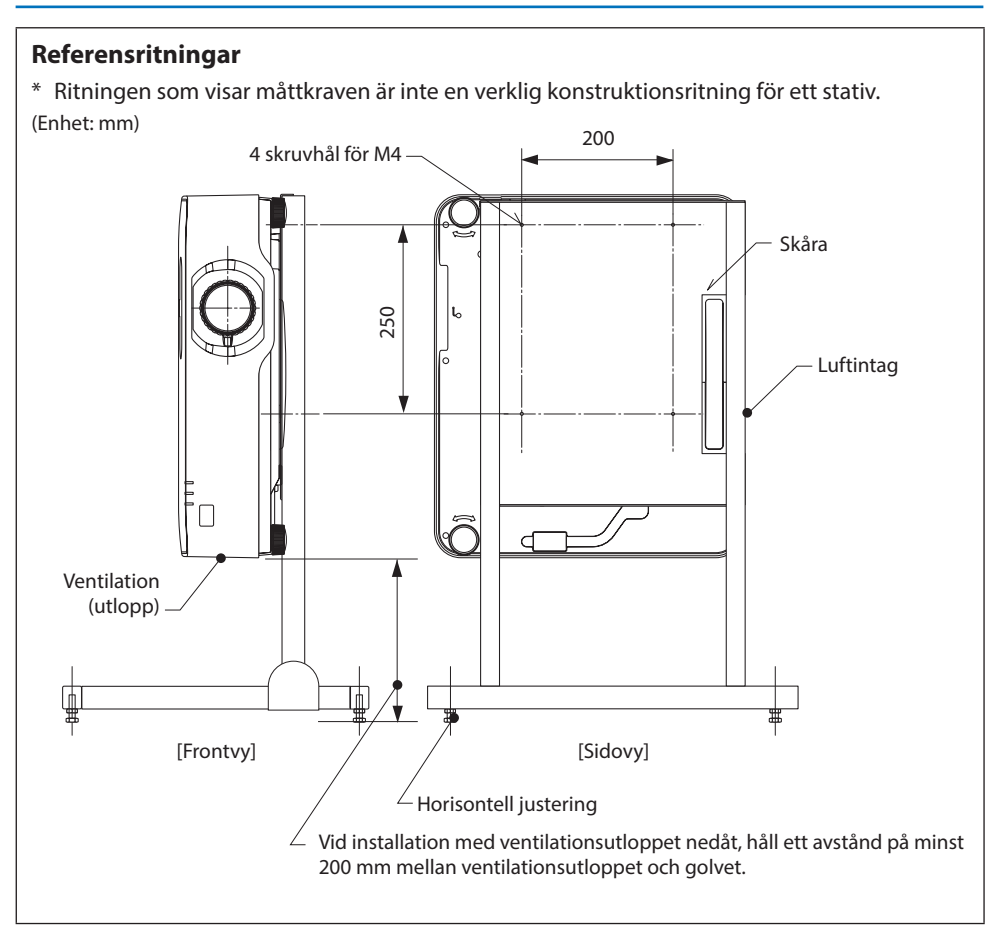

# 6. Använda BILDVISARE

# 6-1. Vad du kan göra med BILDVISARE

[BILDVISARE] har följande egenskaper.

- När du sätter i ett separat sålt USB-minne som innehåller bilden i projektorns USB-port (typ A) kan bilderna på USB-minnet visas av enheten. Genom att göra detta kan du göra en presentation utan att använda en dator.
- De typer av bilder som kan projiceras i [BILDVISARE] är JPEG och PNG.
- Minibilder kan visas i [BILDVISARE], så att du snabbt kan välja en bild som ska projiceras.
- Vid projicering av flera bilder i följd ([BILDSPEL]), kan bilderna växlas manuellt (manuell uppspelning) eller automatiskt ([AUTO-UPPSPELNING]). Intervallet för att byta bilderna kan också ändras under [AUTO-UPPSPELNING].
- Projiceringsordningen kan specificeras med bildens filnamn, filtyp, datum och storlek, och stigande/fallande ordning kan väljas.
- Placering av bilden kan roteras i steg om 90 °.
- Du kan ändra skärmen på ingången i ett signallöst tillstånd (bakgrundslogotyp) eller bakgrundsbilden för MultiPresenter startskärm (MultiPresenter logotyp). Du kan också ange ett lösenord för att hindra tredje part från att ändra bilderna. ( $\rightarrow$  sid [106\)](#page-125-0)

### OBSERVERA:

- När [BILDVISARE] (dia-skärmen, skärmen med fillista) visas är keystone-korrigering med knapparna ▼ inte möjlig. För att utföra keystone-korrigering när [BILDVISARE] visas, tryck på MENU två gånger för att få upp skärmmenyn.
- När [BILDVISARE] visas fungerar inte FREEZE på fjärrkontrollen.
- När du väljer [RESET] → [ALLA DATA] i skärmmenyn återgår inställningen för menyinställningar för [BILDVISARE] till fabriksinställningarna.
- Om USB-minne

Formatera USB-minnet som används av [BILDVISARE] för projektorn i FAT32- eller FAT16-format.

- Projektorn känner inte igen ett USB-minne som har formaterats i NTFS-format.
- Kontrollera filsystemformatet om USB-minnet som sätts in i projektorn inte kan identifieras.
- Se bruksanvisningen eller hjälpfilen för den Windows-version som du använder för information om hur du formaterar ett USBminne.
- Det är inte garanterat att alla USB-minnen som finns i handeln fungerar i projektorns USB-port.
- Om kompatibla bilder
	- Följande bilder kan projiceras med [BILDVISARE].

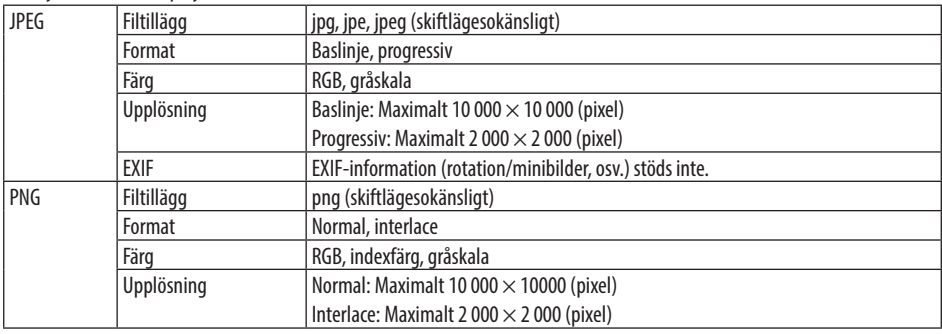

# 6-2. Projicera bilder på ett USB-minne (grundläggande funktion)

Detta avsnitt förklarar de grundläggande funktionerna i [BILDVISARE]. Detta är proceduren när alternativmenyn (→ sid [105\)](#page-124-0) för [BILDVISARE] är i standardläget vid leverans från fabriken.

# ① Starta [BILDVISARE]

- **1. Sätt på projektorn.**
- **2. Sätt in USB-minnet i projektorns USB-A-port. USB**

### OBSERVERA:

• För att avlägsna USB-minnet från projektorn, tryck på MENU i skärmbilden med fillistan eller [LISTA ÖVER ENHETER] och väli [KOPPLA IFRÅN USB ENHET]. (→ sid [100](#page-119-0) "Ta bort USBminnet")

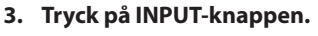

[INGÅNG]-skärmen visas.

• Tryck på SOURCE-knappen när fjärrkontrollen används.

### **4. Tryck på INPUT några gånger och flytta markören till [USB-A].**

- Varje gång INPUT trycks in flyttas markören till nästa ingång.
- Flytta markören till [USB-A] och vänta en stund på att [BILDVISARE] startar och att [LISTA ÖVER ENHETER]-skärmen på USBminnet projiceras.

### **5. Kontrollera att markören flyttas till [USB 1] och tryck på ENTER.**

Skärmen med fillistan visas.

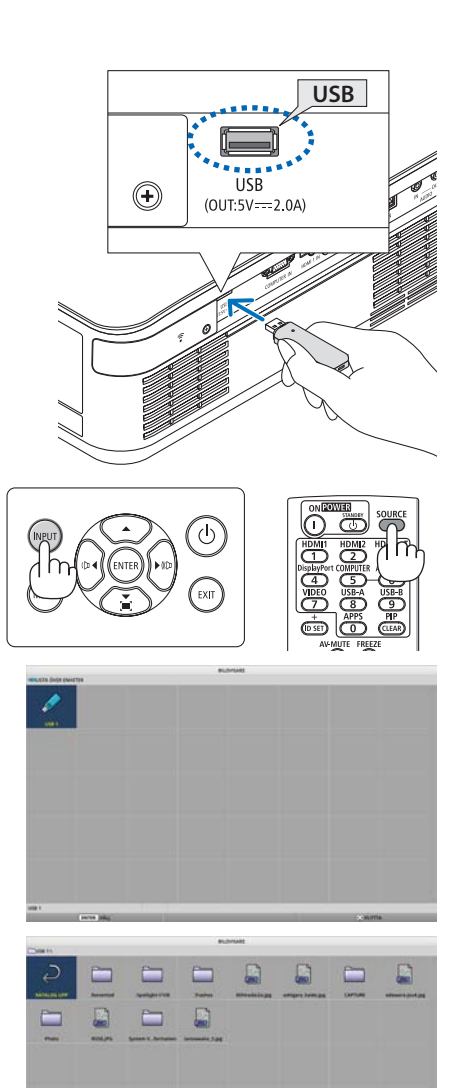

### 6. Använda BILDVISARE

### **6. Flytta markören till en mapp eller bildfil med knapparna** ▲▼◀▶ **och tryck på ENTER.**

- När du väljer en mapp visas skärmbilden med fillistan för mappen ifråga.
- Om en bildfil väljs visas diabildskärmen.

### **7. Flytta markören till bildfilen i fillistan och tryck sedan på ENTER.**

Diabildskärmen visas.

## **8. Tryck på** ▶**-knappen.**

Nästa bild projiceras.

## **9. Tryck på** ◀**-knappen.**

Föregående bild projiceras.

### **10. Tryck på MENU-knappen.**

Kontrollfältet visas.

- Tryck på MENU medan kontrollreglaget visas för att visa [INPUT]-skärmen. När du trycker på MENU igen försvinner [INGÅNG] skärmen.
- När du trycker på EXIT medan kontrollreglaget visas försvinner kontrollreglaget.

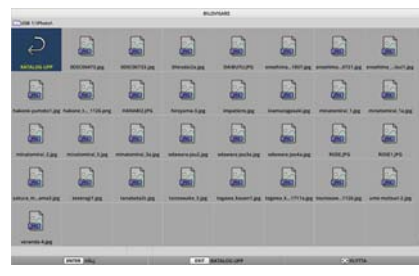

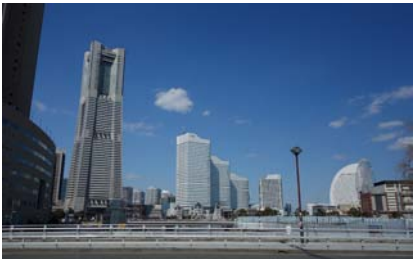

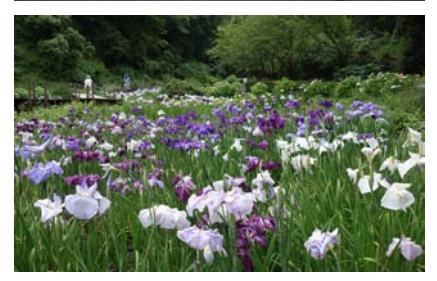

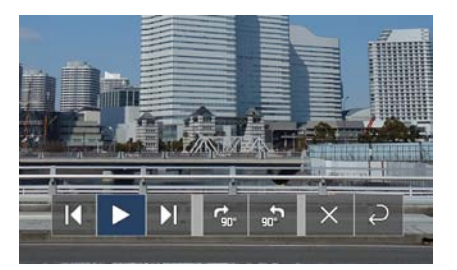

### 6. Använda BILDVISARE

### <span id="page-119-0"></span>**11. Tryck på** ▶**-knappen för att flytta markören till och tryck sedan på ENTER.**

Bilden roterar 90 ° medurs.

- Varje gång du trycker på ENTER i detta tillstånd roterar bilden 90 ° medurs.
- **12. Tryck på** ▶**-knappen för att flytta markören till och tryck sedan på ENTER.**

Kontrollfältet försvinner.

### **13. Tryck på EXIT-knappen.**

Skärmen ändras till skärmen med fillistan.

- Du kan även flytta markören till a med kontrollfältet i steg 10 och trycka på ENTER för att ändra skärmen med fillistan.
- För att återgå till diabildsskärmen från fillistan, flytta markören till den bild som ska visas i bildspelet och tryck på ENTER.

## ② Avlägsna USB-minnet

### **1. Tryck på MENU i fillistan.**

En rullgardinsmeny visas längst ner till vänster på skärmen.

- Tryck på MENU medan rullgardinsmenyn visas för att visa [INGÅNG]-skärmen. När du trycker på MENU igen försvinner [INGÅNG] skärmen.
- När du trycker på EXIT medan rullgardinsmenyn visas försvinner rullgardinsmenyn.
- **2. Flytta markören till [KOPPLA IFRÅN USB EN-HET] och tryck på ENTER.**

Ett bekräftelsemeddelande visas i mitten av skärmen.

**3. För att ta bort USB-minnet, tryck på** ◀**-knappen för att flytta markören till [OK] och därefter på ENTER.**

Meddelandet som visas i mitten av skärmen ändras.

**4. Tryck på ENTER-knappen.**

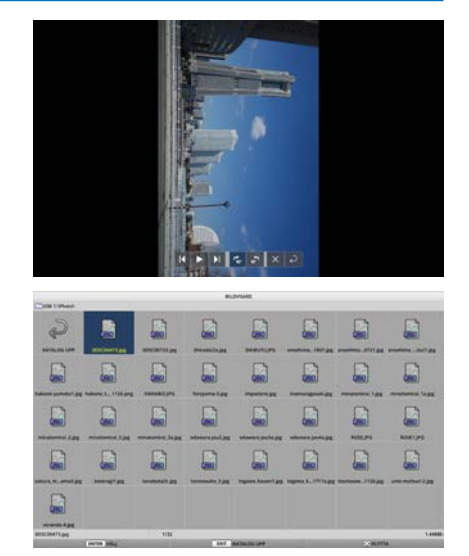

# **SPELA** LOGOTYP KOPPLA IFRÅN USB ENHET **ALTERNATIV**

### **5. Avlägsna USB-minnet från projektorn.**

#### OBSERVERA:

• Om du avlägsnar USB-minnet från projektorn utan att [KOPPLA IFRÅN USB ENHET] i menyn kan driften av enheten bli instabil. I detta fall, stäng av strömmen till enheten och dra ut nätkabeln från vägguttaget.

Vänta därefter i cirka 3 minuter innan du ansluter nätsladden till eluttaget och slår på strömmen till enheten.

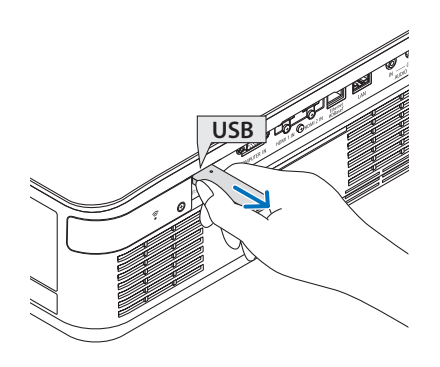

## ③ Avsluta [BILDVISARE]

**1. Tryck på MENU på diabildsskärmen eller i fillistan.**

Kontrollreglaget eller en rullgardinsmeny visas.

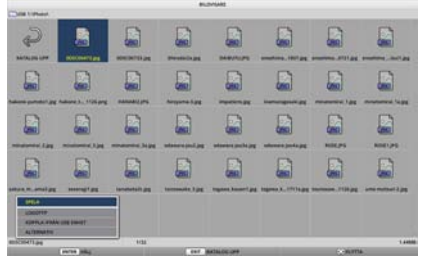

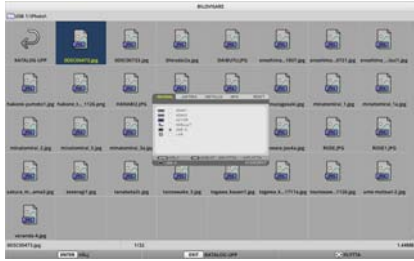

# **2. Tryck på MENU igen.**

[INGÅNG]-skärmen visas.

**3. Flytta markören till en annan ingång än [USB-A] och tryck på ENTER.**

[BILDVISARE] avslutas.

TIPS:

• När du använder fjärrkontrollen, tryck på knappen HDMI1 eller liknande för att avsluta [BILDVISARE].

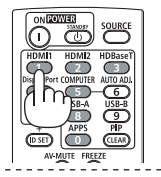

## 6-3. Funktioner i diabildskärmen

Följande åtgärder kan utföras på diabildskärmen.

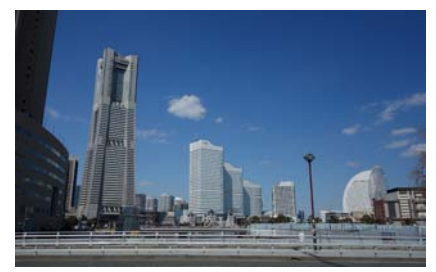

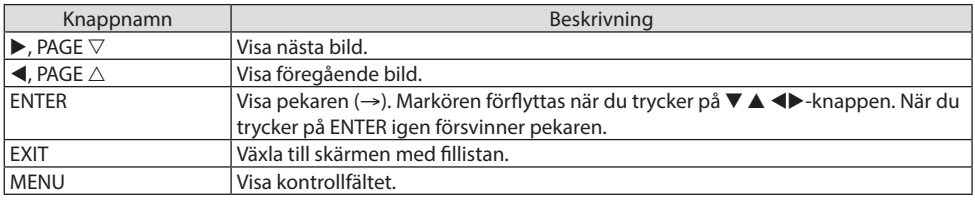

På kontrollfältet, tryck på ◀/▶-knappen för att flytta den gula markören och tryck därefter på ENTER vid önskad post. Funktionen för varje objekt är följande.

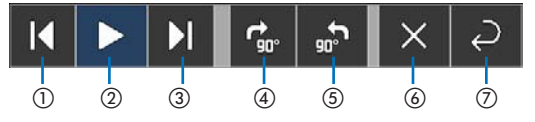

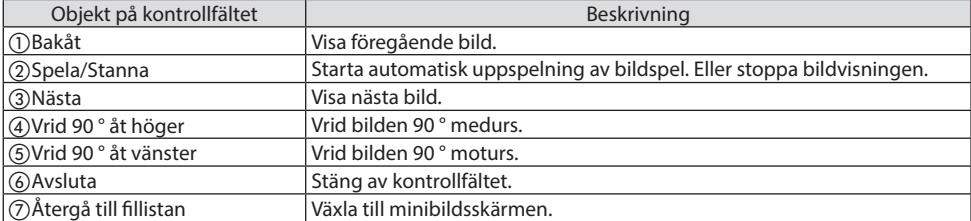

# 6-4. Funktioner i skärmen för fillistan

## Hur man ser skärmen med fillistan

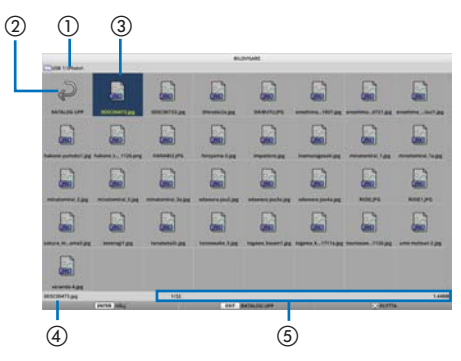

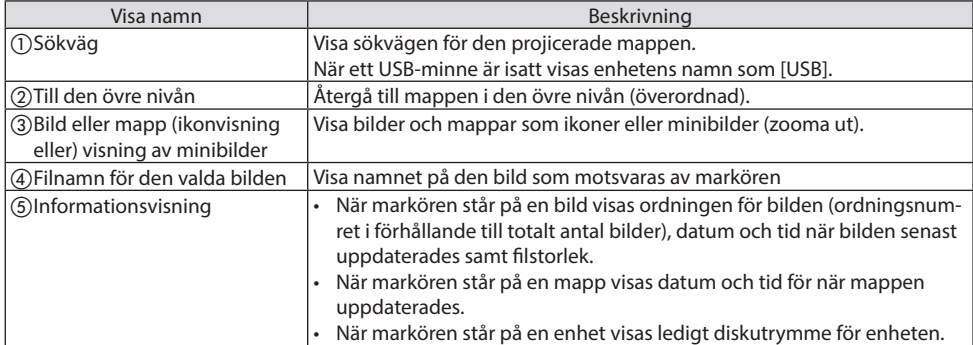

# Funktioner i skärmen för fillistan

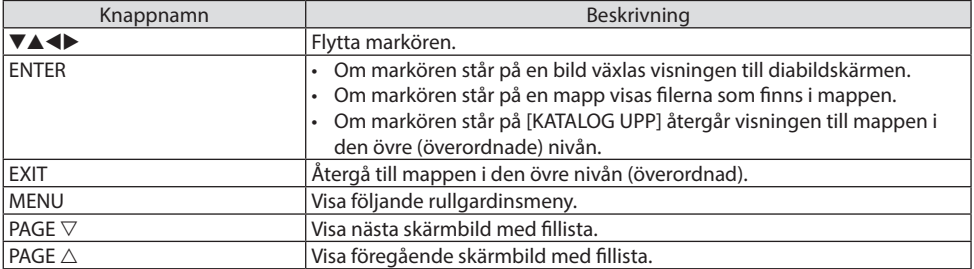

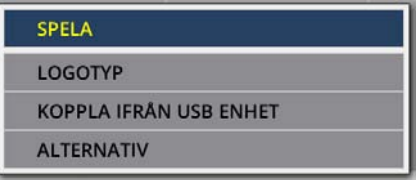

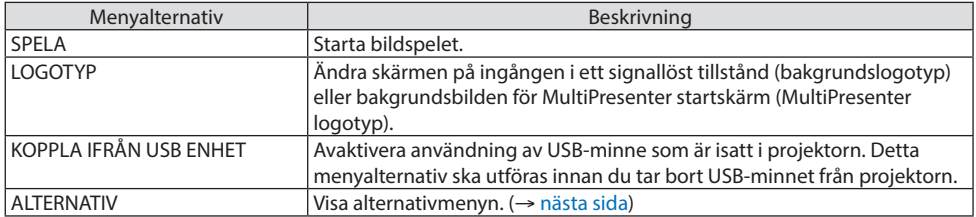

## <span id="page-124-0"></span>6-5. Alternativmeny

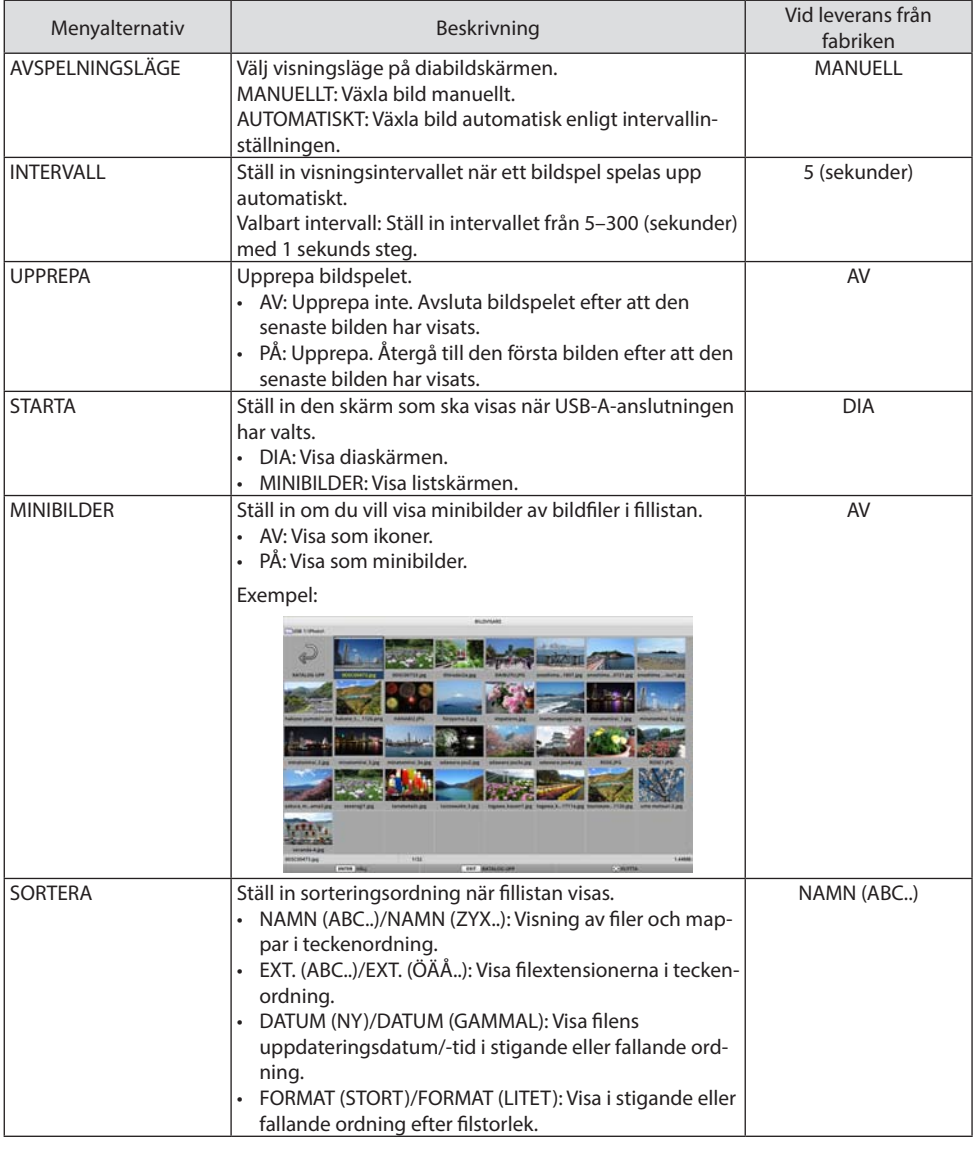

TIPS:

• Om "Spara inställning"

Spara varje inställning omedelbart efter att du tryckt på Bekräfta-knappen. Men det värde som ställts in i [SORTERA] bibehålls tills strömmen slås av och återgår till [NAMN (ABC..)] nästa gång strömmen slås på.\_\_\_\_\_\_\_\_\_\_\_\_\_\_\_\_\_\_\_  $\sim$   $\sim$   $\sim$ 

# <span id="page-125-0"></span>6-6. Ändra data för logotyp (bakgrundsbild)

- Du kan ändra skärmen på ingången i ett signallöst tillstånd (bakgrundslogotyp) eller bakgrundsbilden för MultiPresenter startskärm (MultiPresenter logotyp).
- Du kan också ange ett lösenord för att hindra tredje part från att ändra bilderna.
- Du kan ställa in bilder som uppfyller alla av de följande villkoren.

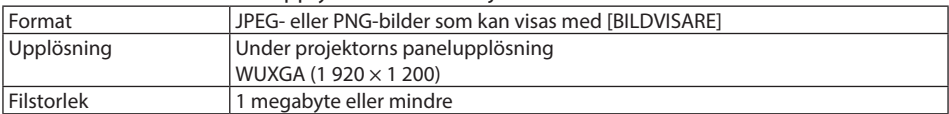

- **1. Öppna skärmen med fillista.**
- **2. Flytta markören till den bild som ska ställas in som bakgrundslogotyp eller MultiPresenter-logotyp och tryck på MENU-knappen.**

Rullgardinsmenyn kommer att visas.

**3. Flytta markören till [LOGOTYP] och tryck på ENTER.**

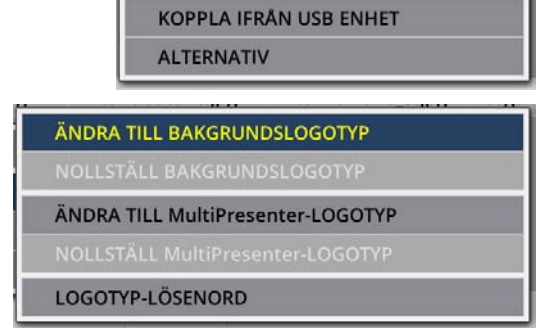

**SPELA** LOGOTYP

Undermenyn visas.

## ① Inställning av bakgrundslogotyp eller MultiPresenter-logotyp

- **1. Flytta markören till [ÄNDRA TILL BAKGRUNDSLOGOTYP] eller [ÄNDRA TILL MultiPresenter-LOGOTYP] i undermeny och tryck på ENTER.**
	- Om ett [LOGOTYP-LÖSENORD] är inställt, ange [LOGOTYP-LÖSENORD] när inmatningsskärmen för ILOGOTYP-LÖSENORDI visas.
	- En skärm för att bekräfta om du vill ändra logotyp eller inte visas.
- **2. Flytta markören på [JA] och tryck på ENTER.**
- ② Initiering av bakgrundslogotyp eller MultiPresenter-logotyp
- **1. Flytta markören till [NOLLSTÄLL BAKGRUNDSLOGOTYP] eller [NOLLSTÄLL MultiPresenter-LOGOTYP] och tryck på ENTER.**
	- Om ett [LOGOTYP-LÖSENORD] är inställt, ange [LOGOTYP-LÖSENORD] när inmatningsskärmen för [LOGOTYP-LÖSENORD] visas.
	- En skärm för att bekräfta om du vill initiera logotypen eller inte visas.
- **2. Flytta markören på [JA] och tryck på ENTER.**

## ③ Ange ett lösenord så att logotypen inte kan ändras utan tillstånd

I detta avsnitt förklaras proceduren för att ställa in lösenordet för första gången.

**1. Flytta markören till [LOGOTYP-LÖSENORD] i undermenyn och tryck på ENTER.**

Skärmen [LÖSENORDSINSTÄLLNINGAR] visas.

- **2. Flytta markören till [NYTT LÖSENORD] och tryck på ENTER.**
	- Skärmen för inmatning av tecken visas. Mata in lösenordet med hjälp av ▲▼◀▶-knapparna och tryck på ENTER.
	- Endast 1–10 alfanumeriska tecken får användas i lösenordet.
	- När lösenordet matas in kommer det att markeras med en asterisk i inmatningsfältet.
- **3. Flytta markören till [BEKRÄFTA LÖSENORD] och tryck på ENTER.**
	- Ange samma lösenord igen.
- **4. Flytta markören till [OK] på skärmen för inställning av lösenord och tryck på ENTER.**

<u> - - - - - - - - - - - - - - - - -</u>

[LOGOTYP-LÖSENORD] ställs in.

#### TIPS:

- Så här raderas inställt [LOGOTYP-LÖSENORD]
	- ① Flytta markören till [LOGOTYP-LÖSENORD] i undermenyn och tryck på ENTER.
	- ② Tryck på ENTER på skärmen [ANGE LÖSENORD].
	- ③ Ange lösenordet, flytta markören till [OK] och tryck på ENTER. Skärmen [LÖSENORDSINSTÄLLNINGAR] visas.
	- ④ Flytta markören till [NYTT LÖSENORD] och tryck på ENTER.
		- Flytta markören till [OK] utan att ange något på teckeninmatningsskärmen och tryck på ENTER.
	- ⑤ Flytta markören till [BEKRÄFTA LÖSENORD] och tryck på ENTER.
		- Flytta markören till [OK] utan att ange något på teckeninmatningsskärmen och tryck på ENTER.
	- ⑥ Flytta markören till [OK] på skärmen för inställning av lösenord och tryck på ENTER.
	- Inställt [LOGOTYP-LÖSENORD] kommer nu att raderas.

# <span id="page-127-0"></span>7. Ansluta till ett nätverk

## 7-1. Saker du kan göra genom att ansluta projektorn till ett nätverk

• Du kan sända skärmbilder via ett trådbundet nätverk/trådlöst nätverk från en terminal installerad med vår MultiPresenter-app till projektorn och projicera dem på en skärm.

Se vår webbsida för mer information om MultiPresenter.

<https://www.sharp-nec-displays.com/dl/en/soft/multipresenter/index.html>

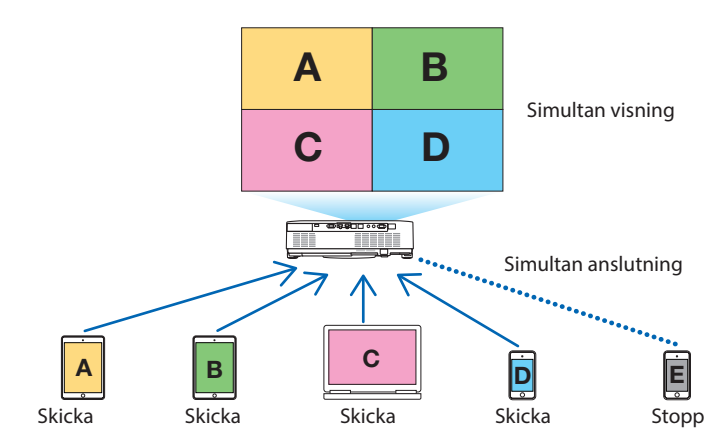

• När du ansluter till projektorn via ett trådlöst nätverk kan du ange följande tre profiler under [NÄTVERKSINSTÄLLNINGAR] i menyn.

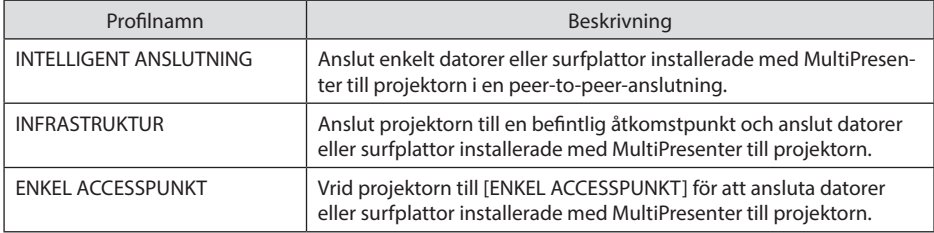

- Flera datorer eller surfplattor kan vara anslutna samtidigt. Maximalt 16 enheter kan vara anslutna i [FRI]-läget, och maximalt 50 enheter kan vara anslutna i [FÖRVALTAS]-läget.
- Om du använder webbläsaren på en dator eller surfplatta som är ansluten till ett trådbundet/ trådlöst nätverk kan du etablera en anslutning till projektorns HTTP-server för att styra projektorn eller konfigurera [NÄTVERKSINSTÄLLNINGAR].
- Genom att konfigurera inställningarna för nätverksservicen till projektorn, AMX beacon, Extron XTP kan inloggningslösenordet till en HTTP-server, PJLink, ALERT MAIL, CRESTRON, etc., användas.

# 7-2. Ansluta till MultiPresenter

## **Förberedelser:**

- Anslut en LAN-kabel till enheten när du ansluter projektorn till ett trådbundet nätverk. (→ sid [88\)](#page-107-0)
- När du ansluter projektorn till ett trådlöst nätverk, installera en separat såld LAN-enhet i apparaten. ( $\rightarrow$  sid [90\)](#page-109-0)
- Konfigurera projektorns [NÄTVERKSINSTÄLLNINGAR]. (→ sid [111](#page-130-0))
- Installera MultiPresenter i datorn eller surfplattan.

<https://www.sharp-nec-displays.com/dl/en/soft/multipresenter/index.html>

Proceduren beskrivs här för varje trådlös nätverksprofil [INTELLIGENT ANSLUTNING], [INFRASTRUK-TUR] och [ENKEL ACCESSPUNKT].

## ① Vid anslutning med [INTELLIGENT ANSLUTNING]

## **1. Slå på strömmen på projektorn och tryck på knappen APPS på fjärrkontrollen.**

Startskärmen för MultiPresenter visas.

**2. Starta MultiPresenter.**

Målenhetens skärm visas.

## **3. Ange en 4-siffrig PIN-kod på startskärmen i målenheten.**

När anslutningen med projektorn är klar projiceras datorns eller surfplattans skärm på skärmen.

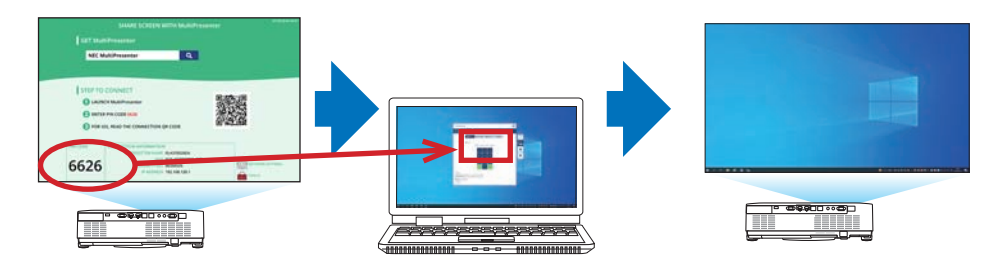

## ② Vid anslutning med [INFRASTRUKTUR]

- **1. Slå på strömmen på projektorn och tryck på knappen APPS på fjärrkontrollen.** Startskärmen för MultiPresenter visas.
- **2. Anslut projektorn och din dator eller surfplatta till samma nätverk.**

OBSERVERA:

• Be nätverksadministratören om "anslutningsinformation" för det nätverk som ska anslutas.

### **3. Starta MultiPresenter.**

Målenhetens skärm visas.

### **4. Ange en 4-siffrig PIN-kod på startskärmen i målenheten.**

När anslutningen med projektorn är klar projiceras datorns eller surfplattans skärm på skärmen.

## ③ Vid anslutning med [ENKEL ACCESSPUNKT]

- **1. Slå på strömmen på projektorn och tryck på knappen APPS på fjärrkontrollen.** Startskärmen för MultiPresenter visas.
- **2. Anslut din dator eller surfplatta till den åtkomstpunkt som stämmer överens med det "SSID" som visas på startskärmen.**
- **3. Starta MultiPresenter.**

Målenhetens skärm visas.

**4. Ange en 4-siffrig PIN-kod på startskärmen i målenheten.**

När anslutningen med projektorn är klar projiceras datorns eller surfplattans skärm på skärmen.

# <span id="page-130-0"></span>7-3. NÄTVERKSINSTÄLLNINGAR

Flytta markören till [  $\frac{1}{200}$  NÄTVERKSINSTÄLLNINGAR] nere till höger på startskärmen och tryck på ENTER för att visa skärmen [NÄTVERKSINSTÄLLNINGAR].

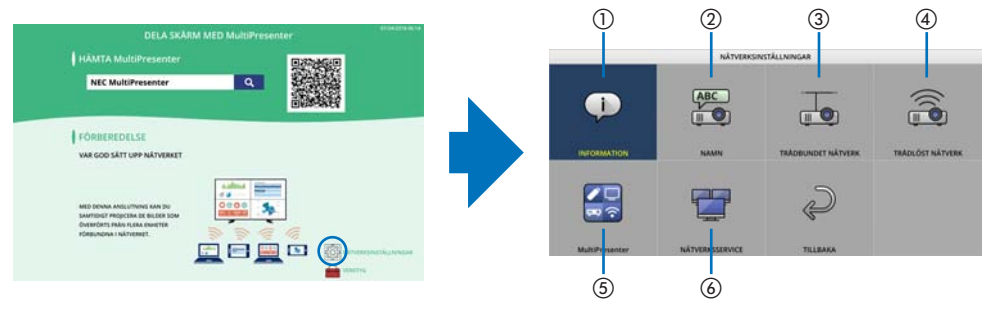

### **Viktigt: För kunder som ansluter projektorn till ett nätverk**

Standardinställningarna för [TRÅDBUNDET NÄTVERK] för den här projektorn är inställda som [AVAKTI-VERA (PROFILER)] när den skickas från fabriken. För att ansluta till ett nätverk, gå till skärmbildsmenyn och **ändra profilinställningarna för [TRÅDBUNDET NÄTVERK] i [NÄTVERKSINSTÄLLNINGAR] från [AVAKTIVERA] till [AKTIVERA] för att aktivera det trådbundna NÄTVERKET**.

När du väljer [TRÅDBUNDET NÄTVERK] eller [TRÅDLÖST NÄTVERK] i skärmbildsmenyn för första gången efter att du köpt projektorn kommer inställningsskärmbilden för [NÄTVERKETS LÖSENORD] att visas. Om så är fallet, följ det operativa förfarandet nedan.

**1. Välj [INSTÄLLN]** → **[INSTALLATION]** → **[NÄTVERKSINSTÄLLNINGAR] i skärmbildsmenyn.**

Skärmbilden [NÄTVERKSINSTÄLLNING-AR] visas.

**2. Välj [TRÅDBUNDET NÄTVERK] eller [TRÅDLÖST NÄTVERK] och tryck på knappen ENTER.**

Skärmen för inställningar av [NÄTVER-KETS LÖSENORD] visas.

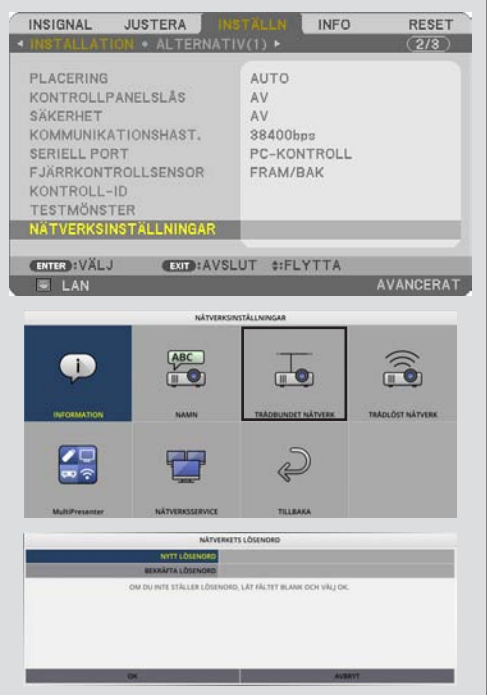

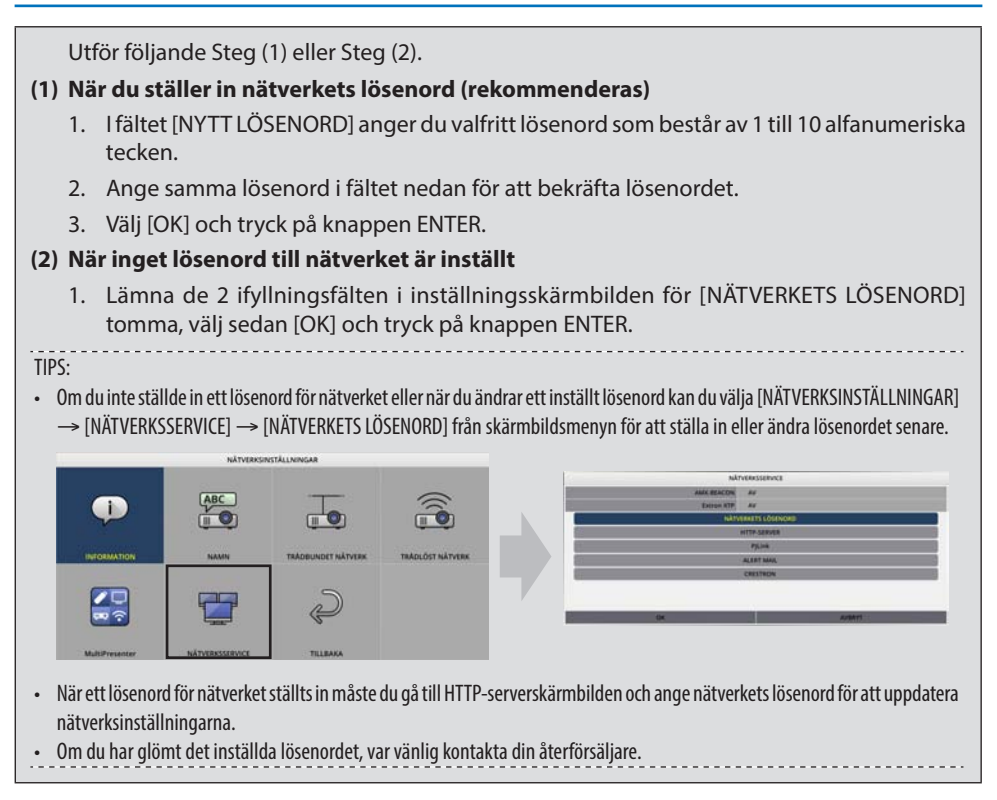

# ① INFORMATION

Visar information om trådbundet nätverk och trådlöst nätverk för projektorn.

• För att återgå till skärmen [NÄTVERKSINSTÄLLNINGAR], tryck på EXIT.

## ② NAMN

Ange [PROJEKTORNAMN] och [VÄRDNAMN].

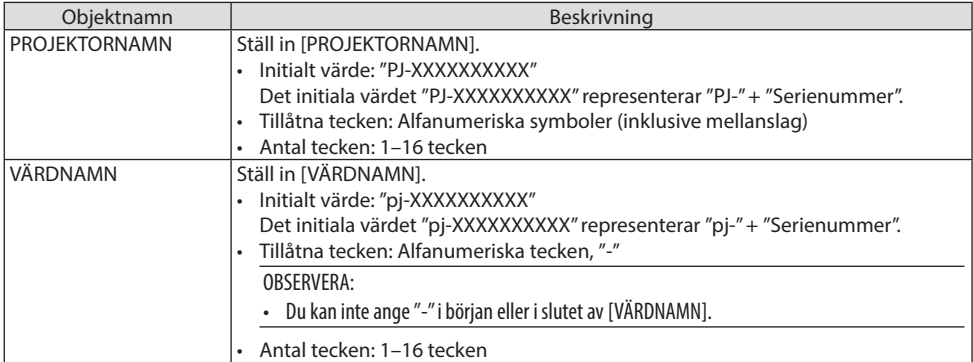

# ③TRÅDBUNDET NÄTVERK

Konfigurera profilen för trådbundet nätverk, DHCP, IP-adress, nätmask, nätport, DNS, osv.

- När du använder ett trådbundet nätverk, ställ in profilen till [AKTIVERA] och konfigurera de nödvändiga inställningarna.
- Om du inte använder ett trådbundet nätverk, ställ in profilen till [AVAKTIVERA].
- När du har konfigurerat inställningarna, flytta markören till [OK] och trycka på ENTER.

# ④TRÅDLÖST NÄTVERK

Konfigurera Inställningarna för trådlöst nätverk.

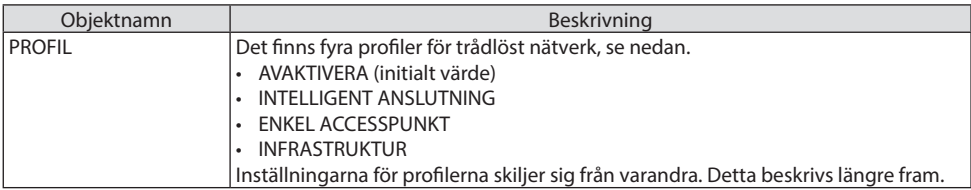

## **[AVAKTIVERA]**

Avaktivera [TRÅDLÖST NÄTVERK] på projektorn.

## **[INTELLIGENT ANSLUTNING]**

Jämfört med anslutning med [INFRASTRUKTUR] eller [ENKEL ACCESSPUNKT] är det enklare att ansluta datorer eller surfplattor installerade med MultiPresenter till projektorn.

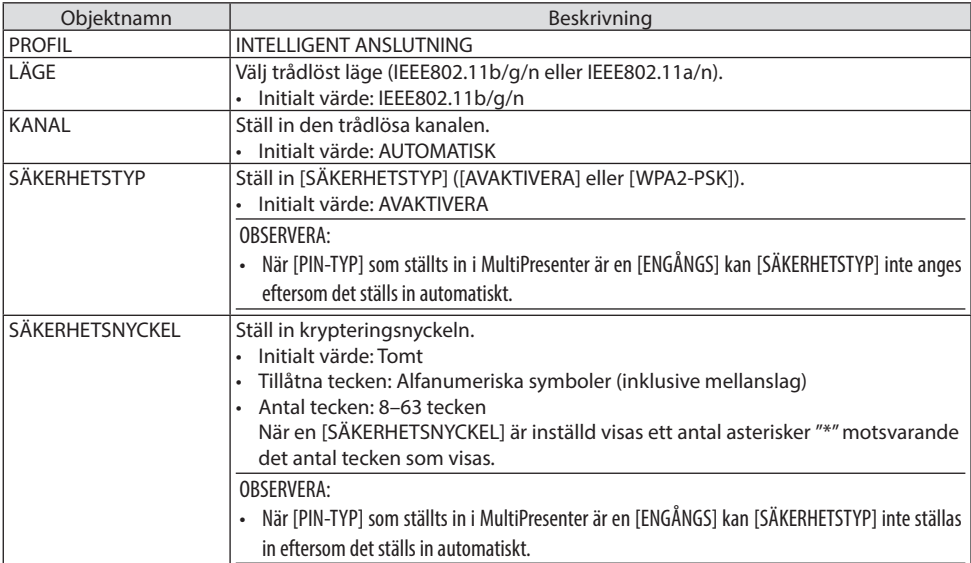

## **[ENKEL ACCESSPUNKT]**

Vrid projektorn till [ENKEL ACCESSPUNKT] för att ansluta datorer eller surfplattor installerade med MultiPresenter till projektorn.

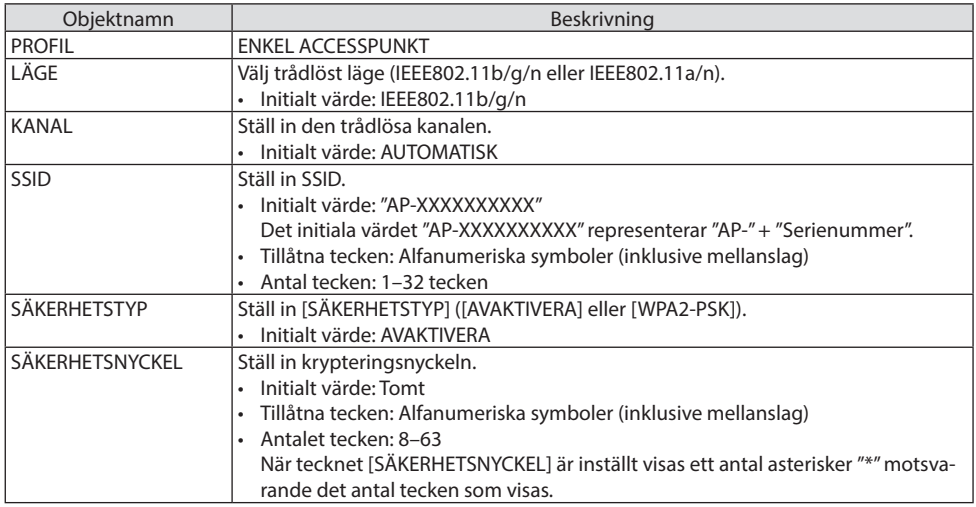

## **[INFRASTRUKTUR]**

Ansluter projektorn till en befintlig åtkomstpunkt.

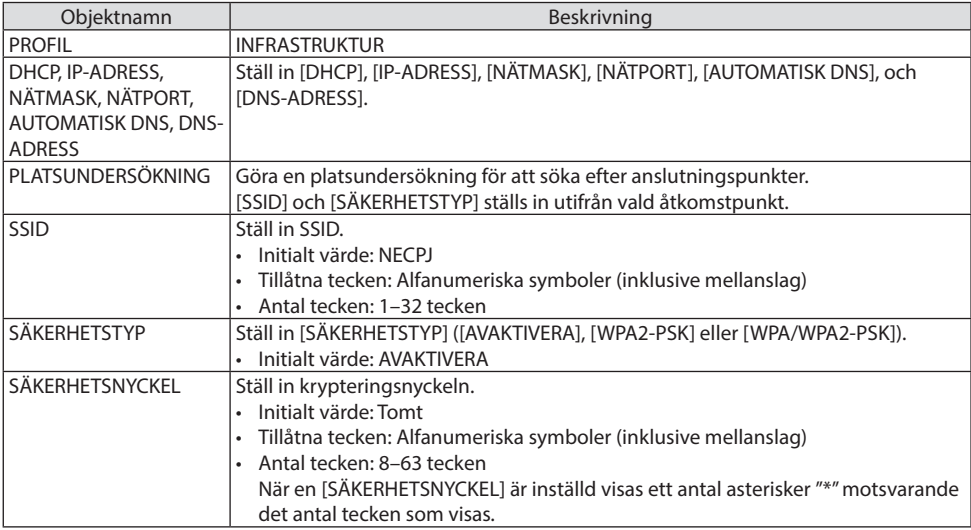

# ⑤ MultiPresenter

Ställ in MultiPresenter-driften.

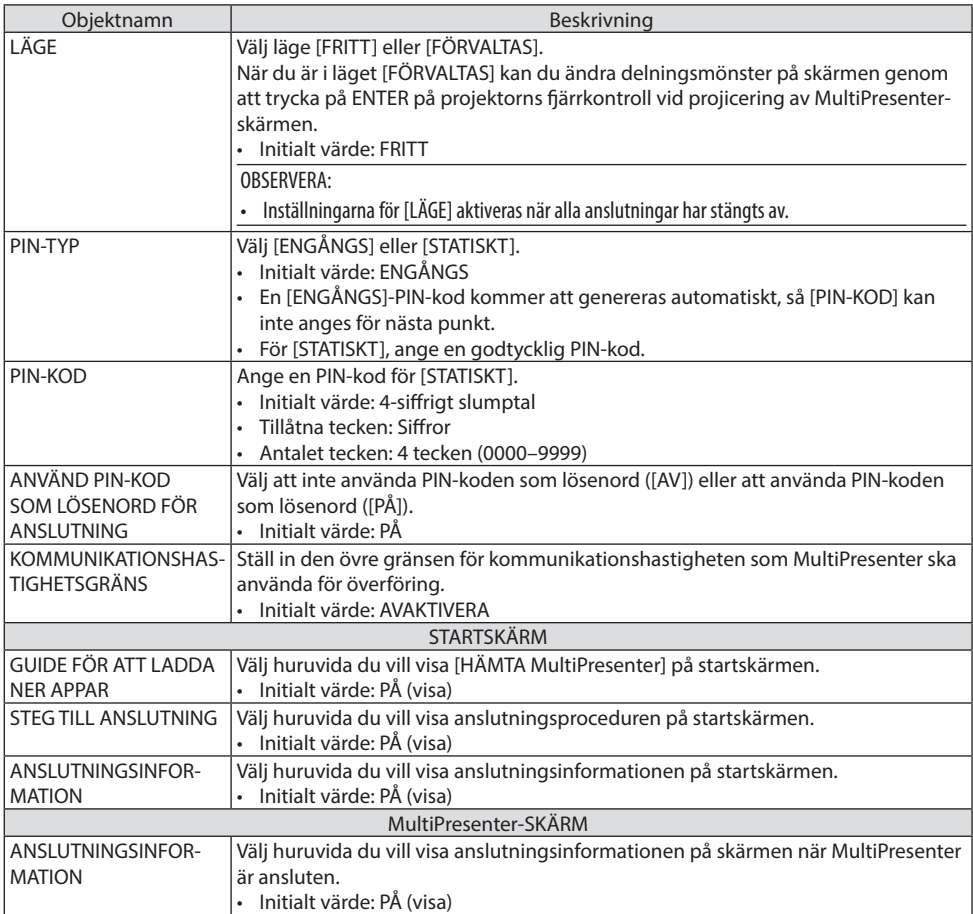

# ⑥ NÄTVERKSSERVICE

Konfigurera [AMX BEACON], [Extron XTP], [HTTP-SERVER], [PJLink], [ALERT MAIL], [CRESTRON] och andra inställningar.

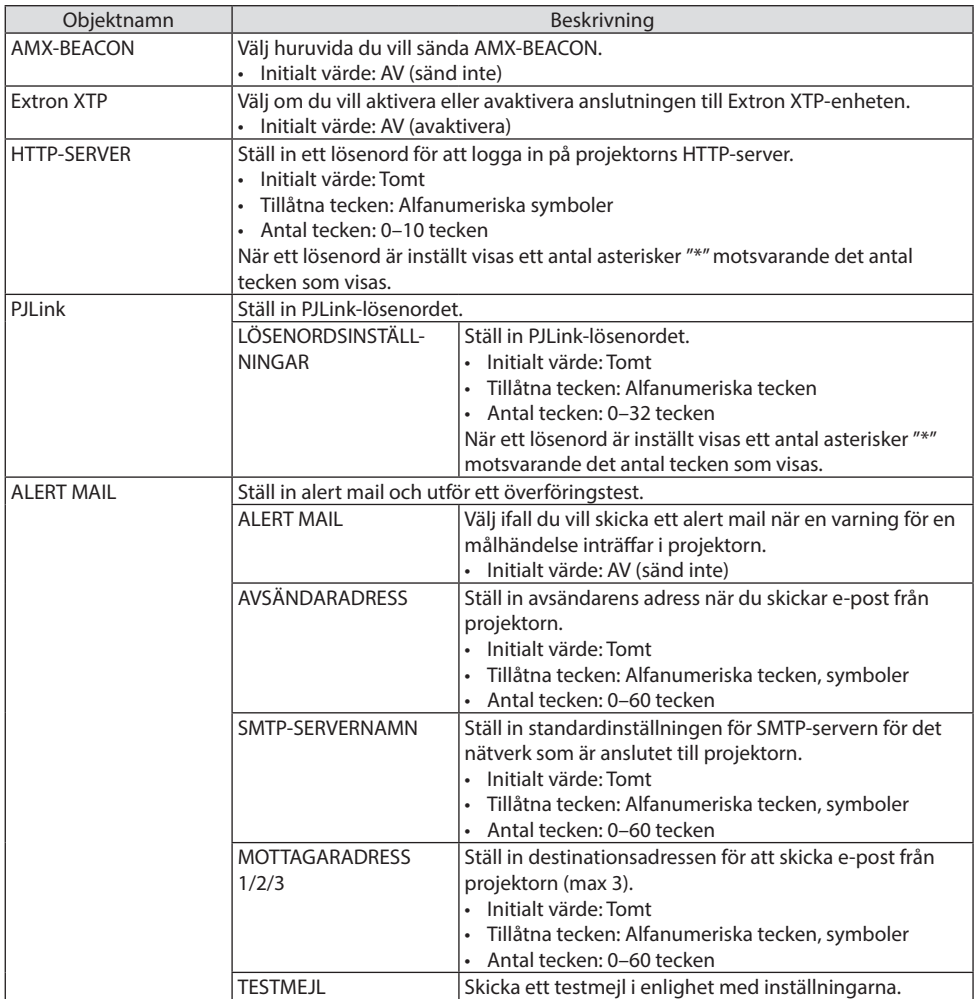

## 7. Ansluta till ett nätverk

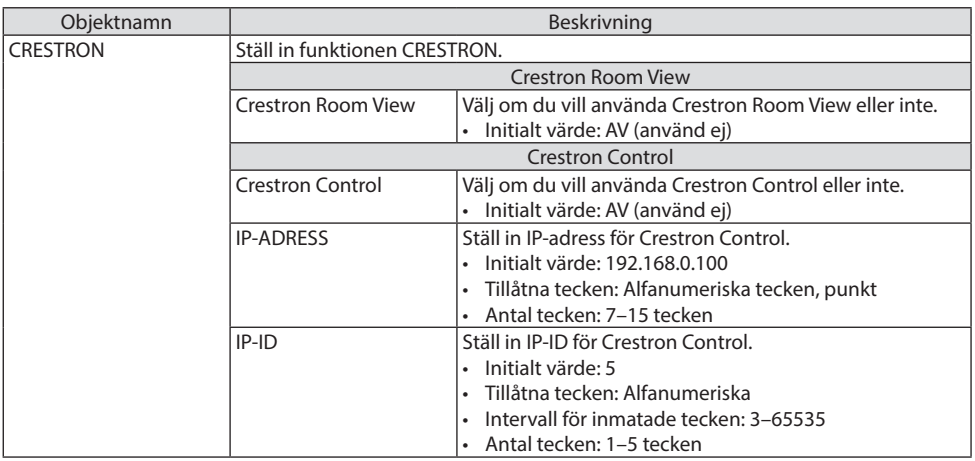

OBSERVERA:

• PJLink-versionen är vid leveransen inställd på Class 1 (Klass 1). Kontakta din återförsäljare om du vill ändra den till Class 2 (Klass 2).

# 7-4. HTTP-serverfunktion

## Översikt

HTTP-serverfunktionen erbjuder inställningar och funktioner för:

• Inställning för trådbundet/trådlöst nätverk (NÄTVERKSINSTÄLLNINGAR)

En USB trådlös LAN-enhet (säljs separat) krävs för att använda en trådlös nätverksanslutning.  $(\rightarrow$  sid [90\)](#page-109-0)

För att använda en trådbunden/trådlös nätverksanslutning, anslut projektorn till datorn med en nätverkskabel (säljs i handeln). (→ sid [88](#page-107-0))

• Ställa in Alert Mail (ALERT MAIL)

När en projektor är ansluten till ett trådbundet/trådlöst nätverk sänds information om brukstid för lampan eller felmeddelanden via e-post.

• Använda projektorn

Ström på/av, välja ingång, volymkontroll och bildjusteringar är möjliga att utföra.

• Konfigurera [AMX BEACON], [Extron XTP], [HTTP-SERVER], [PJLink], [ALERT MAIL], [CRESTRON] och andra inställningar.

## **Hur HTTP-serverfunktionen nås:**

**• Starta webbläsaren på datorn via nätverket som är anslutet till projektorn och ange följande URL:**

### **http://<projektorns IP-adress>/index.html**

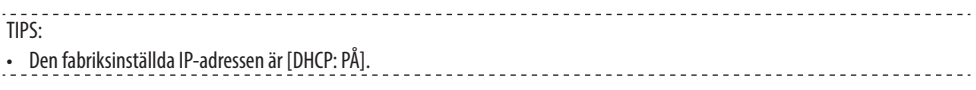

### OBSERVERA:

- Rådfråga din nätverksadministratör angående nätverksinställningar om du vill använda projektorn i ett nätverk.
- Visningen eller tangentresponsen kan bli långsam, eller så slutar den att fungera helt, beroende på inställningarna i ditt nätverk. Kontakta din nätverksadministratör om detta skulle hända. Projektorn svarar eventuellt inte om du trycker på tangenterna flera gånger med korta intervall. Vänta i så fall en stund och upprepa tangenttryckningarna. Om du fortfarande inte får någon respons stänger du av och sätter på projektorn igen.
- Om skärmen [NÄTVERKSINSTÄLLNINGAR] inte visas på webbläsaren trycker du på tangenterna Ctrl+F5 för att uppdatera den (eller rensa cache-minnet).
- Denna enhet använder "JavaScript" och "Cookies" och webbläsaren bör vara inställd på att acceptera dessa funktioner. Inställningsmetoden varierar beroende på webbläsarens version. Se de hjälpfiler och annan information som finns i din programvara.

## Förberedelser före användning

Anslut projektorn till en i handeln tillgänglig nätkabel innan du börjar engagera dig i webbläsarens funktioner. ( $\rightarrow$  sid [88](#page-107-0))

Det går eventuellt inte att använda en webbläsare som använder en proxyserver, beroende på typen av proxyserver och inställningen. Även om typen av proxyserver har en viss betydelse, kan det vara så att alternativ som faktiskt har ställts in inte visas, beroende på cache-minnets effektivitet, och inställningarna som har gjorts i webbläsaren återspeglas eventuellt inte i funktionaliteten. Vi avråder från användning av en proxyserver, såvida det inte är oundvikligt.

## Adresshantering för användning via en webbläsare

Beträffande den faktiska adress som anges i adressfältet vid användning av projektorn via webbläsaren, kan värddatornamnet användas som det är om namnet som motsvarar projektorns IP-adress har registrerats i domännamnsservern (av en nätverksadministratör), eller om namnet har angetts i "HOSTS"-filen på den dator som används.

Exempel 1: När värdnamnet på projektorn har ställts in på "pj.nec.co.jp" får du åtkomst till nätverksinställningen genom att ange http://pj.nec.co.jp/index.html för adressen eller inmatningskolumnen för URL.

Exempel 2: När IP-adressen på projektorn är "192.168.73.1" får du åtkomst till nätverksinställningen genom att ange http://192.168.73.1/index.html för adressen eller inmatningskolumnen för URL.

### PROJECTOR ADJUSTMENT

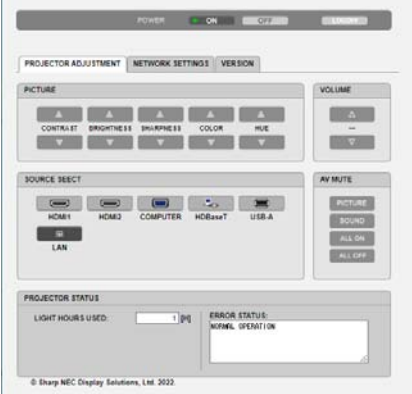

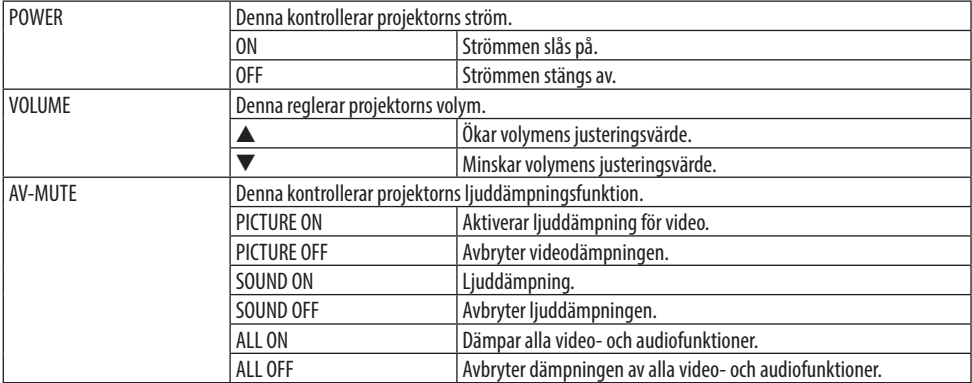

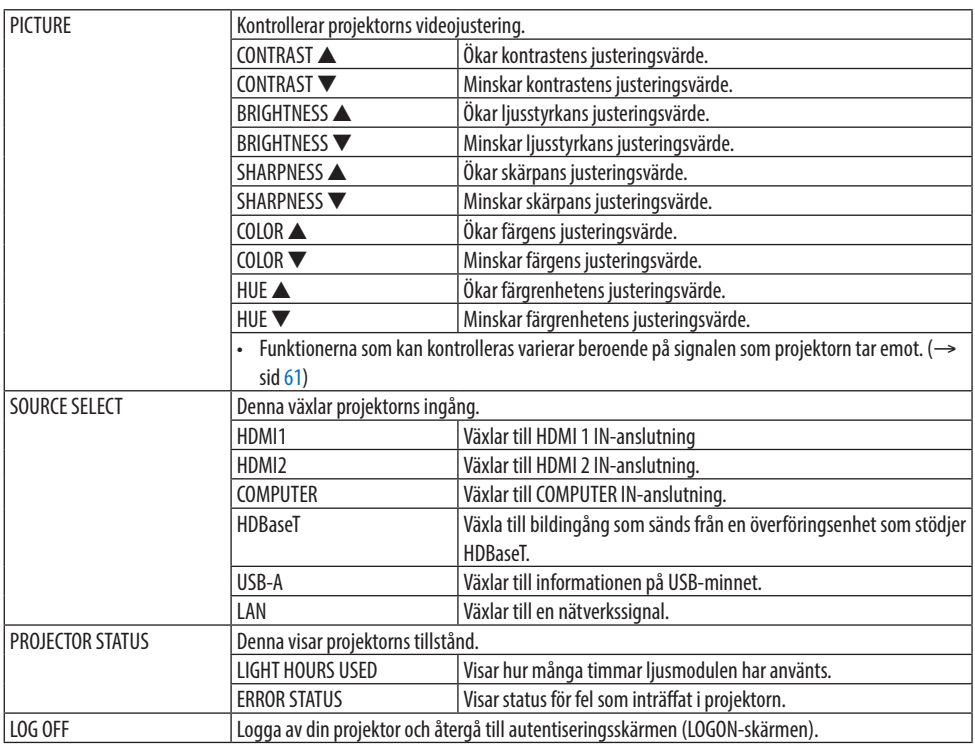

### NETWORK SETTINGS

För mer information på var och en av [NÄTVERKSINSTÄLLNINGAR], se "7-3. NÄTVERKSINSTÄLL- $NINGAR''$  ( $\rightarrow$  sid [111\)](#page-130-0).

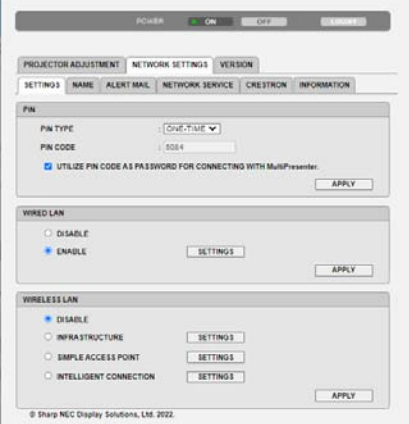

## VERSION

Visar enhetens firmware- och dataversion.

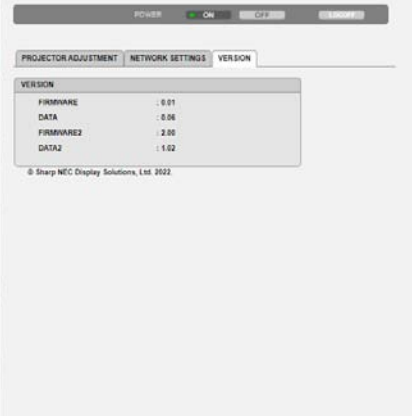

# 8. Underhåll

## 8-1. Rengöra linsen

- Projektorn har en plastlins. Använd en plastlins-rengörare (finns i handeln).
- Skrapa eller repa inte linsens yta eftersom en plastlins lätt repas.
- Använd aldrig alkohol eller linsrengöringsmedel för glas då det skadar linsens plastyta.

# **VARNING**

- Använd inte spray som innehåller lättantändlig gas för att ta bort damm på linsen, etc. Det kan orsaka brand.
- Stäng av strömmen, dra ut kontakten ur uttaget och ta bort linsen för rengöring. Om enheten slås på medan du rengör linsen kan det starka ljuset från linsen skada dina ögon. Det kan också bränna dina fingrar.

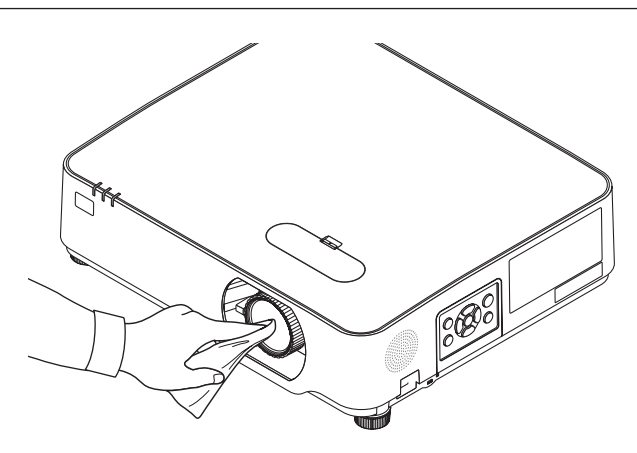

# 8-2. Rengöra höljet

Slå av och koppla ur projektorn innan rengöring.

- Använd en torr, mjuk trasa för att torka av damm från höljet. Använd ett milt rengöringsmedel om det är kraftigt nedsmutsat.
- Använd aldrig starka rengöringsmedel eller lösningsmedel såsom alkohol eller thinner.
- Om du använder en dammsugare vid rengöring av ventilationsspringorna eller högtalaren, tvinga inte in dammsugarborsten i springorna på höljet.

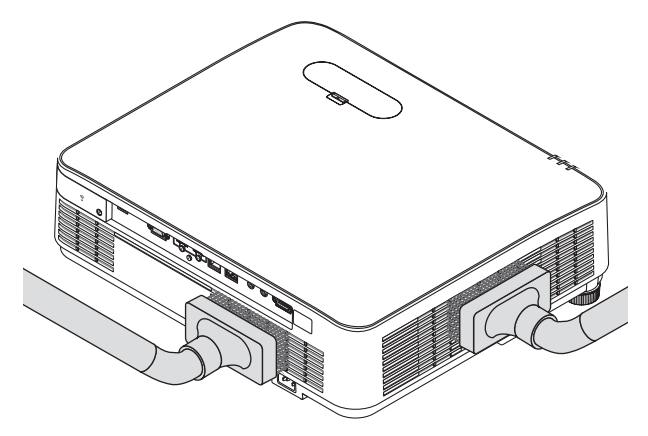

Dammsug av dammet från ventilationsspringorna eller högtalaren.

- Dålig ventilation orsakad av ansamlat damm i ventilationsöppningarna kan leda till överhettning och fel. Dessa områden bör rengöras regelbundet.
- Skrapa eller slå inte på höljet med dina fingrar eller andra hårda föremål
- Kontakta din återförsäljare för rengöring av projektorns insida.

OBSERVERA:

<sup>•</sup> Använd inte flyktiga ämnen såsom insektsgift på höljet, linsen, eller skärmen. Lämna inte en gummi- eller vinylprodukt i långvarig kontakt med den. Om detta inte följs kan ytfinishen försvinna eller beläggningen skalas bort.
# <span id="page-144-0"></span>9. Appendix

# 9-1. Placering av projektorn och skärmen

Använd detta för att få en allmän uppfattning om vad skärmstorleken blir i en viss position, vilken skärmstorlek du behöver och vilket avstånd som du behöver för att projicera bilder av önskad storlek.

Projiceringsavståndets räckvidd vid vilken fokusering är möjlig är 0,78 m till 12,89 m. Installera inom denna räckvidd.

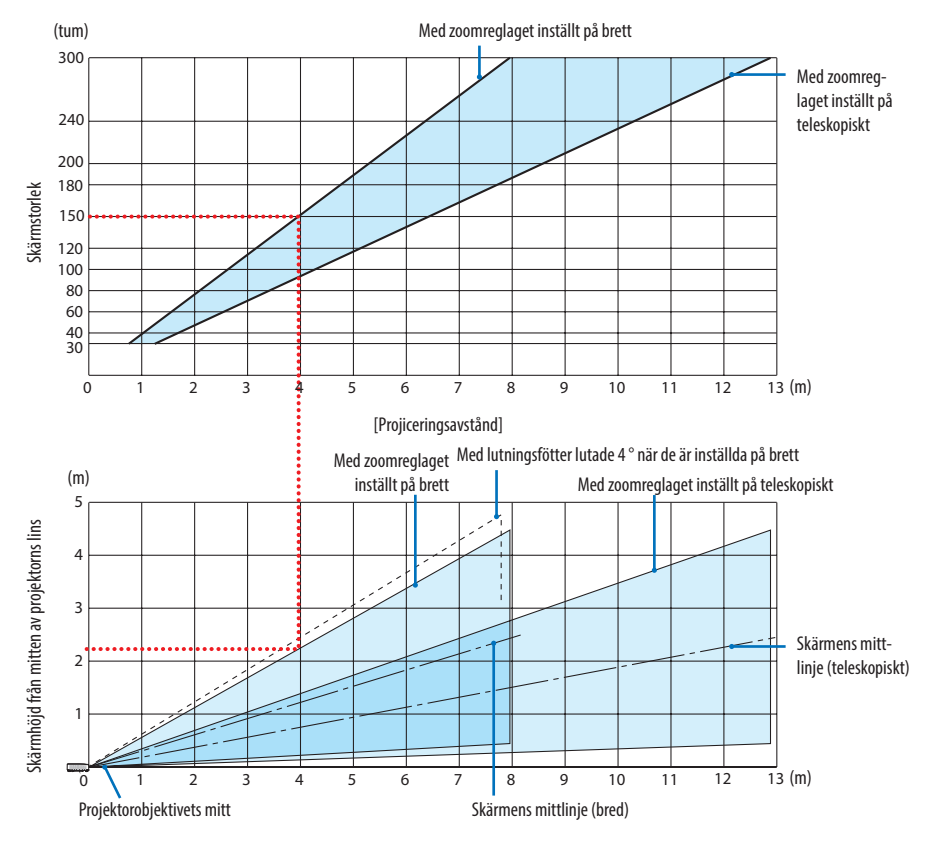

Siffrorna indikerade för "skärmens höjd från projektorns objektivmitt" i projiceringsavståndets tabell gäller för en objektivförskjutning på 60 % V.

## **Läsa tabellen**

Från den övre tabellen på denna sida, för att projicera breda bilder på en 150-skärm installera vid cirka 4,0 m från framsidan.

I den nedre tabellen kan vi också se att cirka 2,2 m krävs från projektorns linsmitt till den övre kanten av skärmen. Använd detta för att se om tillräckligt med höjd kan uppnås från projektorn till taket och för att installera skärmen. Diagrammet visar projiceringsavståndet när projektorn installeras horisontellt. Den projicerade bilden kan flyttas uppåt och nedåt, åt vänster och höger med objektivförskjutningsfunktionen. (→ sid [23](#page-42-0))

# <span id="page-145-0"></span>Tabell över skärmstorlekar och mått

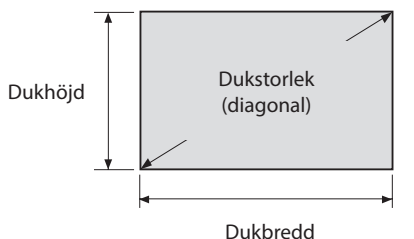

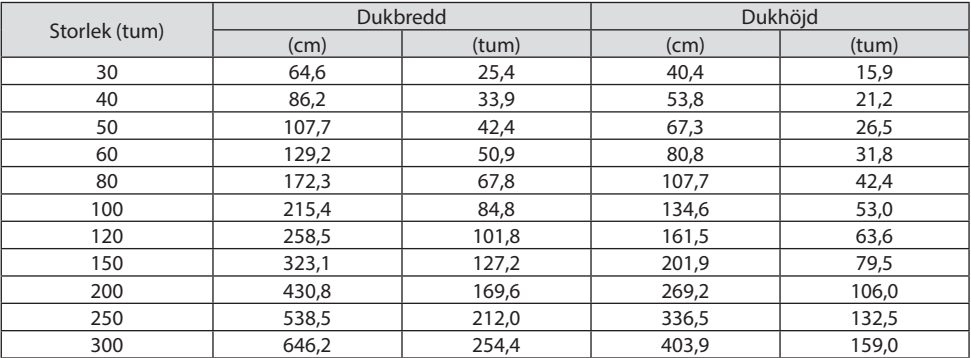

### Exempel på installation på ett skrivbord

Diagrammet nedan visar ett exempel på när en projektor används på ett skrivbord. Horisontell projiceringsposition: Samma avstånd till vänster och höger från mitten av linsen Vertikal projiceringsposition: (Se tabell nedan)

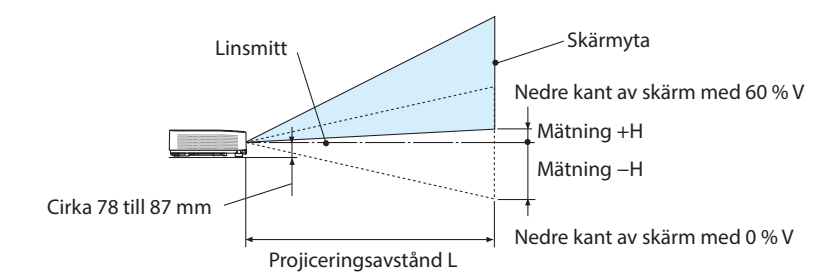

(Obs) Höjd från objektivmitt till nedre kant av skärm (med lutningsfot inskruvad)

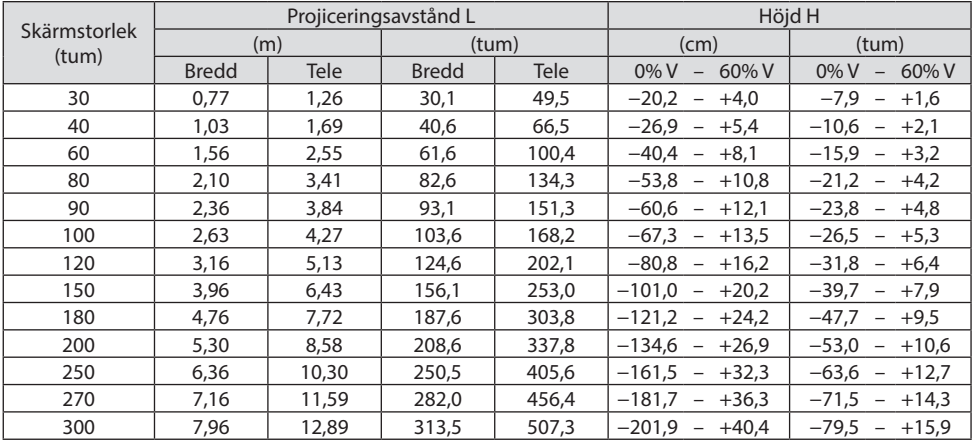

# <span id="page-147-0"></span>Objektivförskjutningsområde

Denna projektor är utrustad med en objektivförskjutningsfunktion (→ sid [23](#page-42-0)) för att justera bildpositionen med rattar. Objektivförskjutning är möjligt inom området som visas nedan.

#### OBSERVERA:

• Ifall linsens förskjutna omfång överskrider det nedan illustrerade intervallet kan oskärpa och skugga uppstå kring den projicerade bildens kanter.

Teckenförklaring: V "Vertikal" refererar till skärmhöjden och H "Horisontell" refererar till skärmbredden. Objektivförskjutningsområdet uttrycks som ett förhållande av höjd respektive bredd.

Objektivförskjutningsområde: Vertikal riktning: +60 %, −0 % Horisontell riktning: ±29 %

#### **BORD FRAM, BORD BAK**

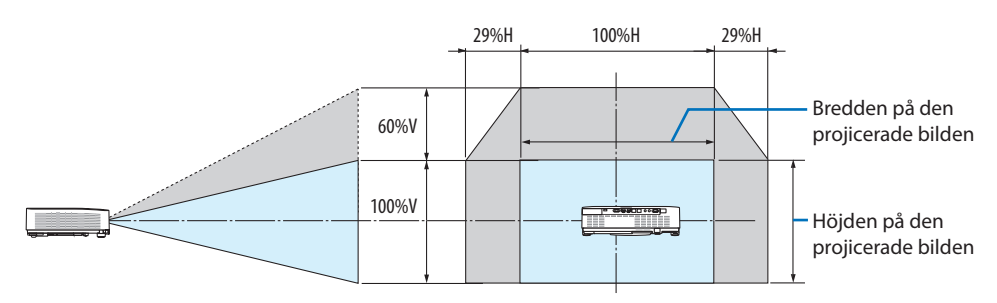

### **TAK FRAM, TAK BAK**

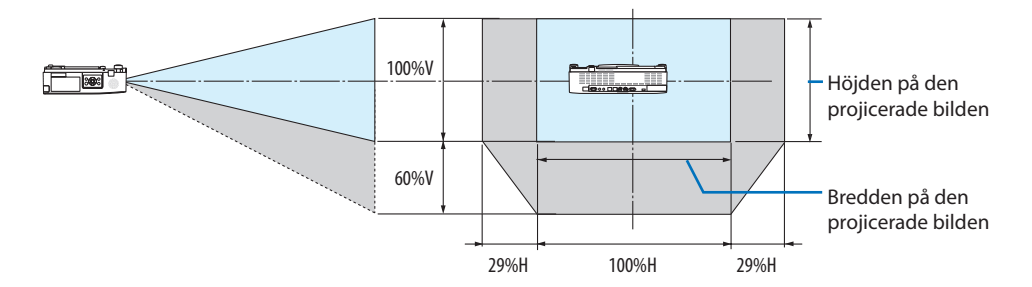

(Exempel) Vid användning för projicering på en 150-tums skärm

Enligt "Tabell över skärmstorlekar och mått" ( $\rightarrow$  sid [126](#page-145-0)), H = 323,1 cm, V = 201,9 cm.

Justeringsområde i vertikal riktning: den projicerade bilden kan flyttas uppåt 0,60 × 201,9 cm ≈ 121 cm (när linsen är i mittenpositionen).

Justeringsområde i horisontell riktning: Den projicerade bilden kan flyttas åt vänster 0,29 × 323,1 cm ≈ 94 cm, till höger ungefär 94 cm.

Siffrorna skiljer sig med flera % då beräkningen är ungefärlig.

# <span id="page-148-0"></span>9-2. Förteckning över kompatibla insignaler

# **Analog RGB**

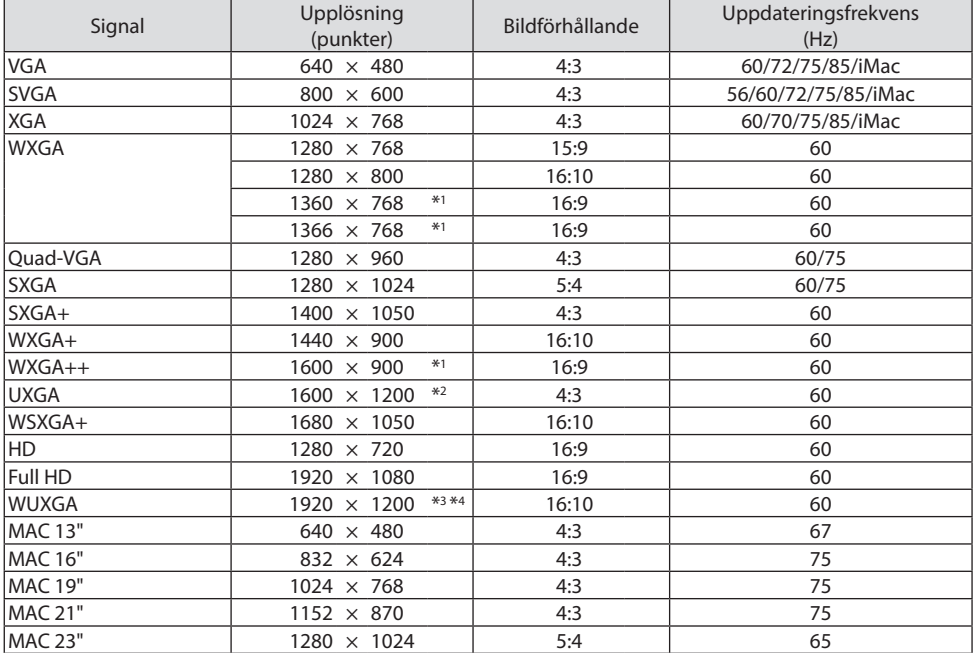

### **Komponent**

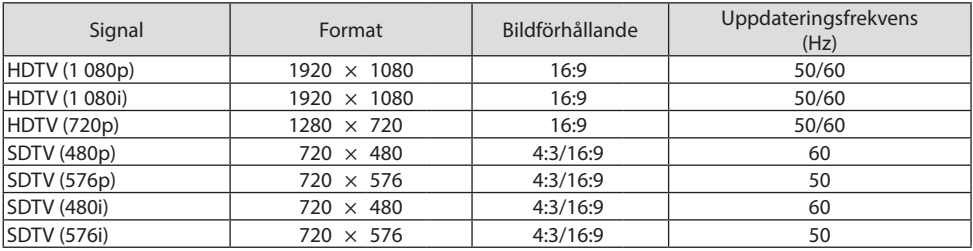

#### **HDMI**

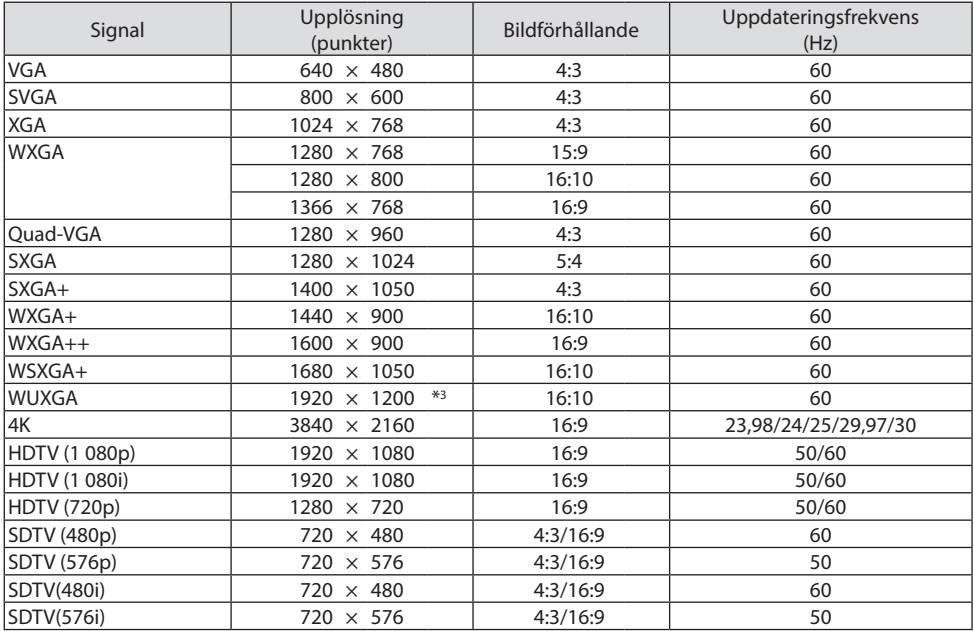

\*1 Projektorn kan misslyckas med att visa signalerna korrekt när [AUTO] har valts för [BILDFÖRHÅLLANDE] från menyn.

Fabriksinställningen är [AUTO] för [BILDFÖRHÅLLANDE]. För att signalerna ska visas, välj [16:9] för [BILDFÖR-HÅLLANDE].

- \*2 WXGA-LÄGE: AV
- \*3 Den här projektorns ursprungliga upplösning
- \*4 WXGA-LÄGE: PÅ

Beroende på din spelare eller skiva kan det hända att bilden inte visas korrekt. Projektorn stöder inte HDCP 2.2, 4K/60p.

# 9-3. Specifikationer

Detta avsnitt innehåller teknisk information om projektorns prestanda.

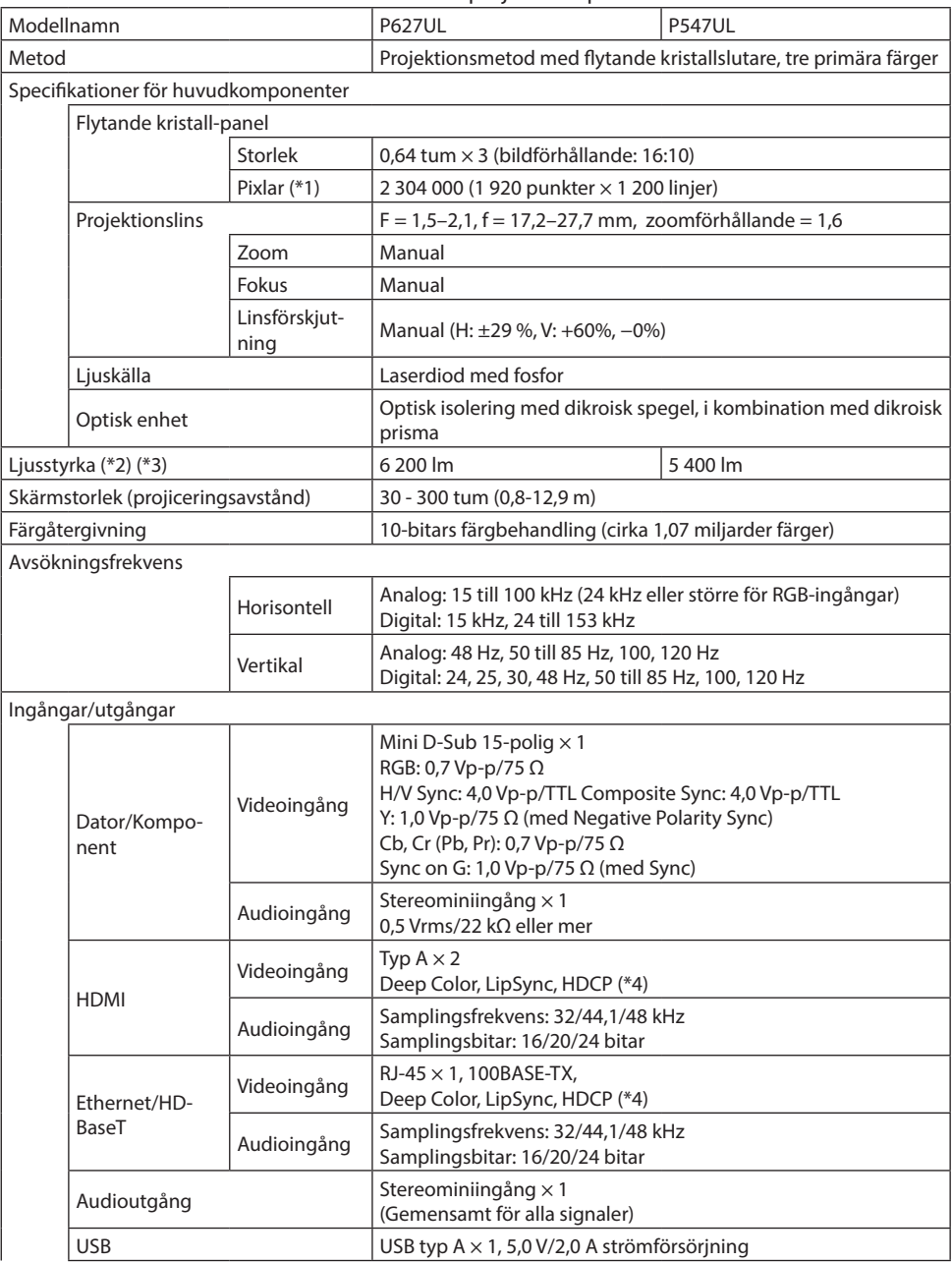

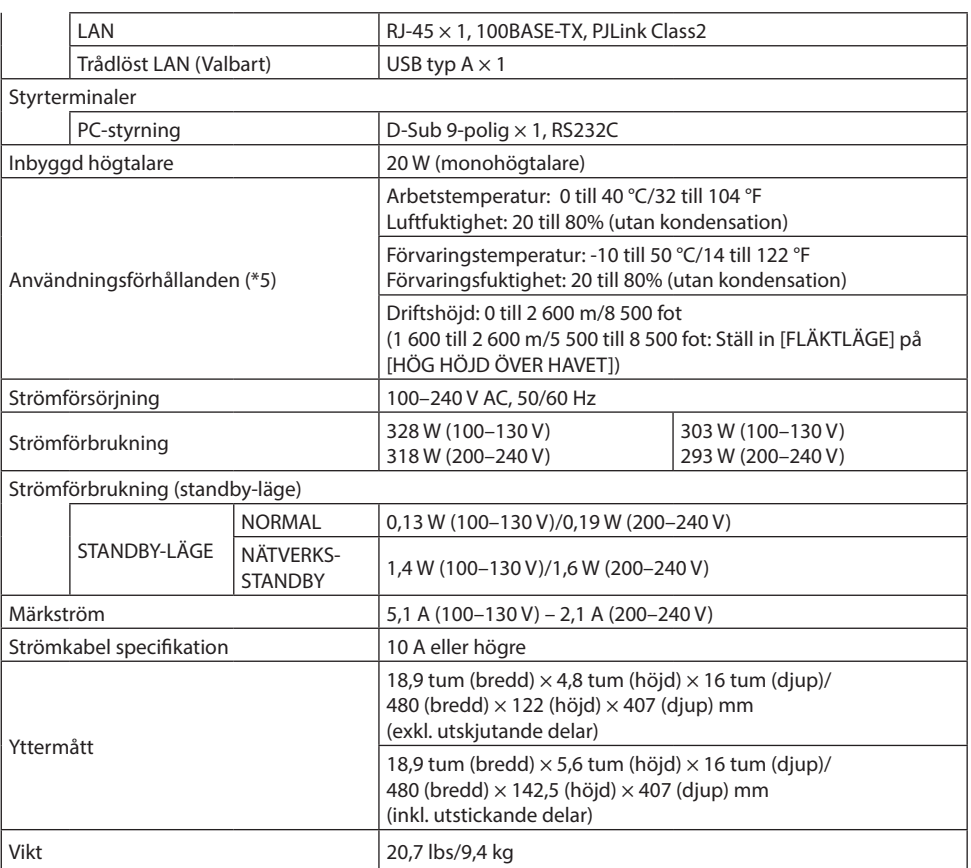

- \*1 Effektiva pixlar är fler än 99,99%.
- \*2 I enlighet med ISO 21118-2020
- \*3 Detta är värdet på ljusstyrkan (lumen) när [EKO-LÄGE] är inställt på [AV] och [FÖRINSTÄLLNING] ställs in på [HÖGT-LJUST]. Ljusstyrkan minskar när [EKO-LÄGE] är inställt till [EKO] eller [LÅNG LIVSLÄNGD] ([EKO]: ungefär 60 %, [LÅNG LIVSLÄNGD]: Ungefär 80 % (P627UL) eller ungefär 65 % (P547UL). Om något annat läge väljs som [FÖRINSTÄLLNING] kan ljusstyrkan minska något.
- \*4 Om du inte kan visa material via HDMI-ingången betyder det inte nödvändigtvis att projektorn inte fungerar korrekt. Med implementeringen av HDCP kan det finnas fall där visst innehåll är skyddat med HDCP och kanske inte visas beroende på beslut/avsikter hos HDCP-samfundet (Digital Content Protection, LLC).

Video: Deep Color, 8/10/12 bitar, Lip Sync.

Audio: LPCM; upp till 2 kanaler, samplingshastighet 32/44,1/48 KHz, samplingsbitar; 16/20/24 bitar

HDMI: Stödjer HDCP 1,4

HDBaseT: Stödjer HDCP 1,4

- \*5 Beroende på användningsmiljöns temperatur försätts projektorn i "tvingat EKO-läge". (→ sida [37\)](#page-56-0)
- Specifikationerna och produktens design kan ändras utan föregående meddelande.

För ytterligare information kan du besöka: USA: <https://www.sharpnecdisplays.us> Europa: <https://www.sharpnecdisplays.eu> Övriga världen:<https://www.sharp-nec-displays.com/global/> För information om extra tillbehör kan du besöka vår webbsajt eller läsa vår broschyr.

# 9-4. Höljets mått

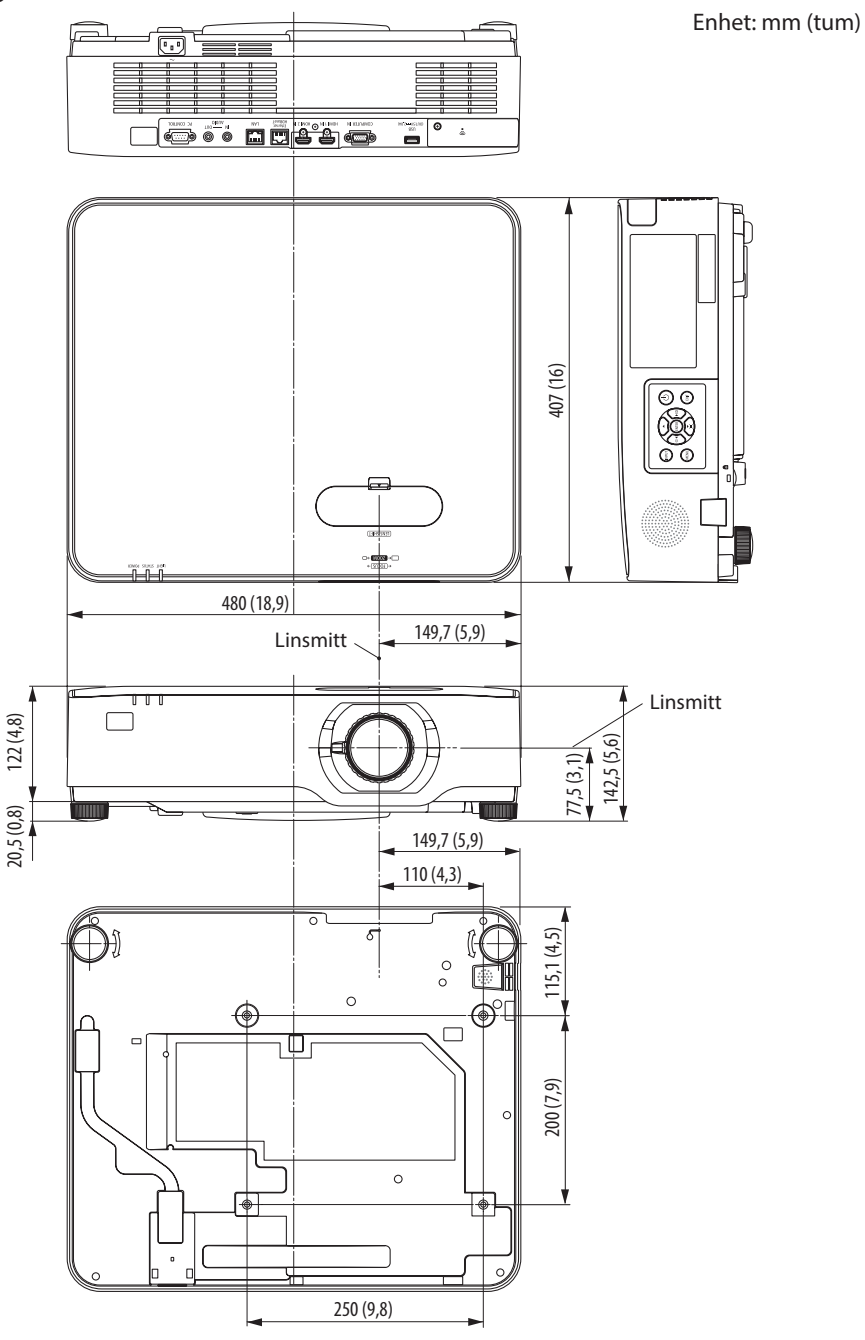

# 9-5. Stiftsplacering och signalnamn på huvudkontakterna

## COMPUTER IN-terminal (15-polig Mini D-Sub)

### **Anslutning och signalnivå på varje stift**

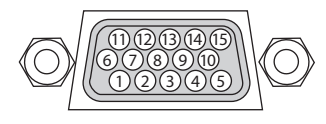

### **Signalnivå**

Videosignal: 0,7 Vp-p (analog) Synksignal: TTL-nivå

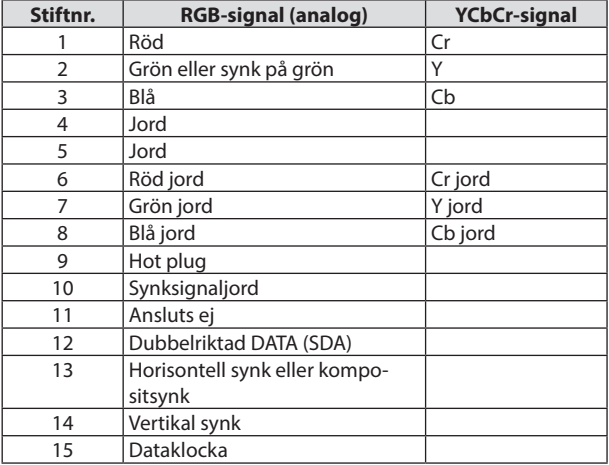

### HDMI 1 IN/HDMI 2 IN-anslutning (typ A)

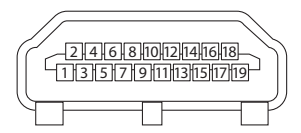

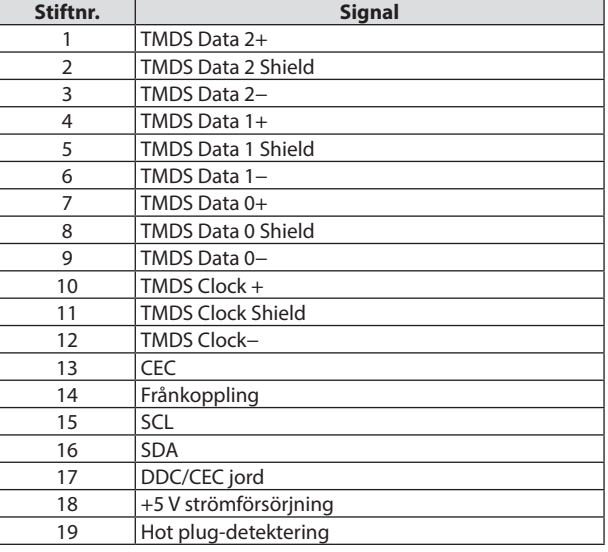

# Ethernet/HDBaseT/LAN Port (RJ-45)

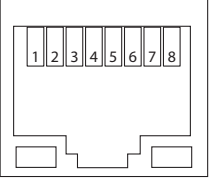

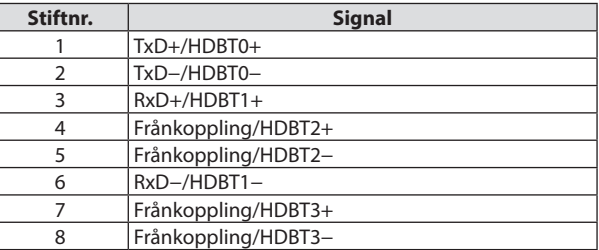

### USB Port (typ A)

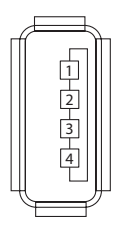

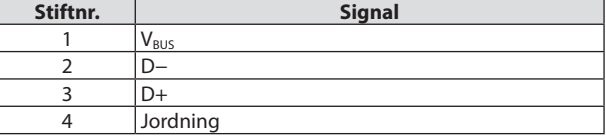

# PC CONTROL-port (D-Sub 9-polig)

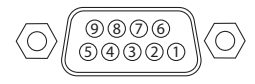

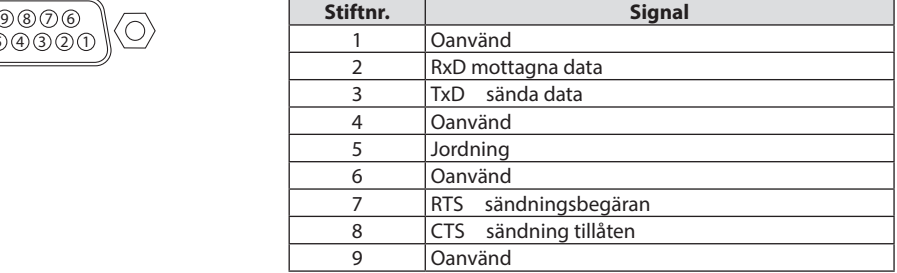

# 9-6. PC-styrkoder och kabelanslutning

# PC-kommandon

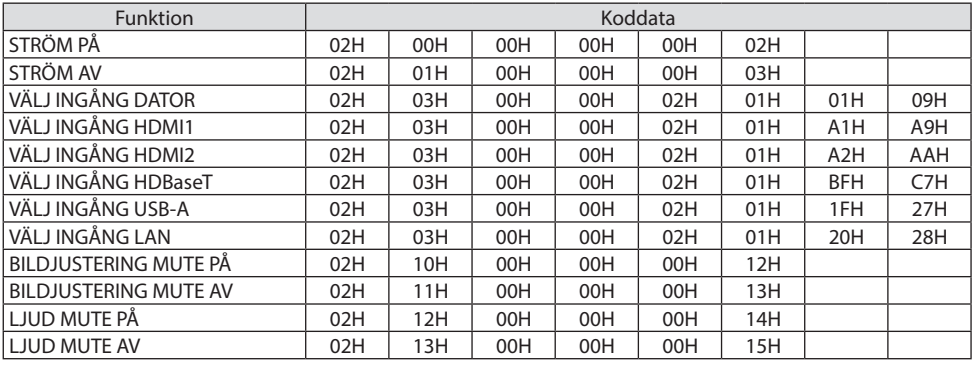

#### OBSERVERA:

• Vid behov kan du kontakta din återförsäljare för en komplett förteckning över PC-kommandon.

### Kabelanslutning

Kommunikationsprotokoll

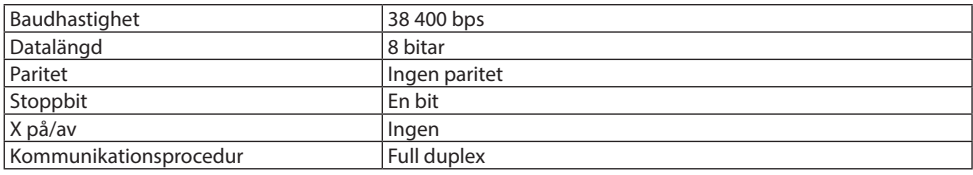

OBSERVERA:

• Beroende på utrustningen kan en lägre baudhastighet vara lämplig för lång kabel.

# PC-kontrollkontakt (9-polig D-Sub)

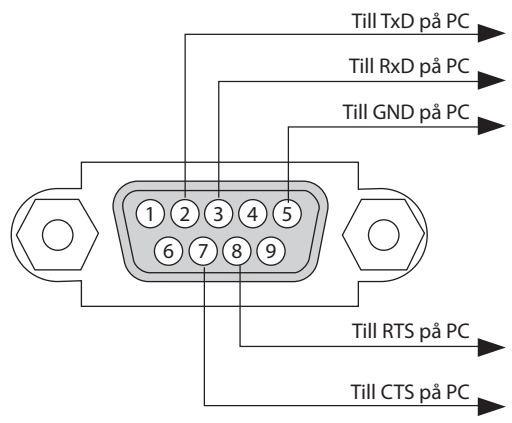

OBSERVERA:

- Stift 1, 4, 6 och 9 används ej.
- Bygla RTS (Request to Send) och CTS (Clear to Send) i kabelns båda ändar för att förenkla kabelanslutningen.
- Om du använder långa kablar är det rekommenderat att ställa in kommunikationshastigheten 9 600 bps.

# 9-7. Om ASCII-kontrollkommandot

Denna enhet stödjer det gemensamma ASCII-kontrollkommandot för att styra projektorn och monitorn.

Besök vår hemsida för detaljerad information om kommandot.

https://www.sharp-nec-displays.com/dl/en/pi\_manual/lineup.html

#### Hur du ansluter med en extern enhet

Det finns två metoder för att ansluta projektorn till en extern enhet såsom en dator.

1. Anslutning via seriell port.

Ansluter projektorn till en dator med en seriell kabel (en korskopplad kabel).

2. Anslutning via nätverk (LAN)

Ansluter projektorn till datorn med nätverkskabeln.

Fråga din nätverksadministratör när det gäller typ av nätverkskabel.

### Anslutningsgränssitt

1. Anslutning via seriell port.

Kommunikationsprotokoll

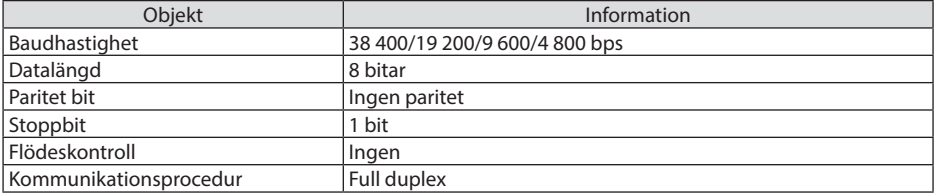

2. Anslutning via nätverk

Kommunikationsprotokoll (Anslutning via LAN)

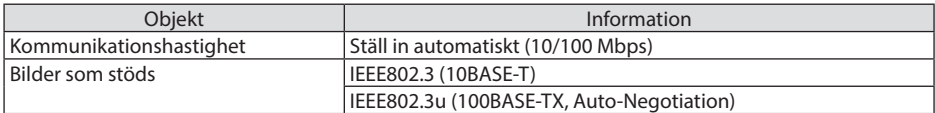

Använda TCP-port nummer 7142 för sändning och mottagning av kommandon.

#### Parametrar för denna enhet

#### **Ingångskommando**

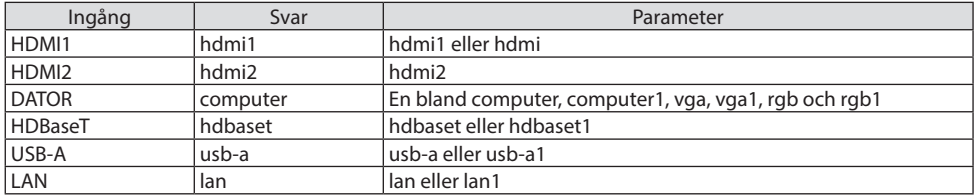

# **Statuskommando**

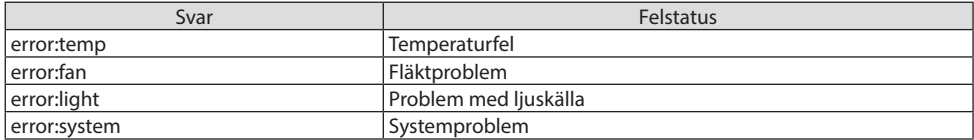

# 9-8. Felsökning

I detta avsnitt beskrivs hur du åtgärdar problem som kan uppkomma under installation och användning av projektorn.

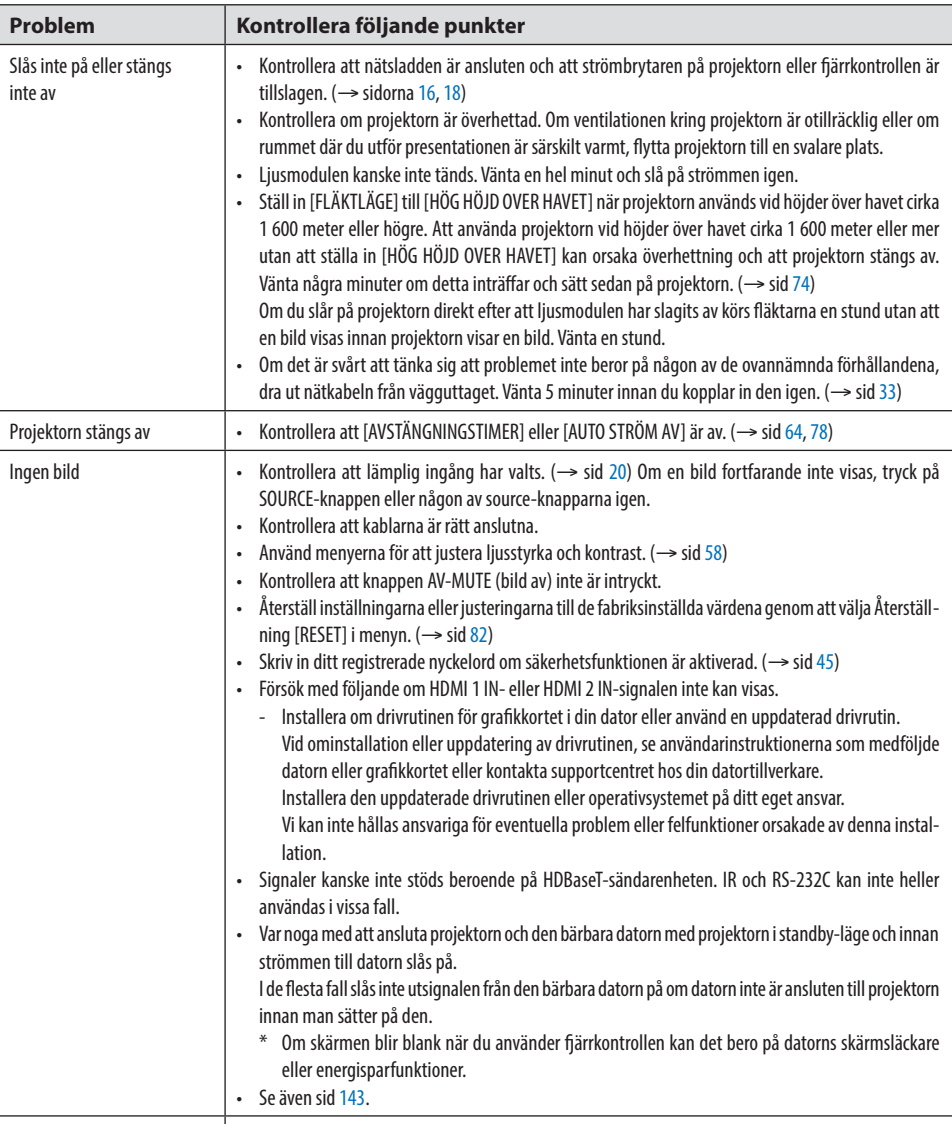

### Vanliga problem & lösningar

# 9. Appendix

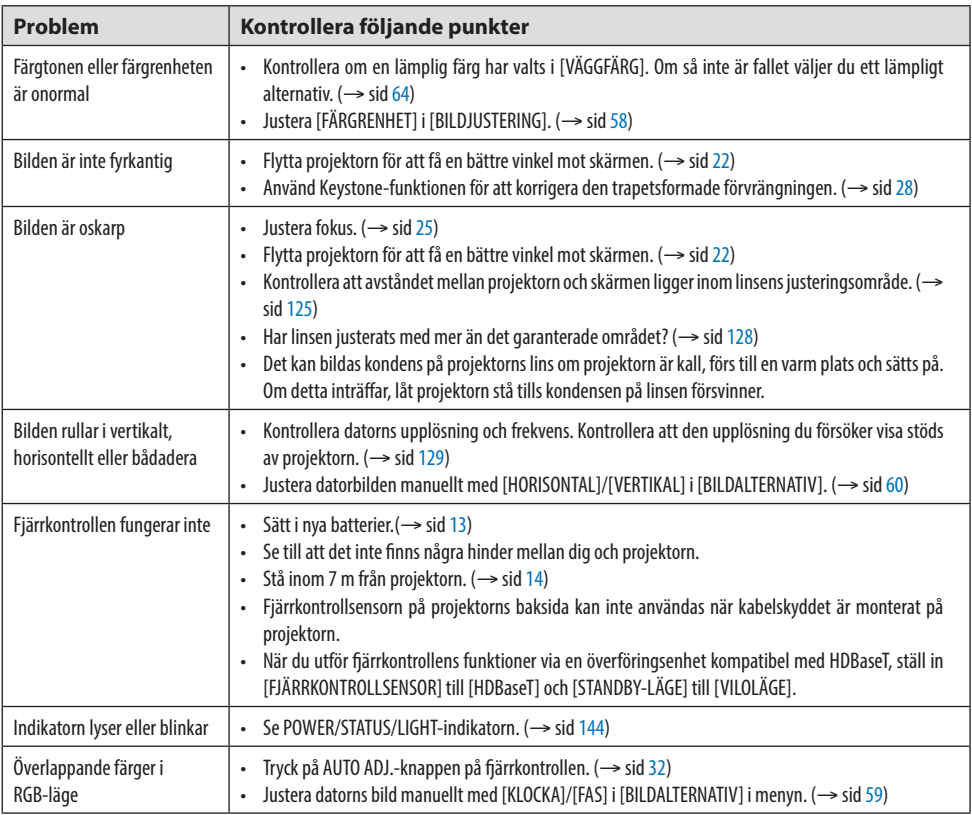

Kontakta din återförsäljare för närmare anvisningar.

### <span id="page-162-0"></span>Om ingen bild visas eller om den inte visas korrekt.

• Tillslagning av projektorn och PC:n.

Var noga med att ansluta projektorn och den bärbara datorn med projektorn i standby-läge och innan strömmen till datorn slås på.

I de flesta fall slås inte utsignalen från den bärbara datorn på om datorn inte är ansluten till projektorn innan man sätter på den.

#### OBSERVERA:

- Du kan kontrollera den aktuella signalens horisontella frekvens på projektorns meny under Information. Om den lyder "0kHz", innebär det att ingen signal går ut från datorn. ( $\rightarrow$  sid [80](#page-99-0) eller gå till nästa steg)
- Aktivera datorns externdisplay.
	- När du visar en bild på den bärbara PC:n innebär detta inte att signalen sänds ut till projektorn. Om du använder en PC-kompatibel bärbar dator aktiverar/avaktiverar du externdisplayen med en kombination av funktionstangenter. Vanligtvis sätter du på eller stänger av externdisplayen med en kombination av "Fn" och en av de 12 funktionstangenterna. På t.ex. NEC-datorer använder man Fn + F3, medan man på Dell-datorer använder Fn + F8 för att växla mellan externdisplayvalen.
- Utsignalen från datorn är inte av standardtyp Om utsignalen från en bärbar PC inte är en standardsignal, kan det hända att den projicerade bilden inte visas korrekt. Om detta skulle inträffa bör du avaktivera PC:ns LCD-skärm när projektordisplayen används. Alla bärbara PC har olika sätt att för att avaktivera/omaktivera den lokala LCD-skärmen, vilket nämndes i det föregående steget. Se dokumentationen som tillhör din dator för närmare anvisningar.
- Bilden som visas är felaktig när du använder en Mac-dator

Om du använder en Mac-dator tillsammans med projektorn, ställ Mac-adapterns DIP-switch (medföljer inte projektorn) i enlighet med din upplösning. Efter inställningen måste du starta om din Mac-dator för att ändringarna ska aktiveras.

Om du ställer in andra display-lägen än de som stöds av din Mac-dator och projektorn, kan en ändring av DIP-switchen på en Mac-adapter göra att bilden studsar något eller inte visas alls. Om detta skulle inträffa ställer du DIP-switchen på 13" fixed mode och startar sedan om din Macdator. Efter detta ställer du åter DIP-switchen i ett läge som medger visning och startar om din Mac-dator igen.

#### OBSERVERA:

- Till en MacBook som inte har en 15-polig mini D-Sub-kontakt behöver du en videoadapterkabel tillverkad av Apple Inc.
- "Mirroring" (spegling) på en MacBook
- \* Om du använder projektorn tillsammans med en MacBook kan du inte ställa in utgången till projektorns visningsupplösning om inte "mirroring"-funktionen är avaktiverad på din MacBook. Se bruksanvisningen till din Mac-dator beträffande "mirroring".
- Mappar eller ikoner är dolda på Mac-skärmen Det kan hända att du inte kan se mappar eller ikoner. Om detta skulle inträffa väljer du [Visa] → [Ordna] i Apple-menyn och ordnar ikonerna.

# <span id="page-163-0"></span>9-9. Indikatormeddelande

#### Funktion för varje indikator

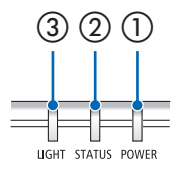

③ ② ① ① POWER-indikator

Denna indikator informerar om projektorns strömstatus.

② STATUS-indikator

Lyser/blinkar när en knapp trycks in medan [KONTROLLPANELSLÅS] är aktiverat, eller när ett fel inträffar i projektorn.

③ LIGHT-indikator

Denna indikator visar ljuskällans status, hur länge den har använts.

### Indikatormeddelande (statusmeddelande)

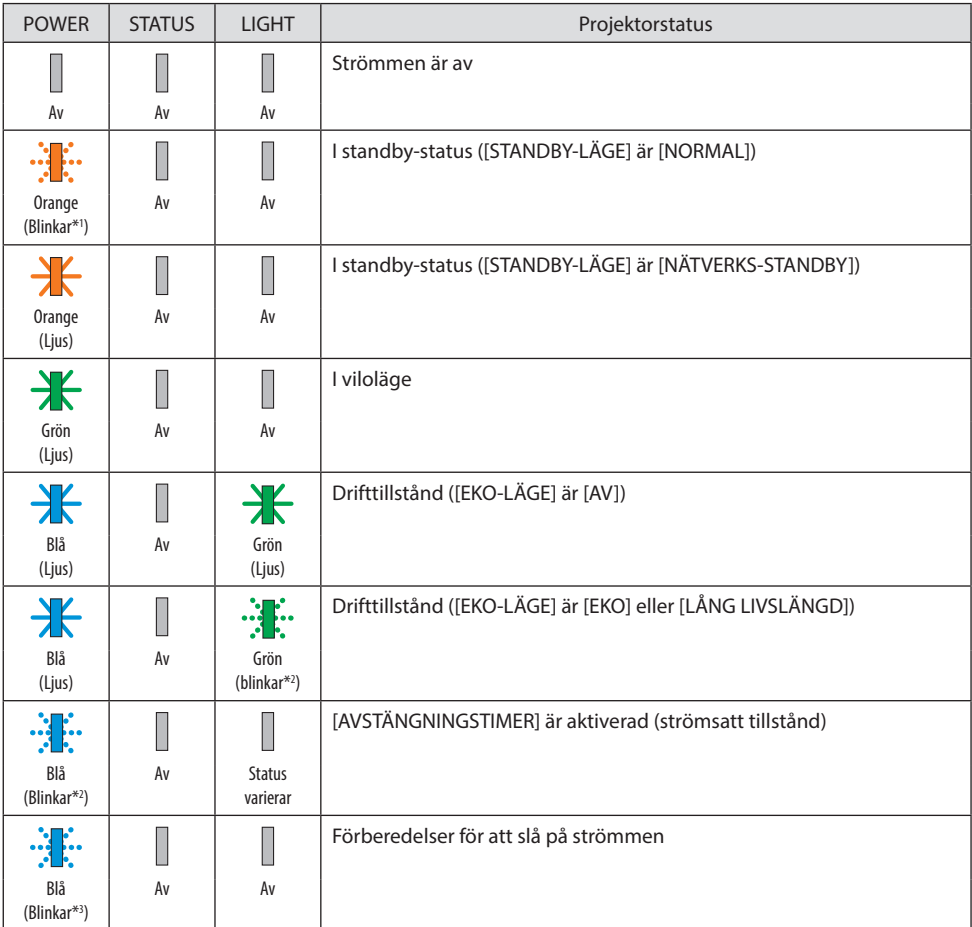

- \*1 Repetition för lampa på i 1,5 sekunder/av i 7,5 sekunder
- \*2 Repetition för lampa på i 2,5 sekunder/av i 0,5 sekunder
- \*3 Repetition för lampa på i 0,5 sekunder/av i 0,5 sekunder

# Indikatormeddelande (felmeddelande)

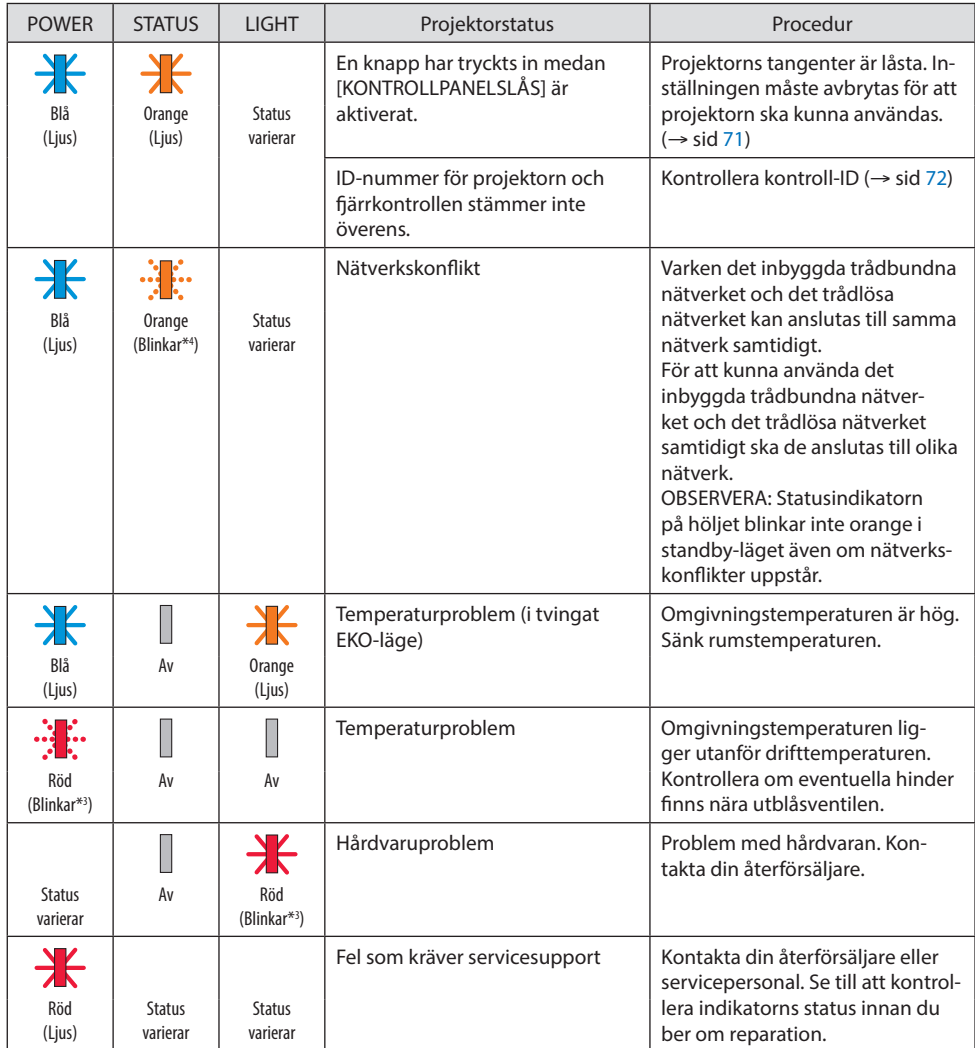

\*3 Repetition för lampa på i 0,5 sekunder/av i 0,5 sekunder

\*4 Repetition för lampa på i 0,5 sekunder/av i 2,5 sekunder

#### **När temperaturskyddet är aktiverat:**

När temperaturen på insidan av projektorn blir för hög eller låg, börjar POWER-indikatorn att blinka rött i en kort cykel. När detta händer aktiveras värmeskyddet och projektorn kan slås av. I detta fall, utför nedanstående åtgärder:

- Dra ut strömkontakten från vägginloppet.
- Placera projektorn på en sval plats om den har varit placerad i en hög omgivningstemperatur.
- Rengör ventilationsöppningarna om det har samlats damm i dem.
- Låt projektorn stå i en timme tills den invändiga temperaturen har sjunkit.

# 9-10. Ställa in datum och tid i projektorn

Ställ in aktuellt datum och tid och sommartid i projektorn. När detta är inställt visas datum och tid i det övre högra hörnet av MultiPresenter startskärm.

Det finns två sätt att visa skärmen för [INST. DATUM OCH TID], som visas nedan.

1. Visa skärmmenyn och välj [INSTÄLLN] → [ALLMÄN] → [INST. DATUM OCH TID]. (OBSERVERA: I detta läge växlar ingången till [LAN]. )

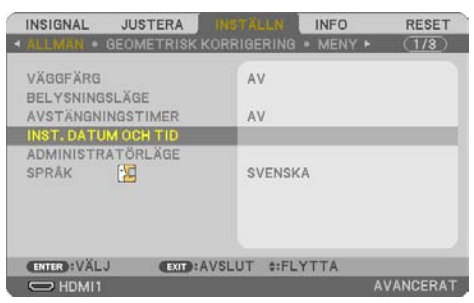

2. Växla ingång till [LAN], visa "MultiPresenter startskärm" och välj [VERKTYG] → [DATUM OCH TID].

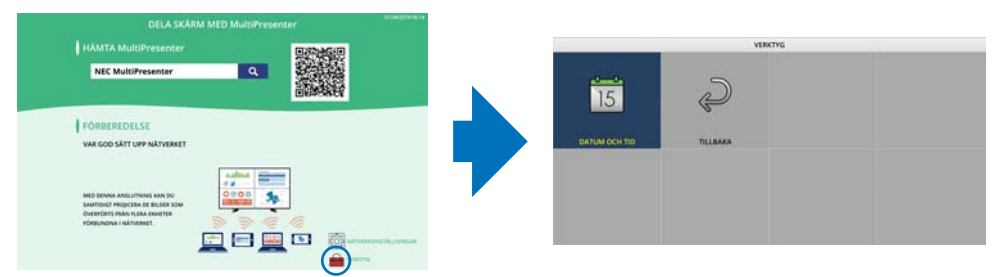

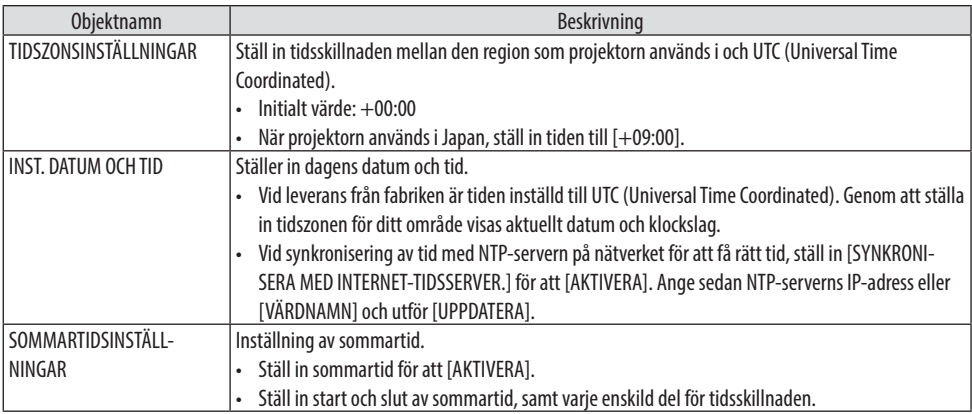

#### Viktigt:

• Om det har gått minst en månad efter att projektorns strömsladd har kopplats från kommer tiden att återställas och klockfunktionen upphör. När den initieras blir datumet [01/01/2018] och tiden blir [00:00]. Om klockfunktionen har stoppats ska [INST. DATUM OCH TID] konfigureras igen.

#### OBSERVERA:

- För att ändra datum och tid genom att mata in dem direkt, radera de nummer som visas för närvarande och mata in de nya numren (att skriva över är inte möjligt).
- När [SOMMARTIDSINSTÄLLNINGAR] är aktiverat kan inte samma startdatum eller slutdatum som angivits för sommartid ställas in för [INST. DATUM OCH TID].

# 9-11. Kontrollista vid felsökning

Innan du kontaktar din återförsäljare eller servicepersonal, titta i följande lista för att försäkra dig om att reparationen verkligen är nödvändig. Se även avsnittet "Felsökning" i din bruksanvisning. \* För att underlätta felsökningen bör du skriva ut denna sida och nästa sida.

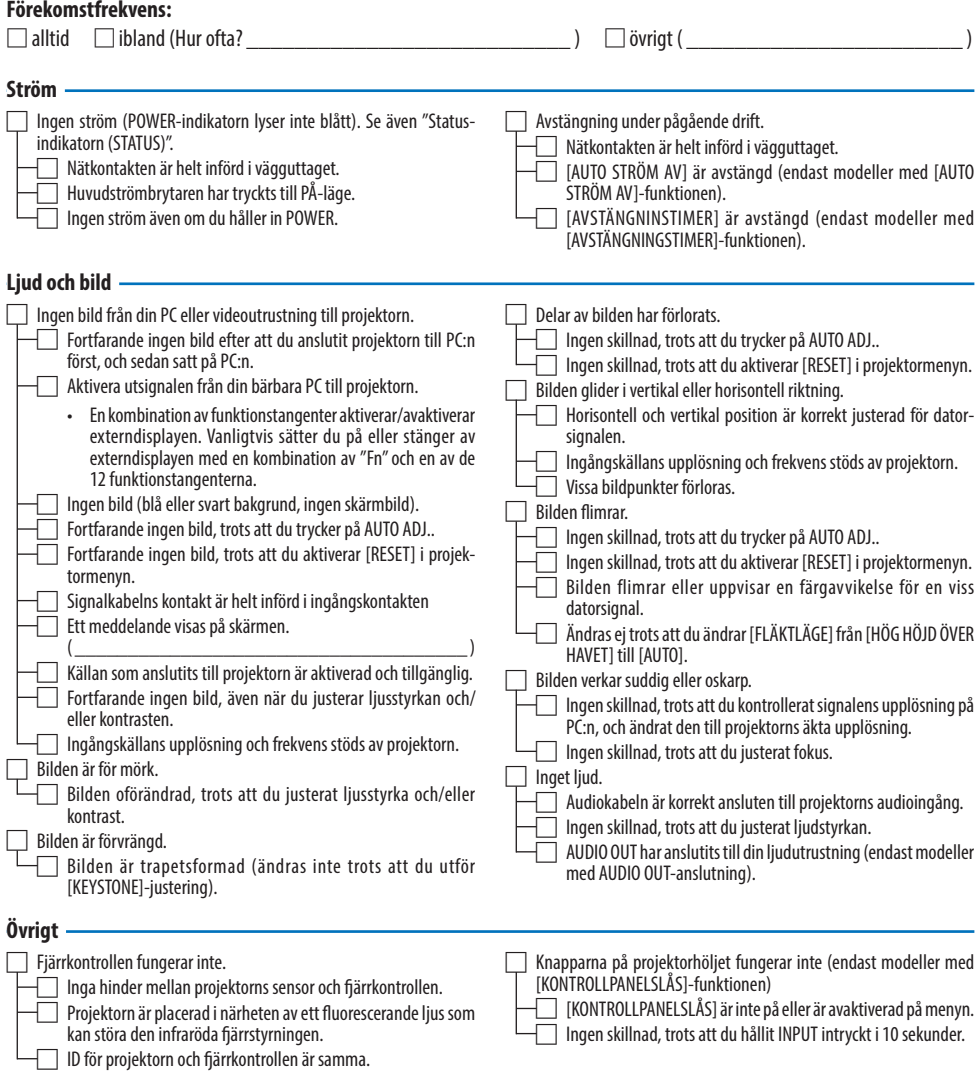

#### **Information om tillämpning och miljö där du tänker använda din projektor**

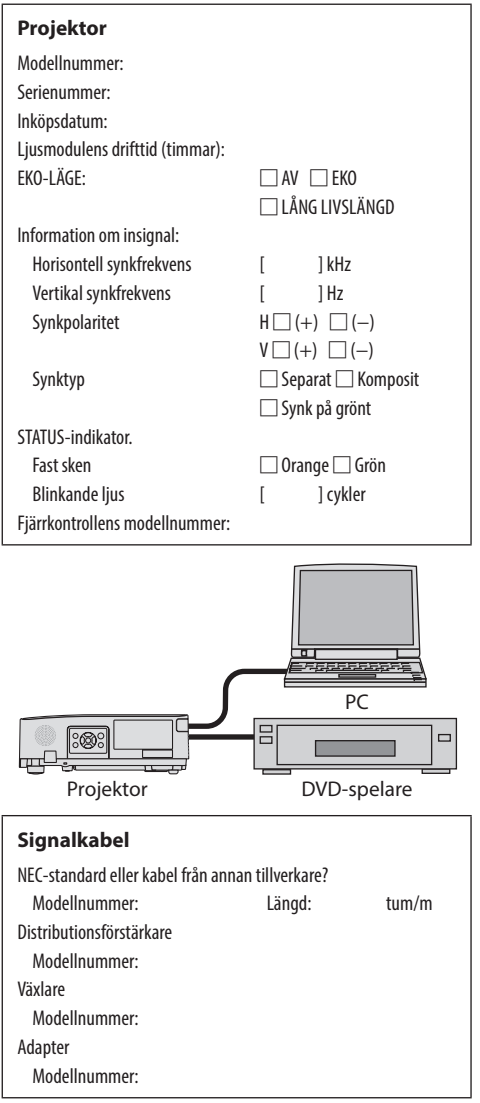

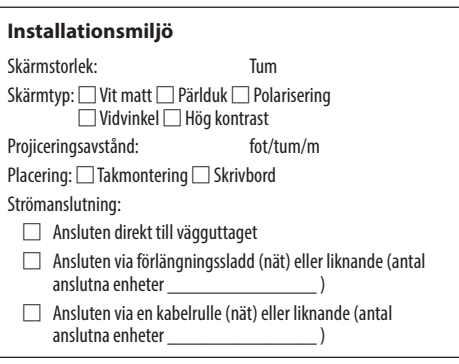

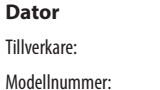

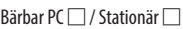

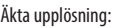

Uppdateringsfrekvens:

Videoadapter:

Övrigt:

#### **Videoutrustning**

Videobandspelare, DVD-spelare, videokamera, TV-spel eller annat

Tillverkare:

Modellnummer:

# 9-12. REGISTRERA DIN PROJEKTOR! (för invånare i Förenta Staterna, Kanada och Mexiko)

Vänligen ta dig tid att registrera din nya projektor. Detta kommer att aktivera din begränsade delaroch arbetesgaranti och InstaCare- serviceprogrammet.

Besök vår hemsida https://www.sharpnecdisplays.us, klicka på support center/registrera produkt och skicka in din fullständiga ansökan på nätet.

När vi mottagit ansökan skickar vi ett bekräftelsebrev med alla detaljer du behöver för att utnyttja snabb, pålitlig garanti och serviceprogram från ledaren i industrin, Sharp NEC Display Solutions of America, Inc.

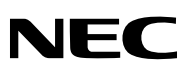

© Sharp NEC Display Solutions, Ltd. 2022